MANUAL DE INTEGRACÃO / REVISÃO 1.1 2024

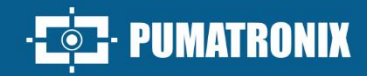

# PUMATRONIX

### **DISPOSITIVOS DE CAPTURA**

ITSCAM 600, ITSCAM 600 FHD, VTR600 E ITSCAM 450

## Integração

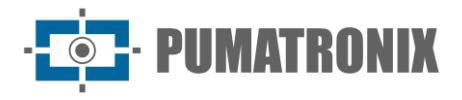

Pumatronix Equipamentos Eletrônicos Ltda.

Rua Bartolomeu Lourenço de Gusmão, 1970. Curitiba, Brasil

Copyright 2020 Pumatronix Equipamentos Eletrônicos Ltda.

Todos os direitos reservados.

Visite nosso website [https://www.pumatronix.com](https://www.pumatronix.com/)

Envie comentários sobre este documento no e-mail [suporte@pumatronix.com](file:///C:/_Manuais__Daiane/ITSCAM%204XX/Manual/suporte@pumatronix.com)

Informações contidas neste documento estão sujeitas a mudança sem aviso prévio.

A Pumatronix se reserva o direito de modificar ou melhorar este material sem obrigação de notificação das alterações ou melhorias.

A Pumatronix assegura permissão para download e impressão deste documento, desde que a cópia eletrônica ou física deste documento contenha o texto na íntegra. Qualquer alteração neste conteúdo é estritamente proibida.

#### **Histórico de Alterações**

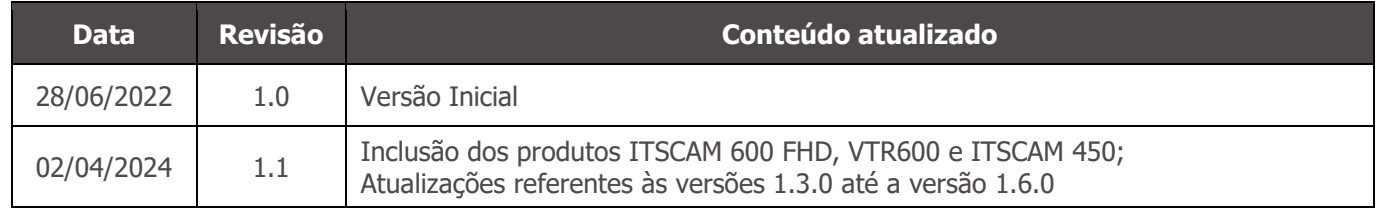

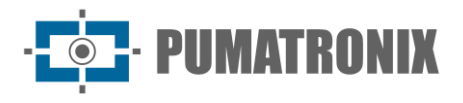

#### **Visão Geral**

Este documento tem o objetivo de orientar o desenvolvedor na utilização das interfaces de operação que permitem a configuração do comportamento dos dispositivos ITSCAM 600, ITSCAM 600 FHD, VTR600 e ITSCAM 450. Neste documento estão detalhadas as opções disponíveis através da interface web, pelo Protocolo Pumatronix ou pelo Protocolo Cougar.

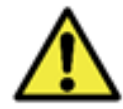

**De acordo com a versão de firmware aplicada ao dispositivo acessado, a interface de acesso via web é diferenciada e algumas funções podem ser disponibilizadas somente nas versões mais atuais.**

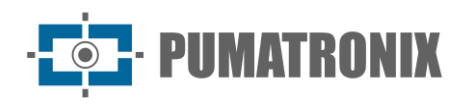

#### **Sumário**

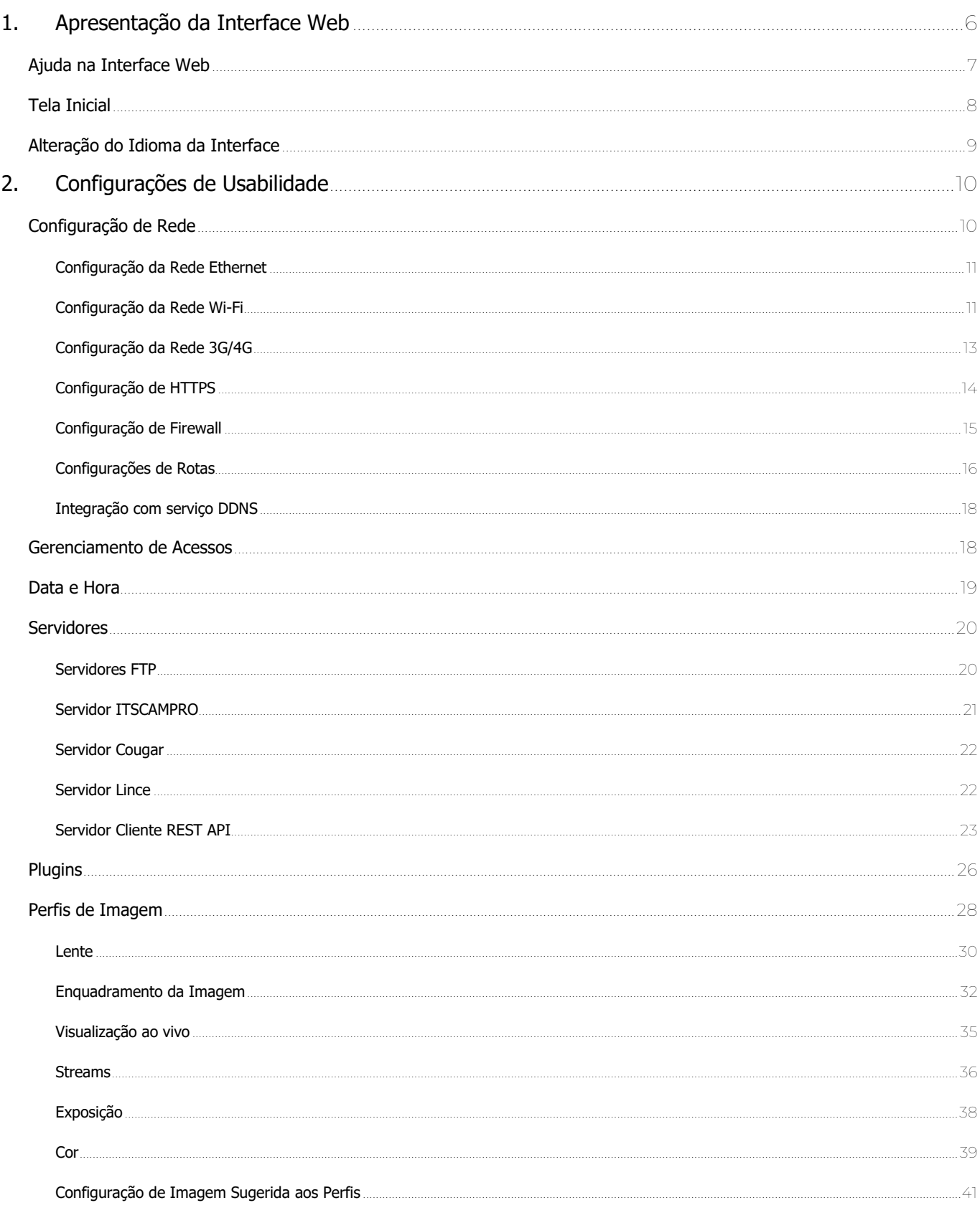

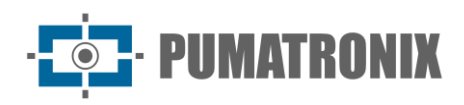

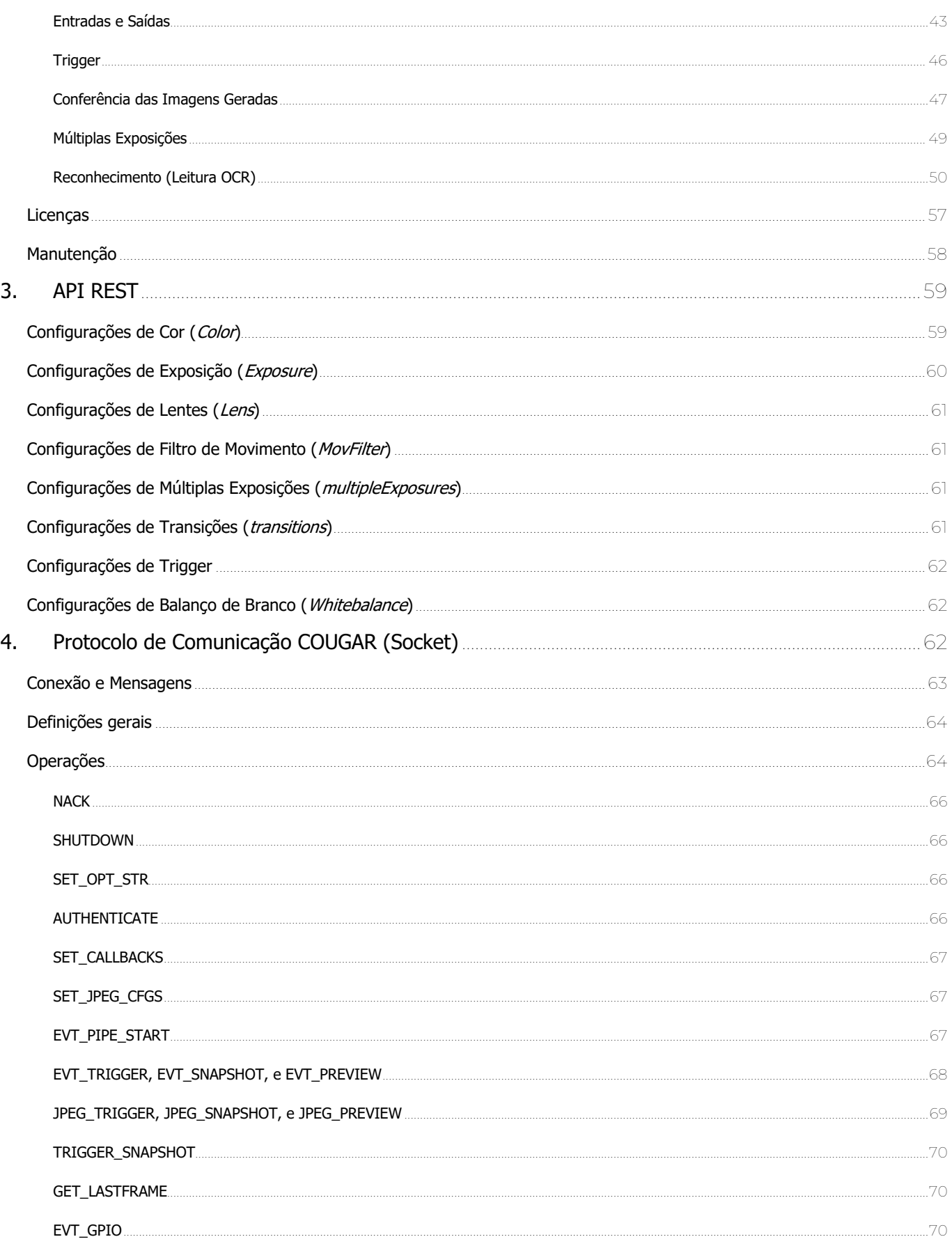

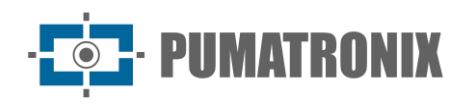

5.

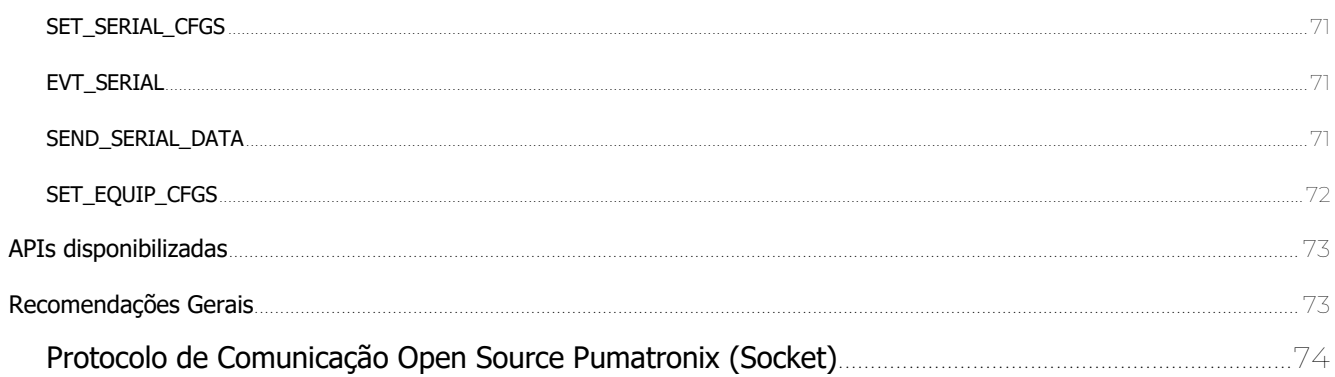

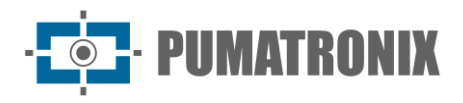

#### <span id="page-6-0"></span>**1. Apresentação da Interface Web**

A interface Web possibilita a avaliação das imagens geradas e a configuração dos dispositivos. O acesso à interface requer que sejam informados:

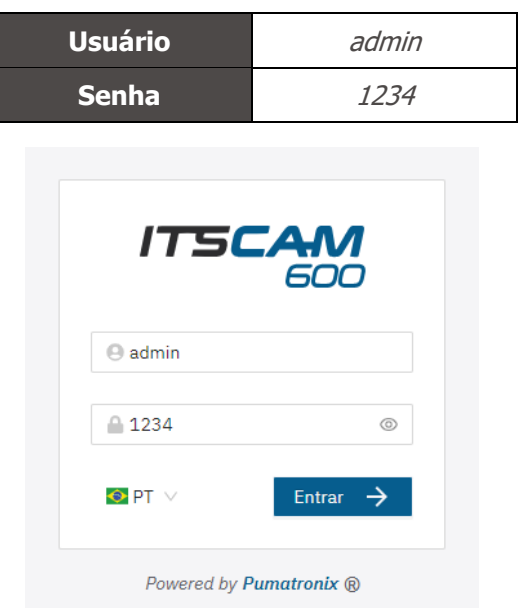

Figura 1 - Tela de login

Como forma de segurança, é recomendado trocar a senha padrão do dispositivo, acessando o menu Sistema > Usuários:

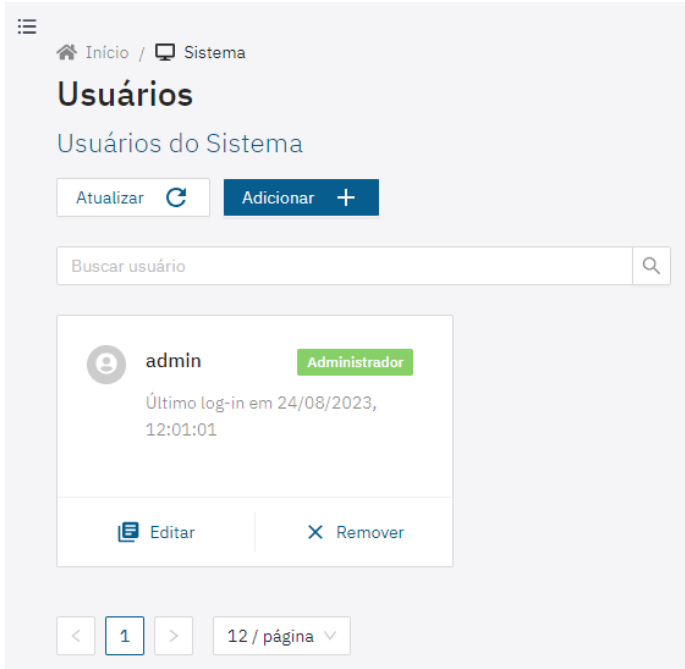

Figura 2 -Tela exibida ao acessar Sistema>Usuários

- 1) Clique em Editar:
- 2) Digite um Nome e crie uma nova Senha, que pode conter entre 4 e 200 caracteres entre números, letras e caracteres especiais;

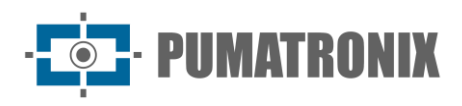

3) Finalize clicando em Aplicar.

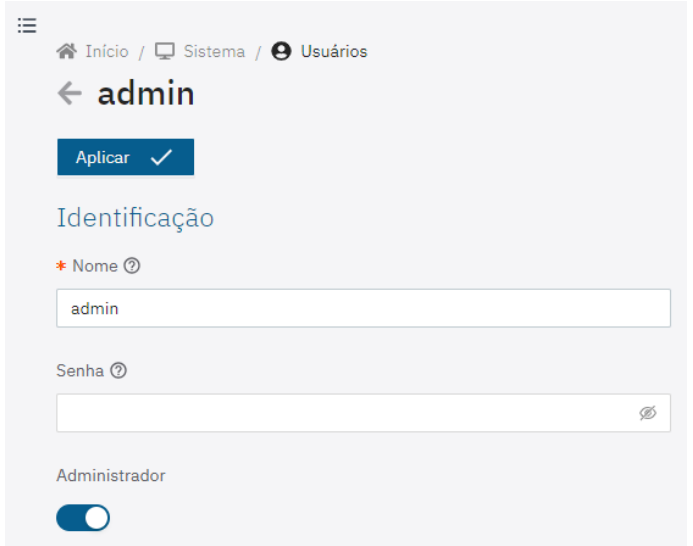

#### <span id="page-7-0"></span>Ajuda na Interface Web

Caso exista dúvida sobre alguma configuração na interface web, existe o símbolo de ajuda que, ao posicionar o cursor em cima, exibem uma explicação, exemplos ou a configuração recomendada para o dispositivo:

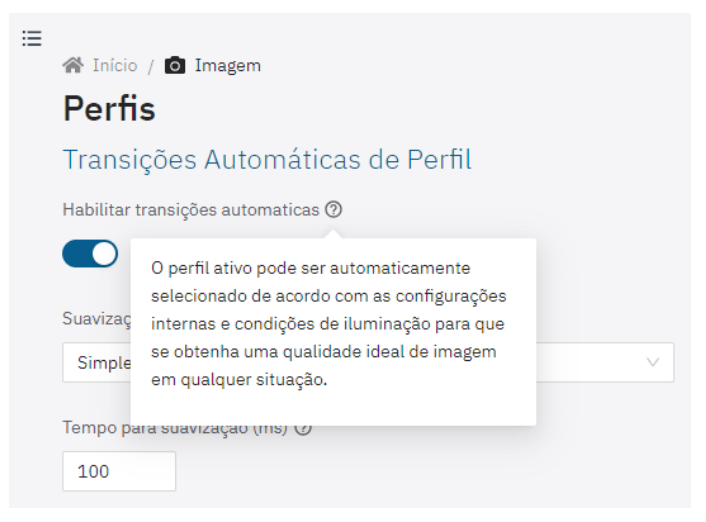

Figura 3 - Exibição da ajuda ao posicionar o cursor em cima

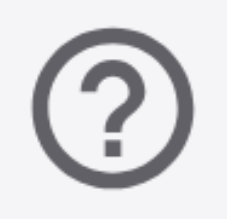

Figura 4 – Ajuda da interface

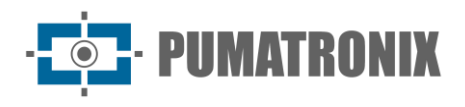

#### <span id="page-8-0"></span>Tela Inicial

A tela inicial exibe a tela do Estado Atual do dispositivo em operação, além das opções permanentes de usabilidade na interface:

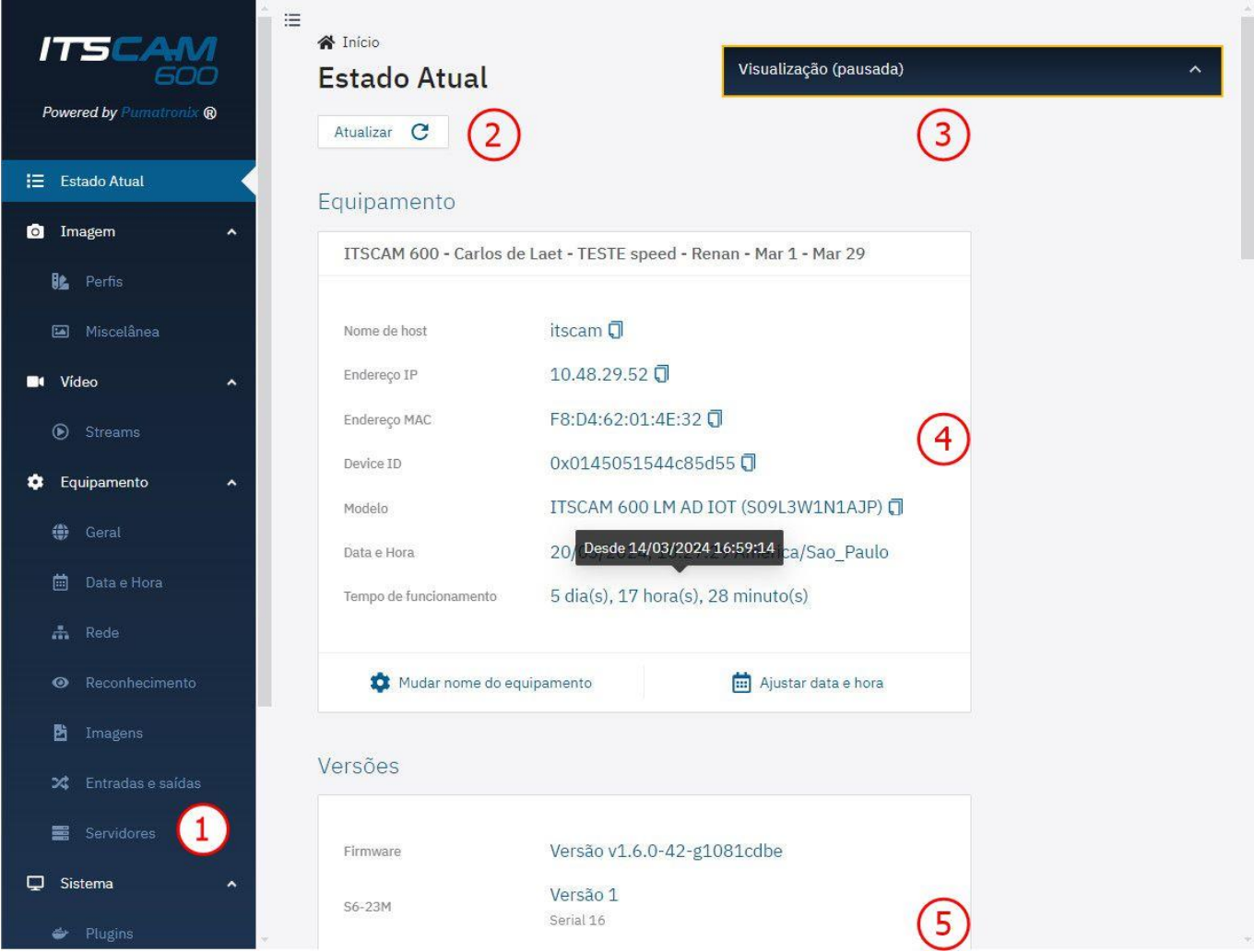

Figura 5 - Opções disponíveis na interface e na janela do Estado Atual: 1) Barra de menus; 2) Botão de ação disponível para a funcionalidade; 3) Janela flutuante de visualização ao vivo; 4) Dados do Equipamento, incluindo o Tempo de funcionamento detalhado e botões de ajuste rápido, 5) Dados das versões de firmware instaladas

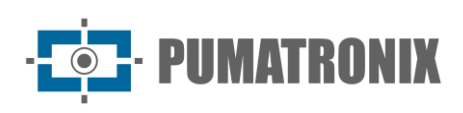

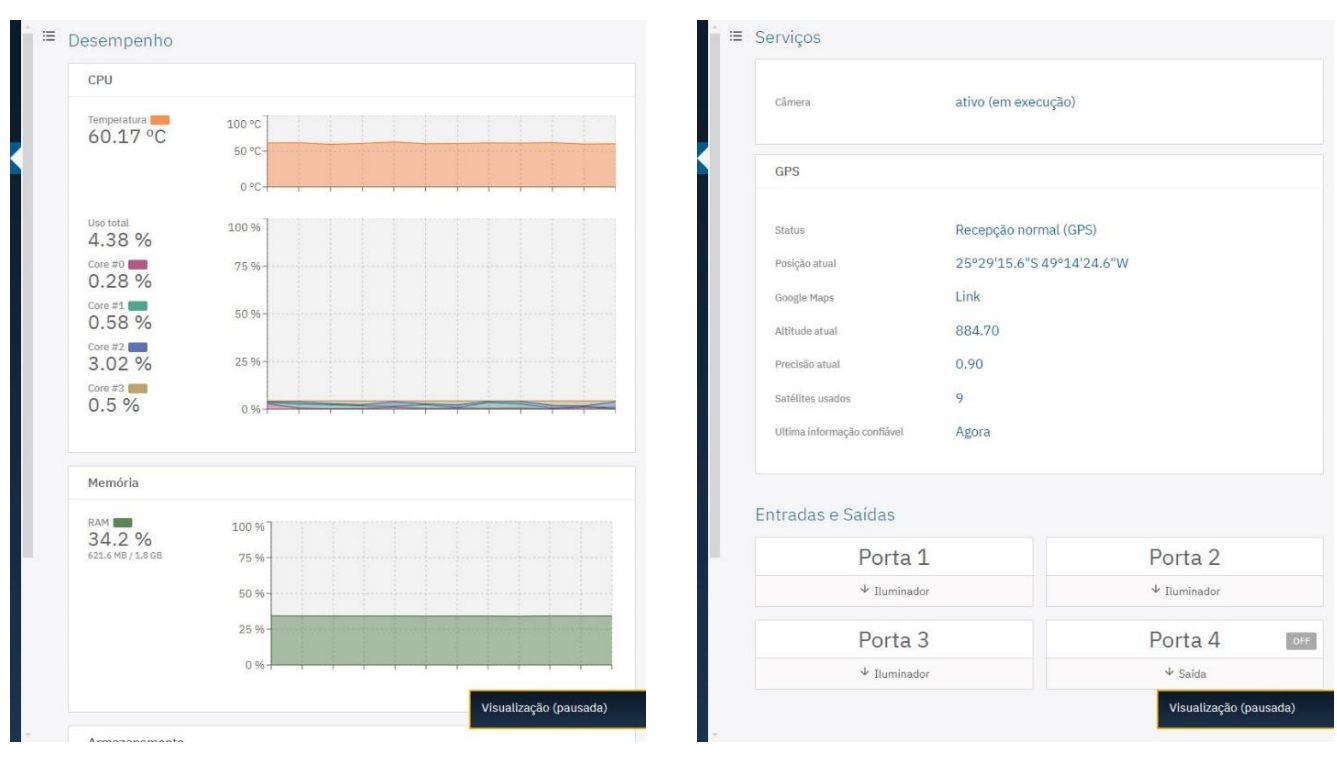

Figura 6 - Dados disponíveis sobre o Estado Atual do Desempenho do CPU, memória e armazenamento

<span id="page-9-1"></span>Figura 7 - Dados disponíveis sobre o Estado Atual dos Serviços de Câmera e GPS\* e das conexões nas portas

\* Quando o dispositivo consegue estabelecer comunicação com uma rede GPS, as principais informações da Geolocalização são apresentadas como na [Figura 7a](#page-9-1)cima.

#### <span id="page-9-0"></span>Alteração do Idioma da Interface

A interface Web pode ser exibida em Português ou Inglês, selecionando na tela de login ou acessando no menu Equipamento > Geral.

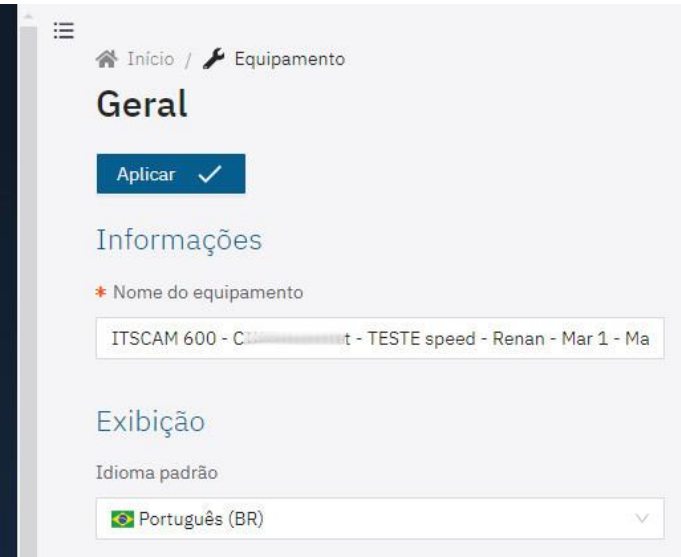

Figura 8 – Tela do menu Equipamento > Geral

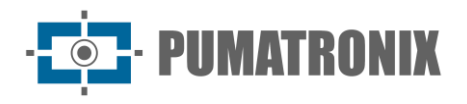

#### <span id="page-10-0"></span>**2. Configurações de Usabilidade**

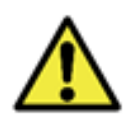

**Os passos para configuração dos dispositivos de captura de imagem ITSCAM 600, ITSCAM 600 FHD, VTR600 e ITSCAM 450 estão apresentados na ordem ideal de ajustes e devem ser efetuados após a instalação física, respeitando os Pré-requisitos e as Condições Necessárias à instalação apresentados no Manual do Produto.**

#### <span id="page-10-1"></span>Configuração de Rede

Para realizar a configuração de rede é necessário o uso de um Equipamento Auxiliar de Configuração.

- 1) Digite o endereço IP padrão de fábrica no navegador;
- 2) Informe *usuário* admin e senha 1234;
- 3) Acesse o menu Equipamento  $>$  Rede;
- 4) Acesse a aba respectiva à rede que será configurada.

A tela inicial da configuração de rede permite visualizar o *Status* das redes conectadas e o diagrama das Rotas configuradas:

| $\equiv$<br>ITSCAM<br>600<br><b>Powered by Pumatronix ®</b> | inicio / <i>▶</i> Equipamento<br>Rede<br>Aplicar $\checkmark$ |                                                 | Visualização (pausada)      | $\sim$                                        |
|-------------------------------------------------------------|---------------------------------------------------------------|-------------------------------------------------|-----------------------------|-----------------------------------------------|
| 三 Estado Atual                                              | <b>Ethernet</b><br><b>Status</b>                              | $Wi-Fi$<br>Móvel<br><b>HTTPS</b><br>Firewall    | <b>DDNS</b><br><b>Rotas</b> |                                               |
| <b>O</b> Imagem<br>$\hat{\phantom{a}}$                      | $ETH-1$                                                       | Conectada                                       | Wi-Fi                       | Conectada                                     |
| <b>B</b> Perfis                                             |                                                               |                                                 |                             |                                               |
| Miscelânea                                                  | Endereço IP                                                   | 10<br>52<br>Manual                              | Modo                        | <b>Station</b>                                |
| Vídeo<br>$\blacksquare$<br>$\overline{ }$                   | Máscara de sub-rede                                           | $25$ $(0.0)$                                    | SSID                        | HT-MTTR-23-63-48-C3<br>Oualidade do sinal 53% |
| Streams                                                     | Gateway                                                       | 10.0000054                                      | Canal                       | 6                                             |
| Equipamento<br>۰<br>$\hat{\phantom{a}}$                     | <b>DNS</b>                                                    | 8. 8                                            | Endereço IP                 | 192 2                                         |
| <b>●</b> Geral                                              | Bytes RX                                                      | 81512904<br>81.5 MB                             | Máscara de sub-rede         | $25 - 0$                                      |
| <b>曲</b> Data e Hora                                        | Pacotes RX                                                    | 1740696 recebidos                               | Gateway                     | 192222111                                     |
| <b>A</b> Rede                                               |                                                               | 0 com erros, 8854 perdidos                      | <b>DNS</b>                  | 19 19 1                                       |
| <b>O</b> Reconhecimento                                     | Bytes TX                                                      | 4468423683<br>4.5 GB                            | Bytes RX                    | 26678<br>26.7 kB                              |
| 暨<br>Imagens                                                | Pacotes TX                                                    | 3348413 transmitidos<br>0 com erros, 0 perdidos | Pacotes RX                  | 168 recebidos<br>0 com erros, 0 perdidos      |
| X Entradas e saídas                                         |                                                               |                                                 | Bytes TX                    | 127169<br>127.2 kB                            |
| Servidores<br>□<br>Sistema<br>$\hat{\phantom{a}}$           |                                                               |                                                 | Pacotes TX                  | 559 transmitidos<br>0 com erros, 0 perdidos   |
| Plugins                                                     |                                                               |                                                 |                             |                                               |

Figura 9 - Tela inicial da configuração de rede

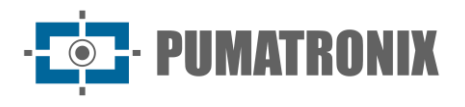

#### <span id="page-11-0"></span>Configuração da Rede Ethernet

Alguns modelos do dispositivo ITSCAM 600 possuem somente um conector Ethernet, e os dispositivos ITSCAM 600 FHD possuem 2 conectores Ethernet. Para a ITSCAM 450 e VTR600 há somente 1 interface Ethernet para configuração:

- 1) Selecione a aba Ethernet;
- 2) Identifique a rede em Nome de host;
- 3) Preencha os dados da *Interface Primária (ETH-1)* quando efetuada a conexão em *ETH-1*:
- 4) Clique no botão Aplicar após confirmar os dados inseridos:

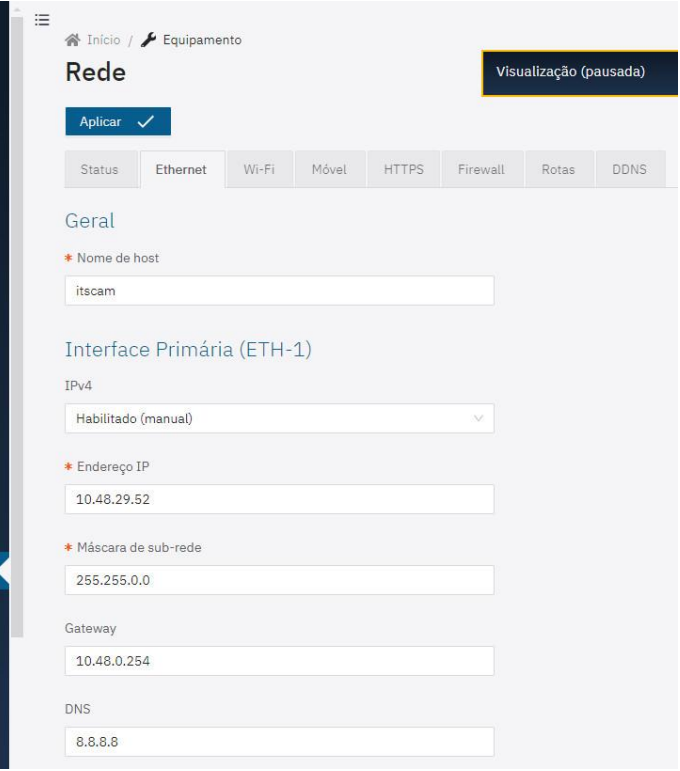

#### <span id="page-11-1"></span>Configuração da Rede Wi-Fi

Apenas os dispositivos VTR600 e alguns modelos dos dispositivos ITSCAM 600 e ITSCAM 600 FHD podem ser conectados a uma rede Wi-Fi e configurados:

- 1) Selecione na aba *Wi-Fi* a opção *Habilitada* para a interface;
- 2) Selecione em Modo de Operação a opção Station (STA) para se conectar a uma rede Wi-Fi existente;
- 3) Clique no campo *SSID* e selecione a rede Wi-Fi que será utilizada;
- 4) Selecione em Autenticação o protocolo de Autenticação a ser utilizado: Aberta (sem autenticação), WEP ou WPA/WPA2 PSK;
- 5) Insira a *Senha* para acesso à rede Wi-Fi selecionada;
- 6) Clique no botão Aplicar após confirmar os dados inseridos:

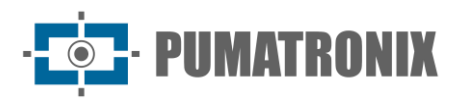

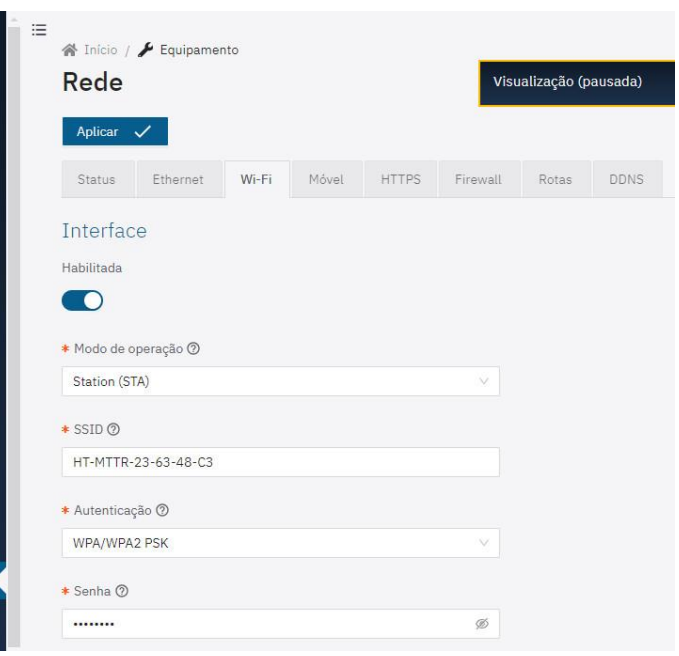

Selecione a opção Access Point (AP) no campo Modo de Operação apenas quando o dispositivo for utilizado como ponto de acesso a uma rede Wi-Fi disponível:

- 1) Insira os dados de identificação SSID, o País, o Canal e o tipo de Autenticação que será aplicada na distribuição da conexão Wi-Fi;
- 2) Selecione o tipo de Criptografia na conexão entre TKIP, AES ou TKIP & AES;
- 3) Defina uma Senha para acesso à rede Access Point;
- 4) Insira o *Endereço IP* e a Máscara de sub-rede do Servidor DHCP determinando a faixa de endereço para os equipamentos que se conectarem ao Access point;
- 5) Clique no botão Aplicar após confirmar os dados inseridos.

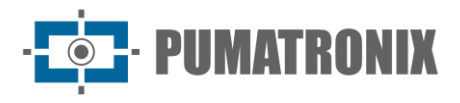

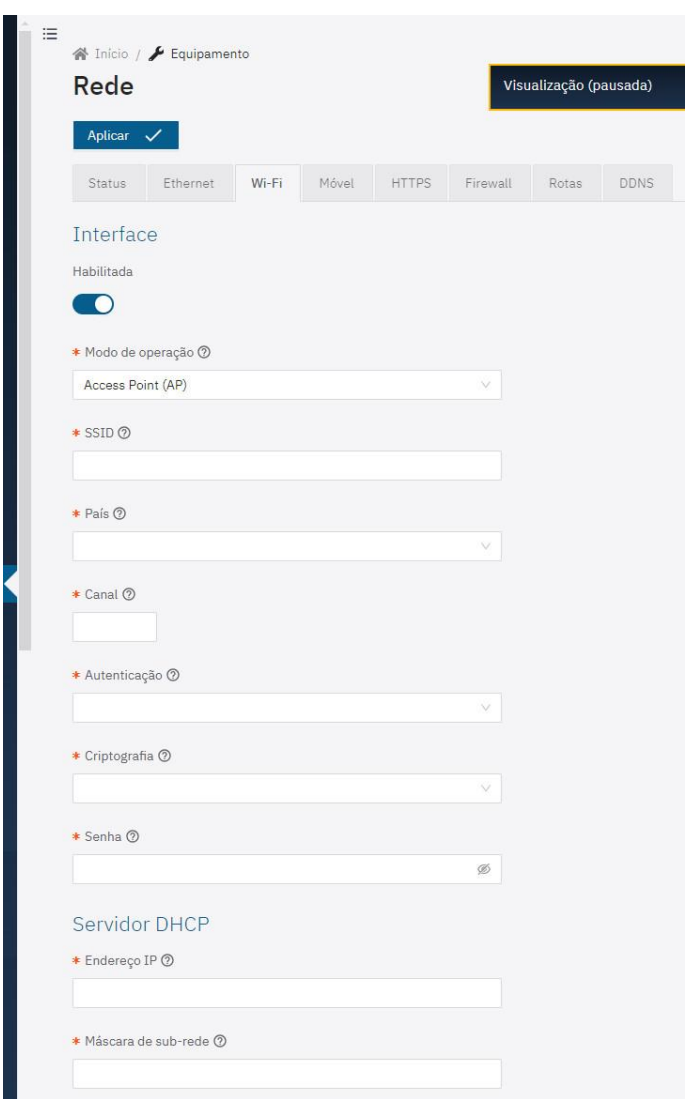

#### <span id="page-13-0"></span>Configuração da Rede 3G/4G

Apenas os dispositivos VTR600 e alguns modelos dos dispositivos ITSCAM 600 e ITSCAM 600 FHD podem ser habilitados para a rede móvel, na interface 3G/4G, e configurados:

- 1) Selecione na aba Móvel a opção Habilitada para a interface 3G/4G;
- 2) Preencha os dados da APN, caso não haja a detecção automática. Recomenda-se que clientes da operadora *Claro* insiram a APN manualmente:
	- a. APN: claro.com.br
	- b. Usuário: claro
	- c. *Senha*: claro
- 3) Clique em Aplicar após confirmar os dados inseridos:

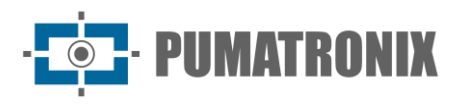

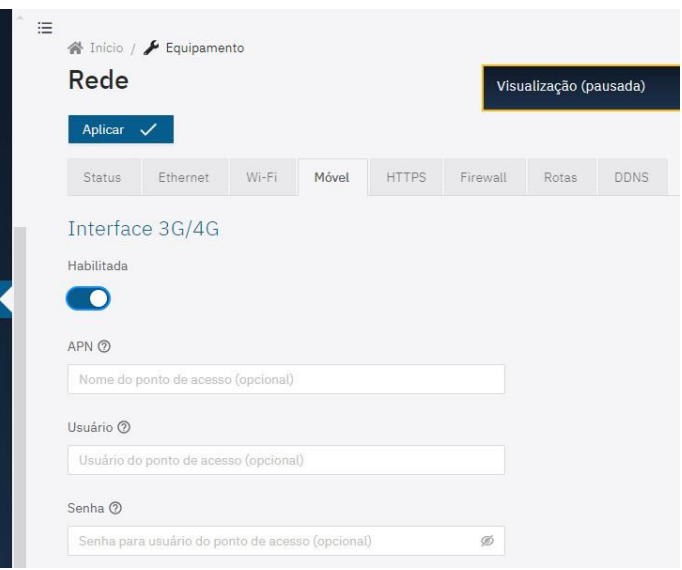

<span id="page-14-0"></span>Configuração de HTTPS

Os dispositivos de captura ITSCAM 600, ITSCAM 600 FHD e VTR600 possuem suporte ao protocolo HTTPS (porta 443) que possibilita que a comunicação seja feita de forma criptografada, com certificado criado pelo próprio dispositivo ou fornecido pelo usuário. Os dispositivos ITSCAM 450 até o firmware na versão 1.7.0 não possuem suporte ao protocolo HTTPS.

1. Selecione na aba HTTPS a opção Habilitado;

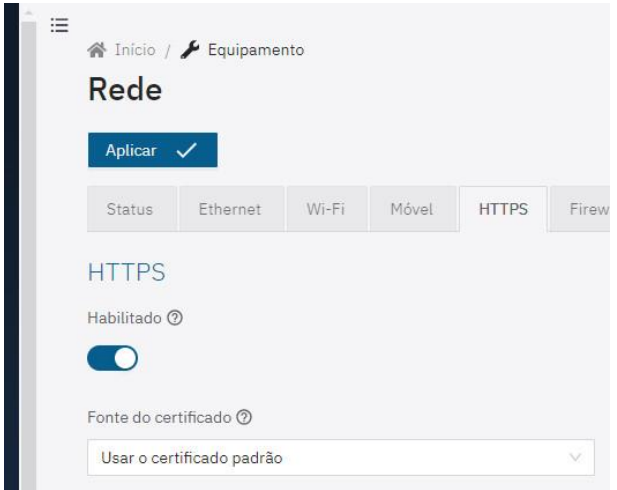

- 2. Especifique o provedor dos arquivos de chave selecionando em Fonte do certificado:
	- a. Usar o certificado padrão: O sistema irá utilizar um certificado embutido, gerado pela Pumatronix e uma mensagem de segurança aparecerá no navegador no primeiro acesso e, para a configuração ser aplicada, é necessário efetuar a Reinicialização do dispositivo, acessando em Sistema > Atualização;
	- b. Usar um certificado específico: O sistema irá utilizar um certificado providenciado pelo usuário, via um par de arquivos de chave pública & privada, arrastando nas áreas Arquivo de certificado e Arquivo de chave privada.

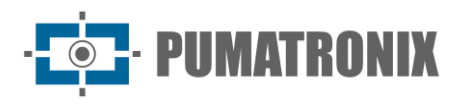

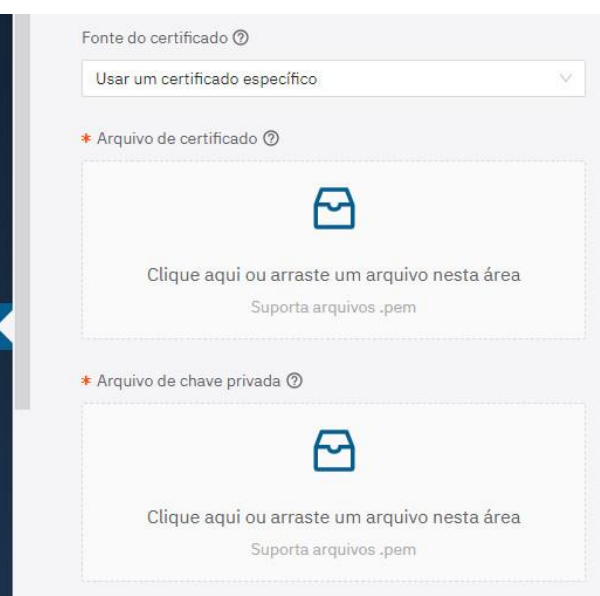

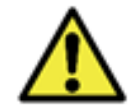

**O uso de HTTPS altera o link de acesso à camera, de** *http://* **para** *https://* **e é necessário a Reinicialização do dispositivo para que a alteração seja aplicada, acessando em Sistema > Atualização.**

#### <span id="page-15-0"></span>Configuração de Firewall

Configure o Firewall de segurança da rede acessando o menu Equipamento > Rede:

- 1) Selecione na aba Firewall a opção Habilitado;
- 2) Selecione a *Interface* de conexão utilizada com a porta;
- 3) Selecione o *Protocolo* a ser aplicado;
- 4) Insira no campo Redirecionar para, o valor entre 100 e 65535 referente a qual porta o serviço deve usar no lugar da padrão (opcional), ou mantenha em branco para não redirecionar (O valor deve ser diferente de outras portas usadas pelo sistema ou plugin e outros redirecionamentos);
- 5) Clique em Aplicar após confirmar os dados inseridos.

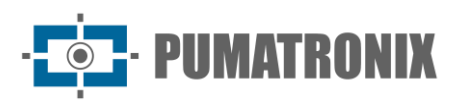

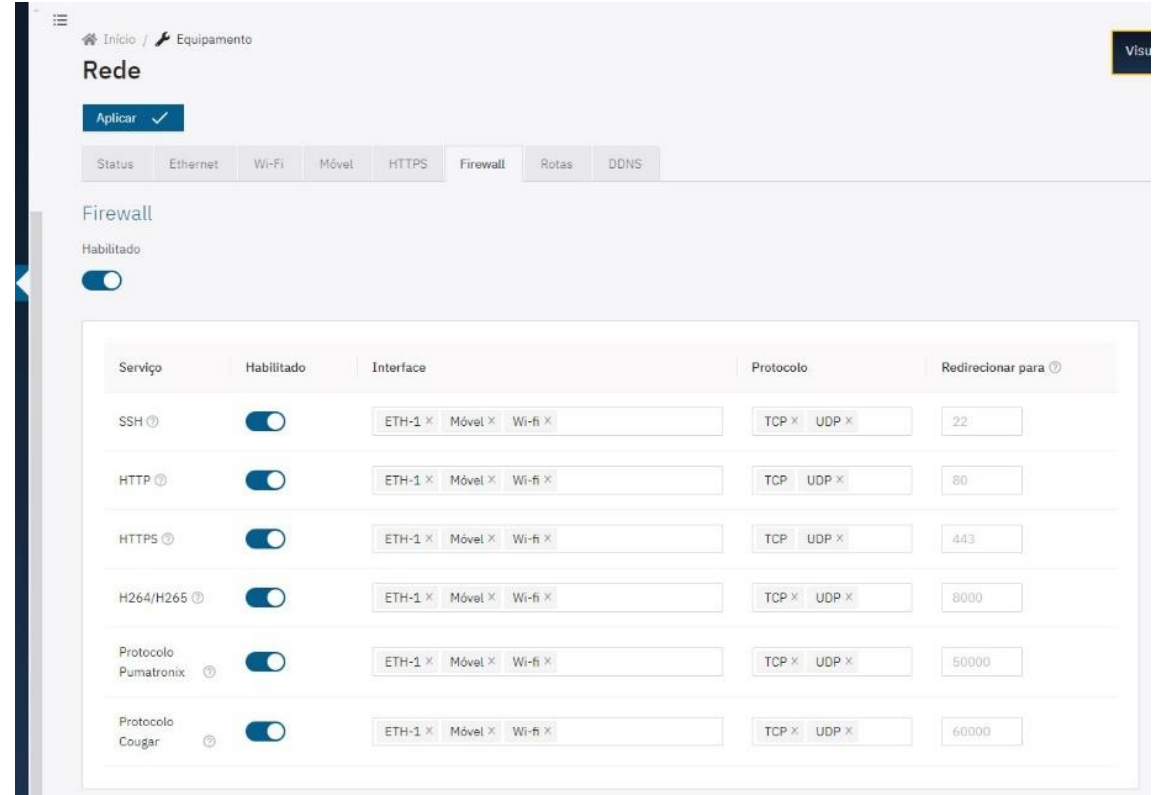

#### <span id="page-16-0"></span>Configurações de Rotas

Configure Rotas quando for necessário acessar subredes IP remotas ou não conectadas diretamente à interface de rede, que podem ser acessadas utilizando o Gateway padrão ou a rota especificada, exibida no Diagrama.

1) Selecione a aba Rotas;

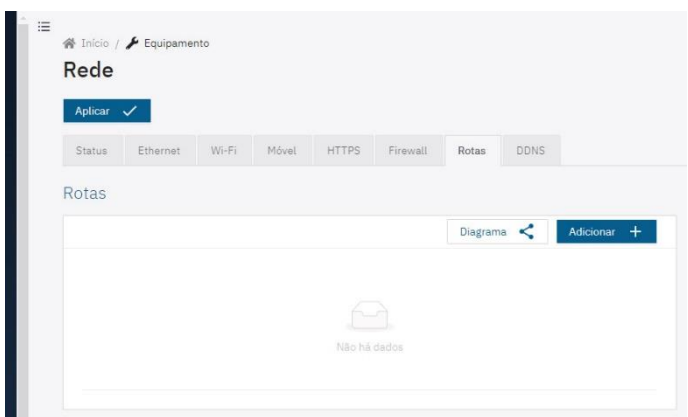

2) Adicione uma rota clicando em Adicionar+;

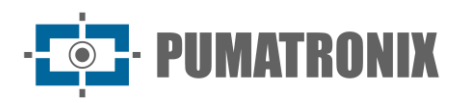

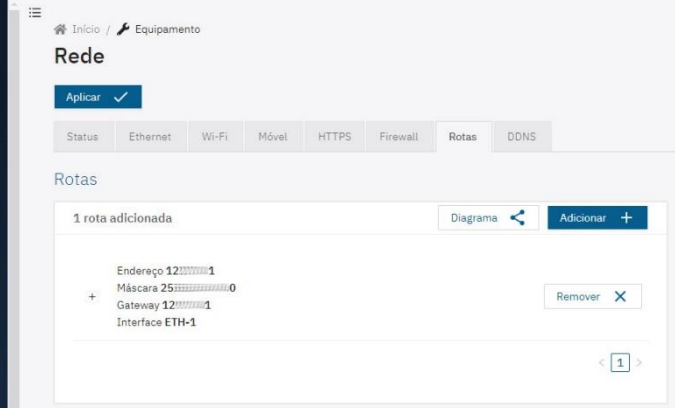

3) Visualize clicando em Diagrama;

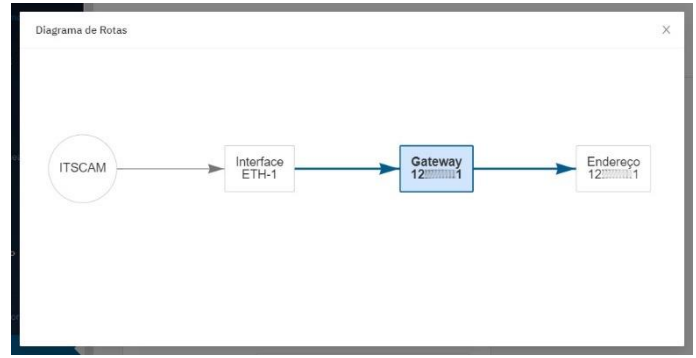

- 4) Ou edite os dados de Endereço, Máscara, Gateway e Interface clicando no "+" à esquerda da rota;
- <span id="page-17-0"></span>5) Clique no botão Aplicar após conferir os dados inseridos.

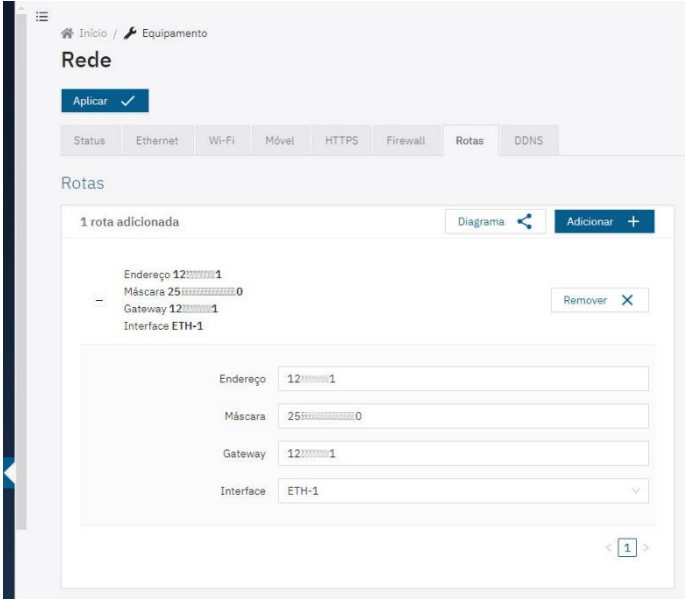

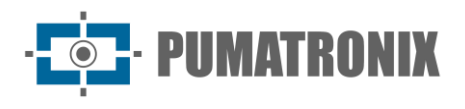

#### Integração com serviço DDNS

Ao atualizar para versão de firmware a partir da 1.4.0, é possível integrar a conexão de rede com um provedor de serviço DDNS (DNS dinâmico):

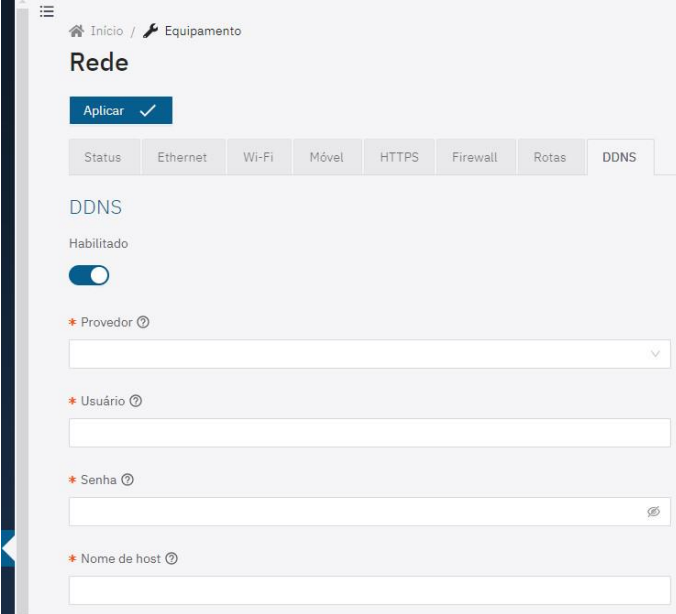

Figura 10 - Tela do menu Equipamento > Rede na configuração da rede DDNS

- 1) Selecione na aba DDNS a opção Habilitado;
- 2) Preencha os campos com os dados do Provedor de serviço DNS, o Usuário e Senha de acesso ao provedor e o Nome de host, incluindo o nome do domínio.

#### <span id="page-18-0"></span>Gerenciamento de Acessos

Os dispositivos de captura permitem um maior controle dos acessos e das alterações efetuadas ao dispositivo, pois podem ser criados múltiplos usuários. Usuários configurados com o perfil Administrador podem configurar o equipamento, usuários e visualizar imagens. Usuários com perfil do tipo Operador podem visualizar imagens e configurações. Para o gerenciamento dos usuários ativos acesse o menu Sistema > Usuários:

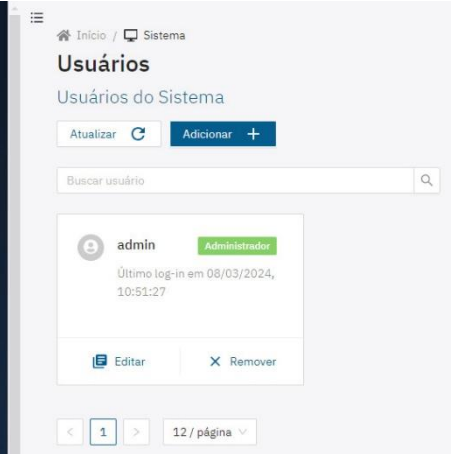

Figura 11 - Tela inicial do gerenciamento de usuários

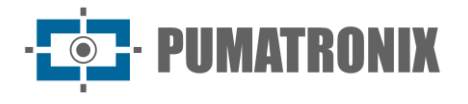

- 1) Crie um novo usuário clicando em Adicionar+;
- 2) Edite os dados do usuário existente clicando no botão *Editar* respectivo;
- 3) Identifique com um Nome único utilizando entre 4 e 200 caracteres, com letras e números e sem espaço;
- 4) Crie uma *Senha* de acesso contendo entre 4 e 200 caracteres, números, letras e caracteres especiais ou deixe em branco para manter a senha atual;
- 5) Valide a edição clicando em Aplicar.

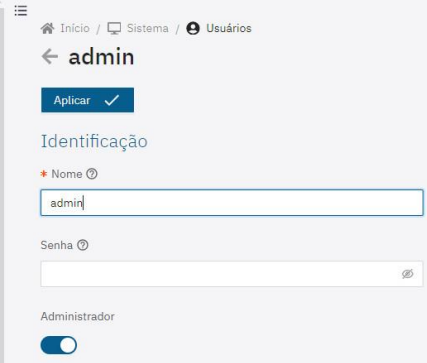

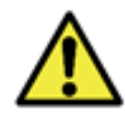

**O usuário e a senha padrões de fábrica devem ser modificados para um melhor controle dos acessos e maior segurança.**

#### <span id="page-19-0"></span>Data e Hora

As configurações de Data e Hora podem ser acessadas através do menu *Equipamento > Data e Hora* e podem ser realizadas manualmente ou através de um servidor NTP.

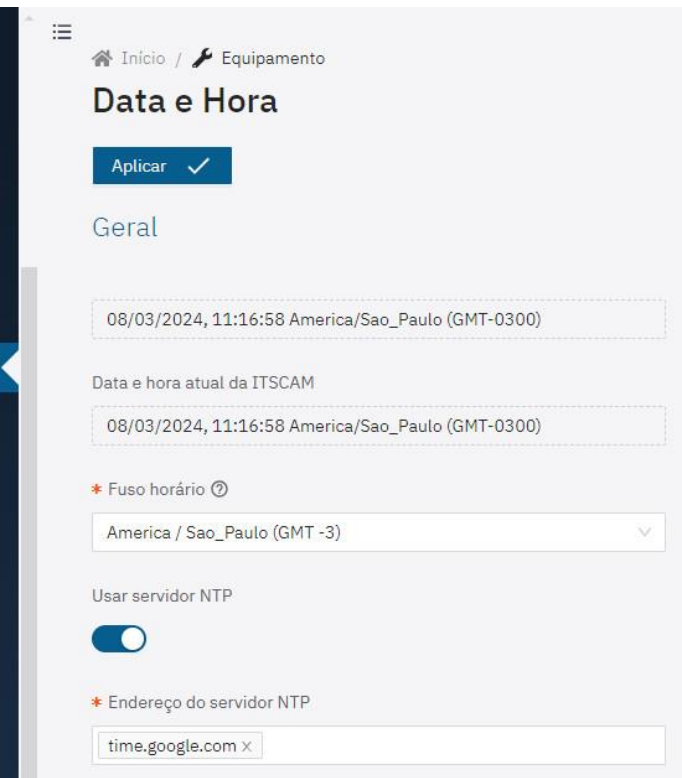

Figura 12 – Tela do menu Equipamento > Data e Hora

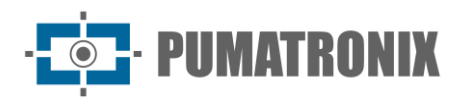

#### <span id="page-20-0"></span>Servidores

Os dispositivos podem enviar as imagens automaticamente para um servidor FTP ou para o ITSCAMPRO, por exemplo.

- 1) Acesse o menu Equipamento > Servidores;
- 2) Selecione a aba correspondente ao servidor que deve ser configurado: FTP, ITSCAMPRO, Cougar, Lince ou Cliente REST API;
- 3) Verifique em [Manutenção](#page-58-0) os passos para restauração do sistema para os padrões de fábrica, caso ocorra algum erro durante a configuração dos servidores.

#### <span id="page-20-1"></span>Servidores FTP

- 1) Habilite o servidor FTP clicando em *Habilitar FTP*;
- 2) Selecione o Protocolo que será utilizado, dentre as opções:
	- a. FTP: Protocolo básico de transferência de arquivos;
	- b. FTPS: Protocolo de transferência de arquivos seguro por SSL/TLS;
	- c. SFTP: Protocolo de transferência de arquivos sobre SSH.
- 3) Preencha os dados do *Endereço* de IP e a *Porta* de acesso;
- 4) Defina um Usuário e uma Senha;
- 5) Habilite o Modo anônimo quando não utilizar usuário e senha;

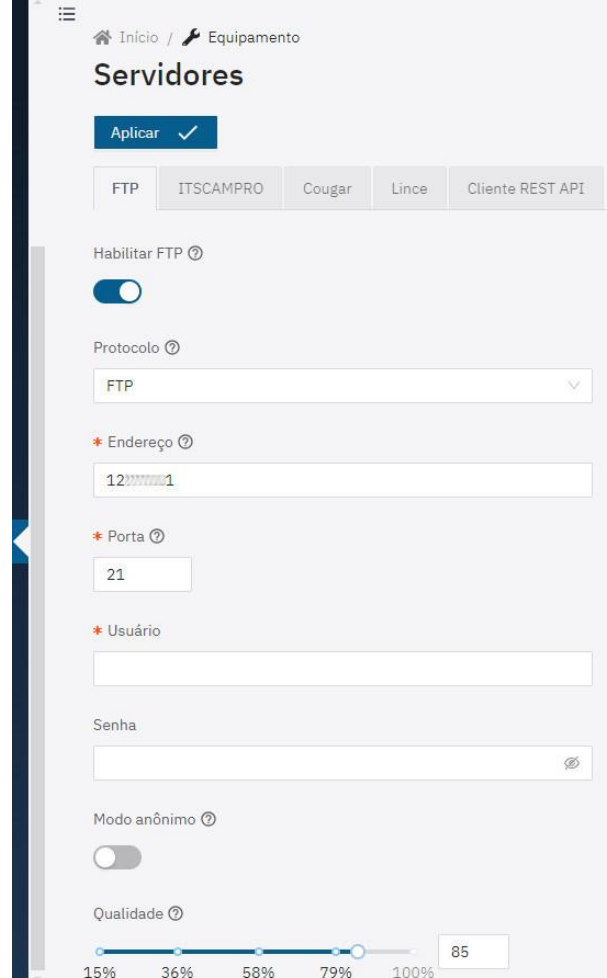

6) Ajuste a qualidade da imagem JPEG quando salva via FTP, selecionando no campo Qualidade;

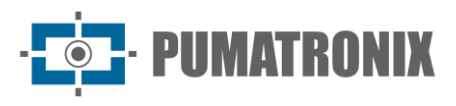

- 7) Altere o código em Nome dos arquivos de forma a customizar o nome do arquivo com informações da captura. Para garantir que o nome esteja no formato correto foi implementado um mecanismo de validação que indica se algum campo estiver preenchido incorretamente. Para consultar, expanda a opção Ajuda detalhada;
- 8) Habilite a opção *Mostrar opções avançadas* e confira/ajuste as opções de armazenamento que o serviço de envio para o FTP irá utilizar:
	- a. *TTL local*: Se não for possível se conectar, o equipamento manterá as imagens temporariamente pelo tempo especificado;
	- b. *Tamanho de buffer local*: Se não for possível se conectar, o equipamento manterá as imagens temporariamente, limitado pelo tamanho especificado;
	- c. Timeout de transferência: tempo limite para uma transferência FTP individual;
	- d. *Intervalo para transferências*: Após transferir todas as imagens, o equipamento desconecta do servidor FTP e se reconecta apenas depois do tempo especificado;
- 9) Clique em *Aplicar* após conferir os dados inseridos.

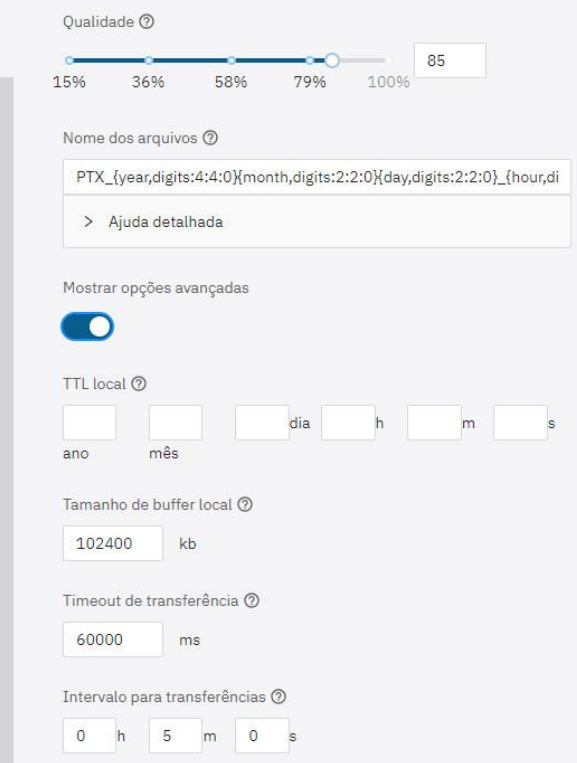

#### <span id="page-21-0"></span>Servidor ITSCAMPRO

Os dispositivos podem ser habilitados ao envio de capturas para um servidor externo ITSCAMPRO:

- 1) Selecione na aba *ITSCAMPRO* a opção Habilitar ITSCAMPRO;
- 2) Preencha os dados do *Endereço* de IP do servidor ITSCAMPRO, que deve ser um nome de domínio ou um endereço IPv4 válido;
- 3) Insira a *Porta* de acesso, entre 1 e 65535;

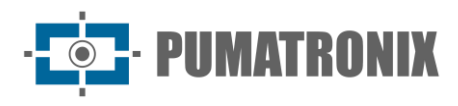

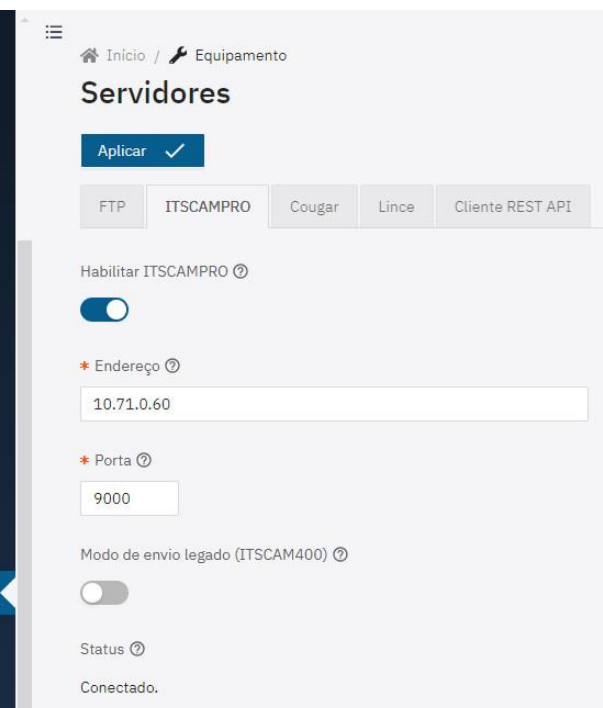

- 4) Selecione o Modo de envio legado (ITSCAM 400) quando deve ser utilizado o protocolo P0 para envio dos dados. Este modo é compatível com a ITSCAM400 e deve ser usado apenas em sistemas legados:
- 5) Clique em Aplicar ao validar os dados inseridos;
- 6) Verifique em Status se o servidor está Conectado.

#### <span id="page-22-0"></span>Servidor Cougar

1) Selecione na aba Cougar a opção de Habilitar autenticação;

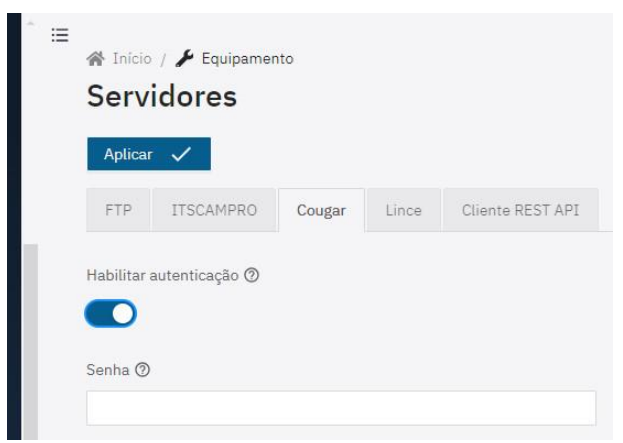

- 2) Configure uma Senha, para autenticar com Cougar, utilizando até 64 caracteres, uma vez que o Cougar pode configurar múltiplos aspectos do equipamento;
- 3) Clique em Aplicar após conferir os dados inseridos.

#### <span id="page-22-1"></span>Servidor Lince

1) Selecione na aba Lince a opção de Habilitar Lince;

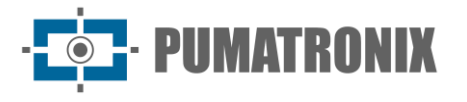

- 2) Selecione o Ambiente de operação do servidor entre as opções: Desenvolvimento, Homologação, Produção ou Outro;
- 3) Digite o endpoint desejado inserindo a URL desejada para o envio das capturas via servidor Lince. Exemplo: [lince.app.br](http://lince.app.br/) ou [lince.app.br:1443;](http://lince.app.br:1443/)
- 4) Insira um *Identificador do cliente* para o servidor Lince;
- 5) Insira um Código de autenticação para o servidor Lince;
- 6) Defina o Timeout da resposta do servidor Lince entre 2.000 a 15.000 milissegundos;
- 7) Verifique em *Status do login* a situação da última tentativa de login para o envio de registros;
- 8) Selecione a opção *Enviar imagem sem OCR e Classifier* para que sejam enviadas também as imagens sem reconhecimento;
- 9) Clique em Aplicar após conferir os dados inseridos.

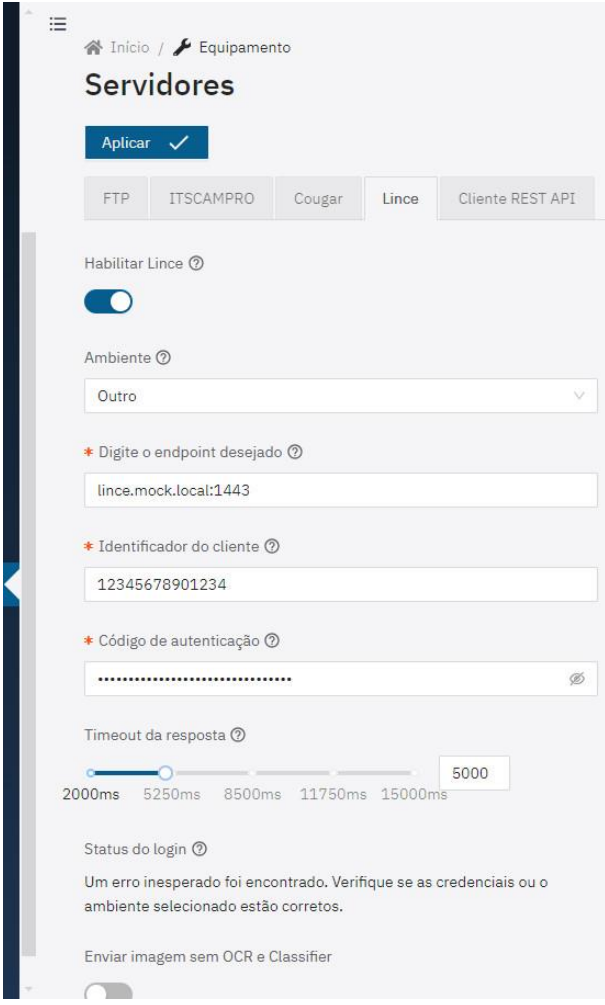

#### <span id="page-23-0"></span>Servidor Cliente REST API

Os dispositivos oferecem suporte ao envio de capturas para um servidor HTTP genérico, ao redimensionamento de imagem e a retentativa de envio.

- 1) Selecione na aba *Cliente REST API* a opção Habilitar Cliente REST API, que permite o envio de capturas a um servidor HTTP genérico;
- 2) Selecione o Método HTTP da requisição personalizada entre GET, POST e PUT;
- 3) Insira a URL respectiva à requisição personalizada, indicando esquema, host e caminho preenchidos separadamente;

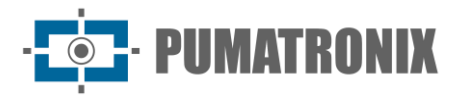

- 4) Indique os parâmetros de *Ouery* da requisição personalizada clicando em +;
- 5) Indique em *Header* os cabeçalhos adicionais da requisição personalizada, clicando em + e inserindo name e value;
- 6) Selecione a Variante do corpo da requisição personalizada entre Singlepart e Multipart;

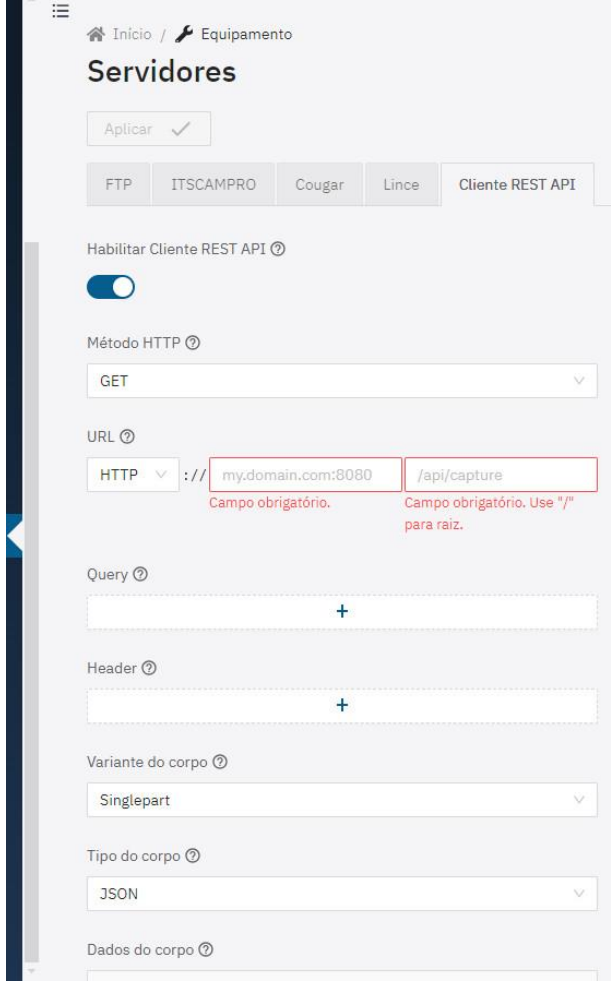

- 7) Selecione o Tipo do corpo da requisição personalizada (cabeçalho de Content-Type é adicionado automaticamente) entre as opções JSON, JPEG e Formulário (codificação URL);
- 8) Verifique e edite os *Dados do corpo* da requisição personalizada (cabeçalho de Content-Length é adicionado automaticamente) substituindo as variáveis por meio de nomes de variáveis envolvidos por chaves duplas, considerando as variáveis disponíveis na ajuda detalhada;
- 9) Selecione a *Qualidade do JPEG* que é enviado no corpo entre a *Padrão* ou entre 5% a 95%;
- 10) Selecione a Resolução do JPEG que é enviado no corpo, considerando que uma proporção de imagem diferente da original causará esticamento ao redimensionar (se isso for um problema, será necessário selecionar um recorte de imagem com a mesma proporção);

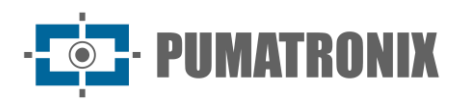

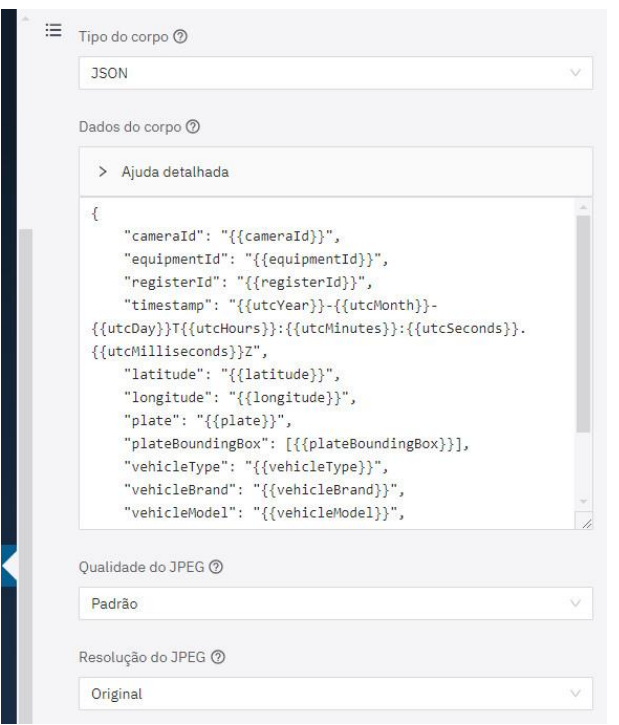

- 11) Indique em Timeout o intervalo de tempo, em milissegundos, em que a requisição personalizada é cancelada em caso de ausência de resposta do servidor;
- 12) Indique o número de Retentativas que são realizadas a requisição personalizada novamente, em caso de falha. Note que erros de substituição de variáveis não contam como falhas;
- 13) Selecione se o dispositivo deve *Enviar capturas que não possuem OCR*, considerando que serão enviadas as capturas em que não há reconhecimento de caracteres de placa;
- 14) Verifique em *Status* as informações a respeito da última requisição personalizada realizada pelo Cliente REST API.

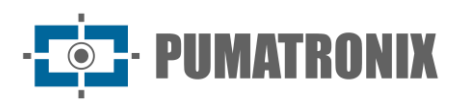

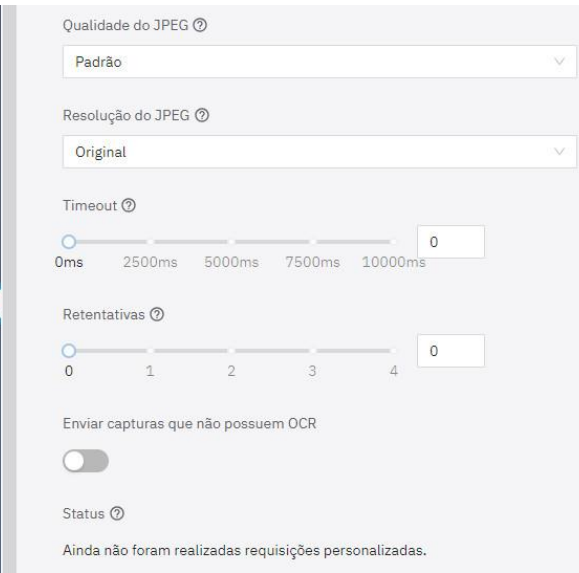

#### <span id="page-26-0"></span>Plugins

A importação de plugins diretamente através da interface web e a configuração de mais de uma porta com mapeamento externo é possível para os dispositivos ITSCAM 600, ITSCAM 600 FHD, VTR600. A VTR600 recebe a instalação do plugin do ITSCAMPRO Móvel de fábrica.

A importação de plugins necessita obrigatoriamente que esteja inserido no dispositivo de captura um cartão SD formatado com ext4. Para formatar um cartão inserido:

- 1) Acesse no menu Sistema > Manutenção a aba Armazenamento:
- 2) Verifique em Uso do Armazenamento se há arquivos salvos no cartão SD;
- 3) Clique em *Formatar cartão SD* somente se for certo que os arquivos de plugins possam ser sobrescritos e substituídos;

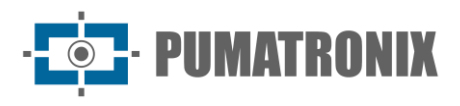

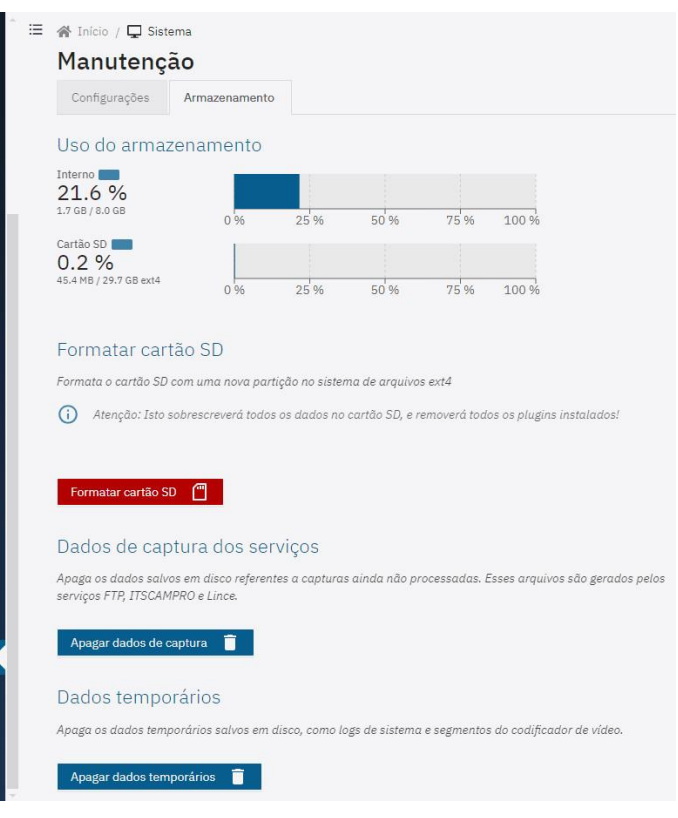

Na ausência do cartão SD, o dispositivo mostrará a seguinte mensagem de erro:

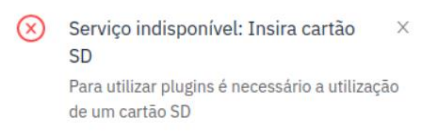

Figura 13 – Mensagem de erro exibida na ausência do cartão SD

Prossiga com a instalação de plugins após a formatação do cartão SD, seguindo os passos:

1) Acesse o menu Sistema > Plugins;

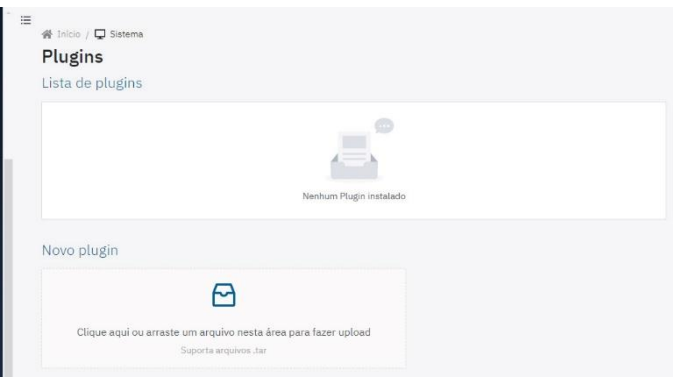

- 2) Clique ou arraste um arquivo no formato .tar na área de Novo Plugin;
- 3) Defina o Nome do plugin que descreva o seu uso;
- 4) Configure as Variáveis de ambiente do plugin clicando em Adicionar variável de ambiente;
- 5) Clique em Adicionar mapeamento de porta quando uma porta interna do container precisa ser exposta no dispositivo, de acordo com o plugin em uso;
- 6) Clique em Instalar após conferir os dados inseridos.

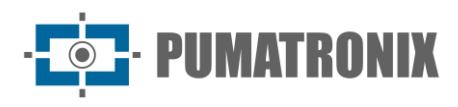

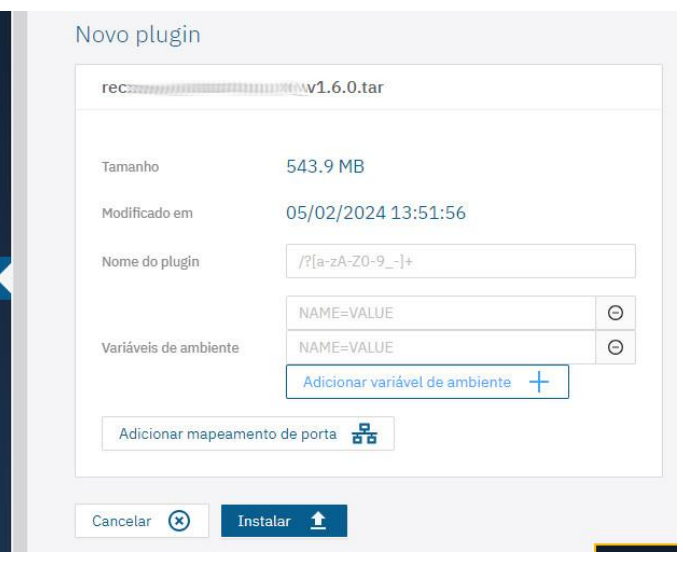

#### <span id="page-28-0"></span>Perfis de Imagem

Os perfis de configuração de captura de imagens *Diurno* e Noturno, são o padrão de fábrica. Os ajustes aplicados em cada parâmetro de um perfil de imagem podem ser acessados através do menu *Imagem* > Perfis:

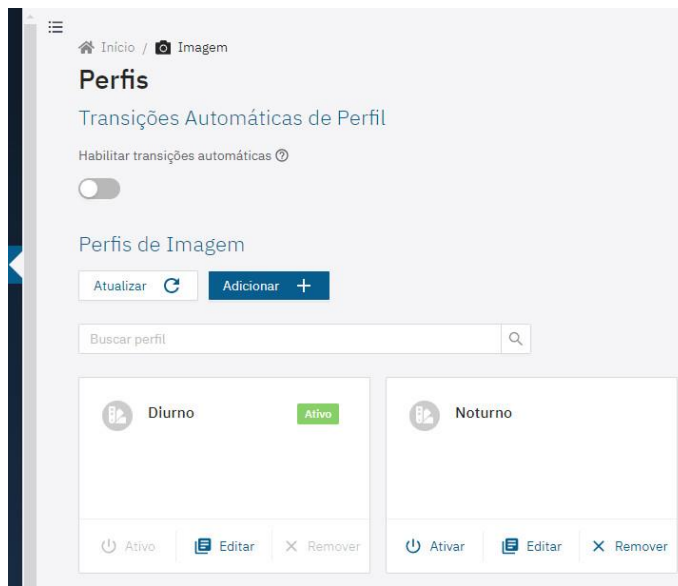

Figura 14 – Tela do Menu Imagem > Perfis

- 1) Habilite a opção *Habilitar transições automáticas* para alteração automática entre os perfis de acordo com as configurações internas e condições de iluminação para que se obtenha uma qualidade ideal de imagem em qualquer situação;
	- a. Utilize um perfil para capturas com luz ambiente (período diurno) e outro para capturas com iluminação artificial (período noturno), tal qual é recomendado, sendo possível cadastrar até quatro Perfis de Imagem, cada um com um conjunto de configurações próprio;
	- b. Selecione a *Suavização de nível* a ser aplicada na troca entre os perfis;
		- i. Nenhuma: mudança de nível é realizada instantaneamente na troca de perfis;

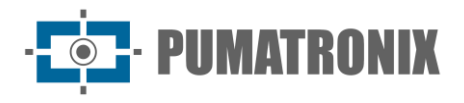

- ii. Simples: mudança de nível é realizada utilizando um tempo de suavização durante a troca de perfis;
- iii. Defina o Tempo para suavização de nível na transição automática entre perfis, em milissegundos;

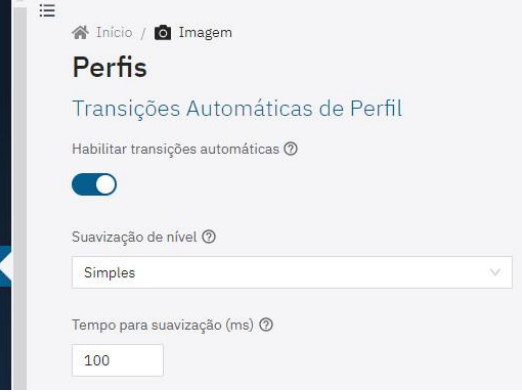

As configurações existentes para um Perfil de imagem estão disponíveis em abas e são salvas automaticamente. Na aba inicial nomeada Geral estão as configurações de *Identificação* e de Sobreposição de Texto na imagem:

- 1) Clique em Adicionar + em Perfis de Imagem, para criar novos perfis de imagem (é recomendado realizar a configuração dos perfis já existentes, antes da criação de novos);
- 2) Ou clique no botão *Editar* respectivo ao perfil que será configurado;
- 3) Identifique o Perfil atribuindo um *Nome* e adicionando uma *Descrição*;
- 4) Habilite a opção Legenda em fotos, para aplicar uma sobreposição de texto em todas as fotos geradas;
- 5) Preencha o campo Texto de legenda em fotos com uma String com até 1024 caracteres. Acesse o campo Ajuda detalhada para verificar os valores possíveis de serem inseridos como legenda.

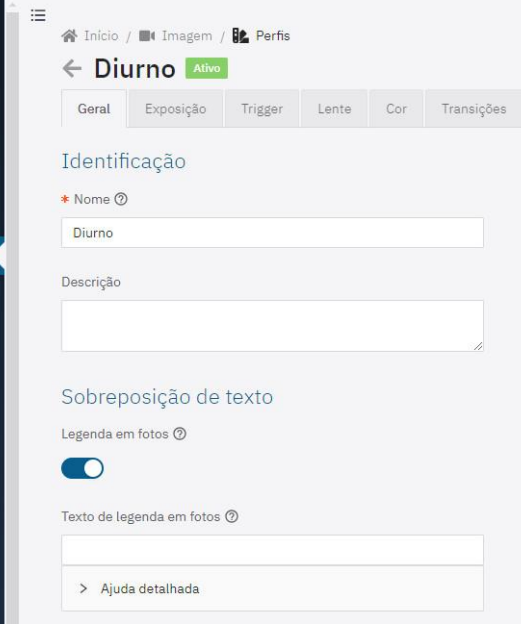

Figura 15 - Tela do Menu Imagem > Perfis

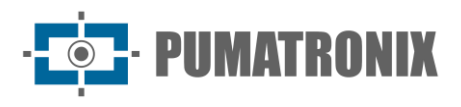

#### <span id="page-30-0"></span>Lente

Na aba nomeada Lente estão os ajustes de Zoom e Foco, Autofoco e Filtro:

1) Selecione a aba Lente;

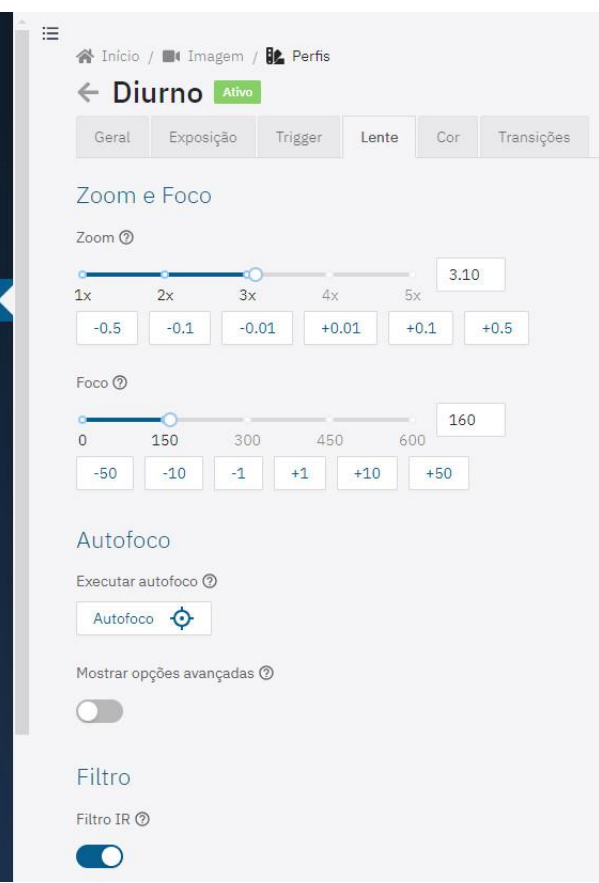

- 2) Confira em tempo real o ajuste do Zoom e Foco visualizando através da janela flutuante de [Visualização](#page-35-0) ao selecionar ou inserir o valor da taxa de Zoom ou da distância da lente de Foco, ou ainda, aumentando gradualmente nos botões disponíveis;
- 3) Realize o ajuste de foco automático clicando em Autofoco (disponível apenas nos modelos que possuem lente motorizada), que modifica a posição do foco até achar o ponto de maior contraste de imagem. O botão permanecerá ativo enquanto o algoritmo estiver sendo executado e reseta quando ele termina. Para parar o processo, basta desativar o botão. É sugerido colocar objetos com bordas notáveis no local de uso para ajudar o algoritmo;
- 4) Clique em *Mostrar opções avançadas* para exibir as configurações avançadas do *Autofoco*, somente em caso de mal funcionamento do algoritmo;
	- a. Passo longo: caso a imagem não estiver focada para comecar, o algoritmo primeiro percorre toda a faixa de foco, com esse valor como incremento. Reduza este valor se a faixa de foco for fina demais;
	- b. *Limiar de proximidade*: o contraste mínimo para que a imagem comece a ser considerada em foco;
	- c. Taxa de atualização: tempo esperado para que o foco seja aplicado corretamente na imagem;
	- d. Região de interesse: define a região em que será executado o Autofoco, por padrão apenas a região central da imagem é considerada e pode ser editada arrastando os vértices do retângulo padrão.

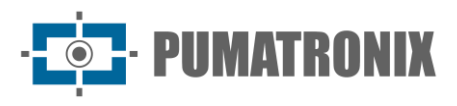

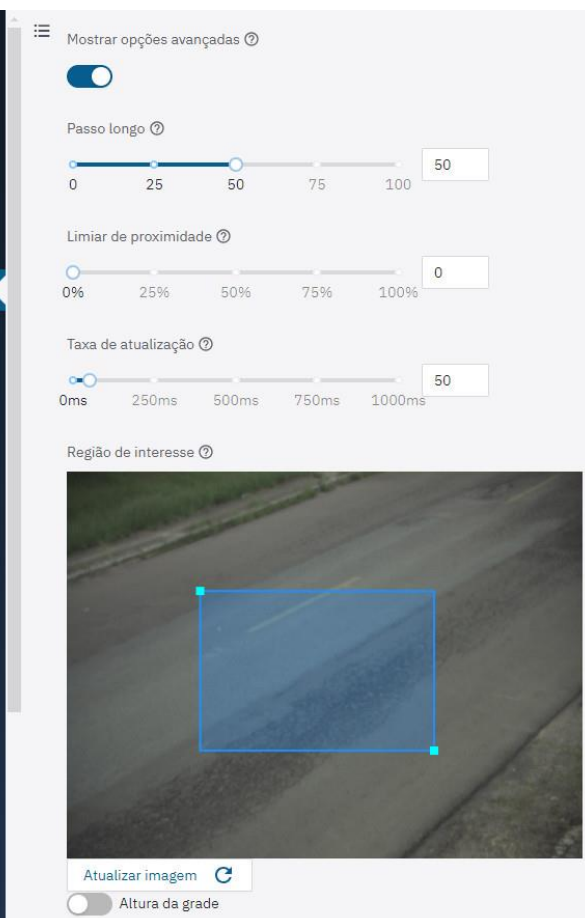

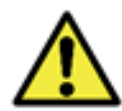

**O ajuste das opções avançadas de Autofoco só deve ser realizado em caso de mal funcionamento do algoritmo.**

- 5) Habilite o Filtro IR durante o dia, com o objetivo de proteger o sensor de imagem e porque a luz infravermelha pode distorcer as cores da imagem. Quando forem utilizados iluminadores infravermelhos mantenha o Filtro IR desabilitado, garantindo que a imagem seja formada no sensor;
- 6) Ajuste o posicionamento do dispositivo, tendo como base as imagens exibidas na Visualização ao vivo. O enquadramento sugerido para duas pistas na imagem é a exibição das extremidades da via, conforme exemplos:

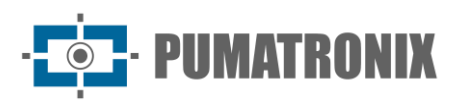

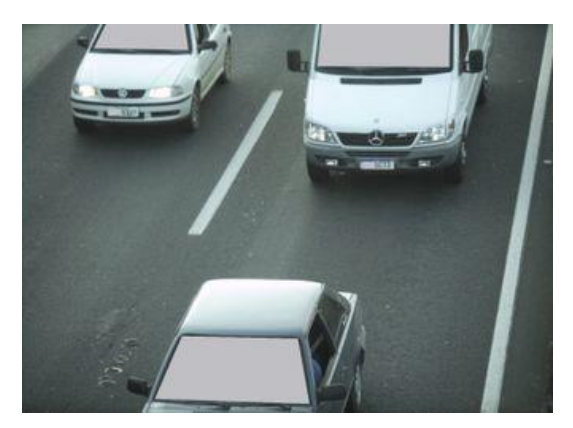

Figura 16 – Exemplo de imagem com o enquadramento sugerido gerada no período diurno

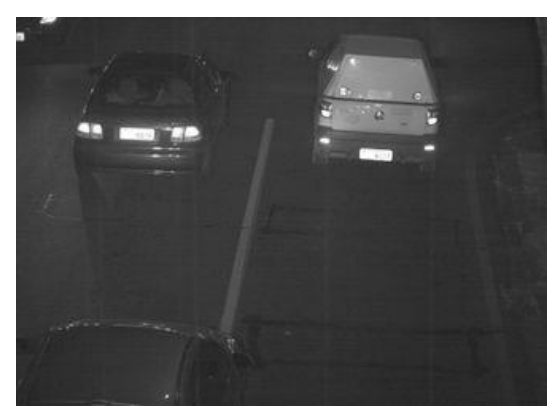

Figura 17 – Exemplo de imagem com o enquadramento sugerido gerada no período noturno

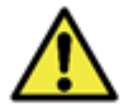

**O Ajuste de Zoom e Foco é correspondente ao Perfil de Imagem: O ajuste de zoom e foco deve ser realizado em todos os Perfis habilitados no dispositivo.**

#### <span id="page-32-0"></span>Enquadramento da Imagem

Quando o equipamento é fixado utilizando ventosa no para-brisa de um veículo ou no teto, a imagem do dispositivo estará de ponta-cabeça na visualização, que pode ser corrigido em Rotação da imagem:

- 1) Acesse o menu *Imagem > Miscelânea* e as configurações são salvas automaticamente;
- 2) Habilite a opção *Rotação da imagem* quando for necessário instalar o equipamento de pontacabeça;
- 3) Defina o valor da *Qualidade padrão* em que o JPEG será gerado;

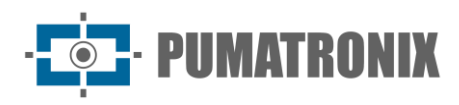

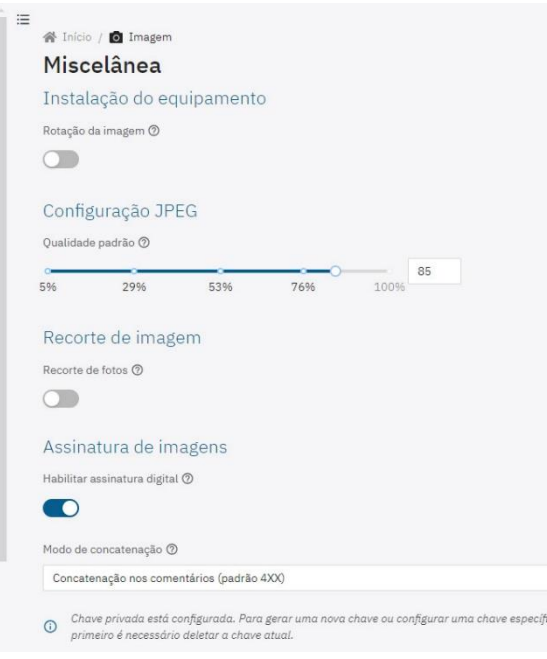

- 4) Habilite a opção Recorte de fotos e as imagens serão geradas apenas da porção da ROI delimitada sobre a imagem de visualização. Esta opção não afeta streams e visualização de imagens ao vivo e tem o objetivo de melhorar o tempo de conversão para JPEG;
	- a. Selecione o Modo do recorte entre as opções Estático (recorte usado para imitar um modelo com resolução menor) ou OCR (recorte usa a ROI como posição padrão e caso uma placa seja reconhecida, mantém o veículo centralizado, ajustando a posição e mantendo o mesmo tamanho);
	- b. Visualize a referência do tamanho da placa clicando em Altura da grade e especificando o valor em pixels, seguindo o modelo apresentado em OCR;
	- c. Verifique se o Tamanho da imagem cortada está com o tamanho final desejado;

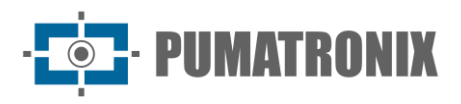

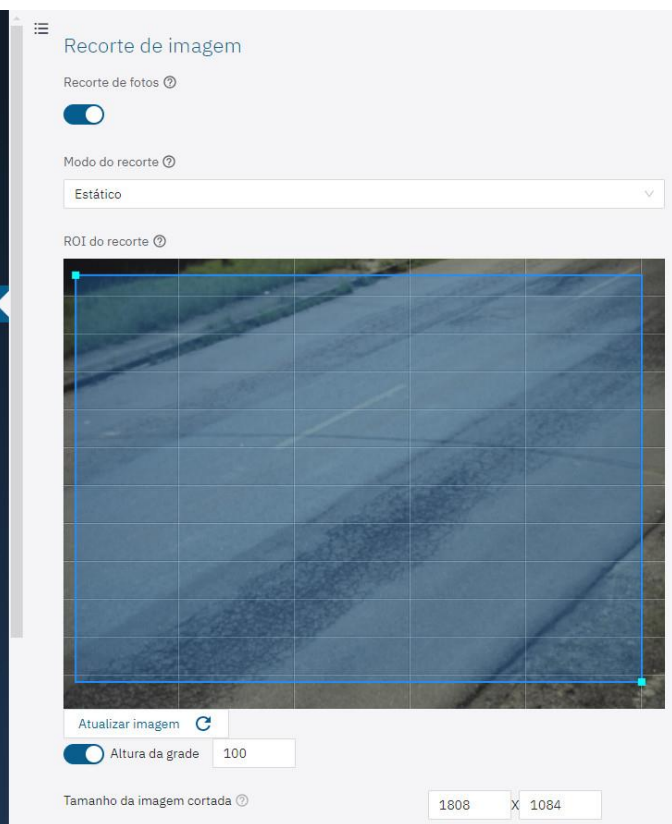

- 5) Selecione para Habilitar assinatura digital em imagens e o Modo de concatenação, para unir a assinatura ao arquivo JPEG gerado;
- 6) Copie o texto da chave pública, e/ou salve em um arquivo para verificação futura, referente à equivalente privada que foi salva ou gerada;

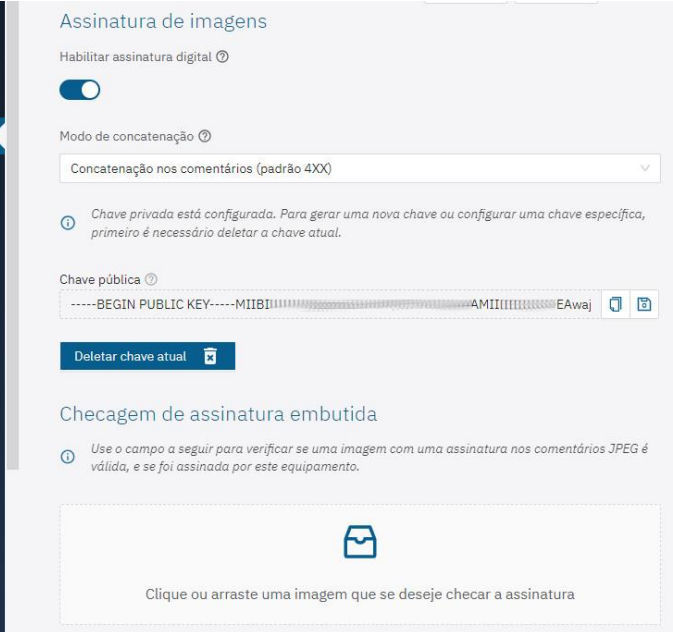

7) Clique ou arraste um arquivo para a Checagem de assinatura embutida para verificar se uma imagem com uma assinatura nos comentários JPEG é válida e se foi assinada pelo dispositivo.

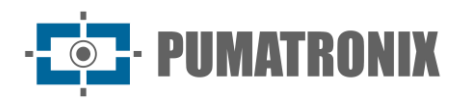

#### <span id="page-35-0"></span>Visualização ao vivo

A interface web possui um visualizador de imagens ao vivo, disponível em uma janela flutuante que pode ser movida para qualquer local da tela da interface, ou expandida para ocupar toda a janela.

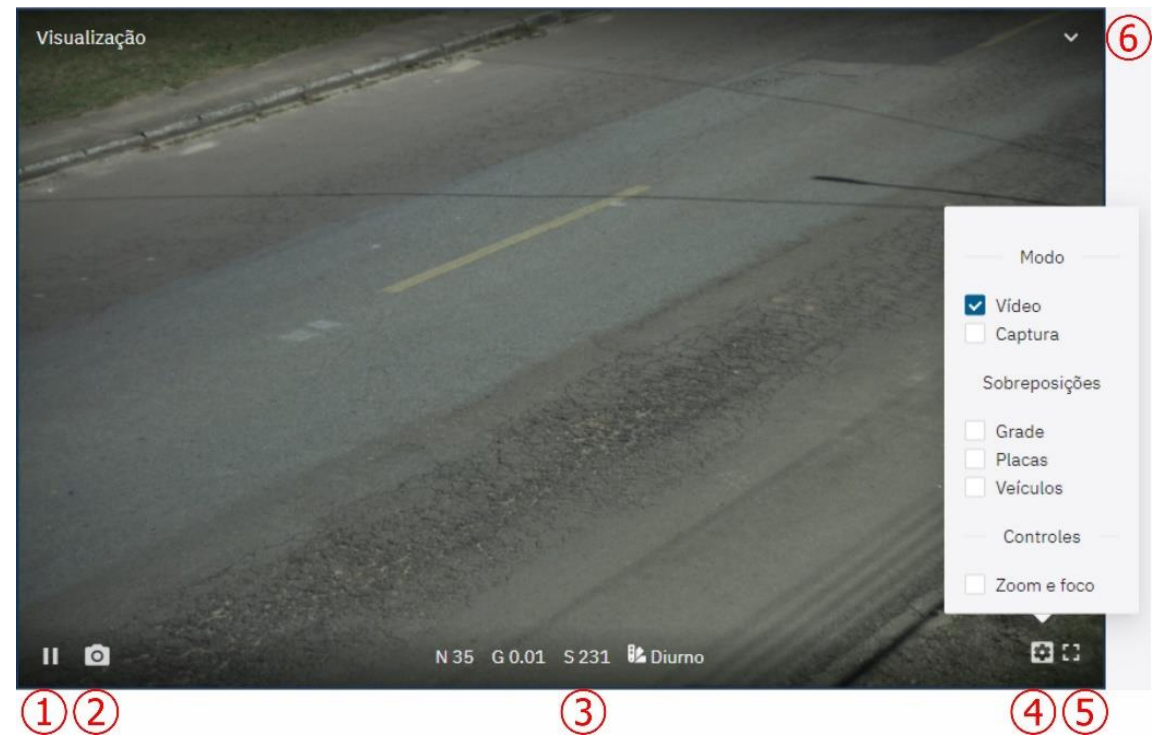

Figura 18 – Janela flutuante de visualização ao vivo: 1) Pausar visualização ao vivo; 2) Tirar foto; 3) Valores de Nível, Ganho, Shutter e Perfil de Imagem ativos; 4) Configurações de visualização; 5) Tela inteira; 6) Minimizar janela

- 1) Clique em *Pausar visualização* para pausar o vídeo ao vivo e a última imagem capturada permanece fixada;
- 2) Clique no botão *Tirar Foto* para fazer o download de um arquivo JPEG instantâneo gerado da imagem que está sendo capturada pelo dispositivo;
- 3) Visualize, na parte inferior da janela flutuante, os valores de *Nível, Ganho* e *Shutter* que estão sendo aplicados no dispositivo e o Perfil de Imagem que está ativo;
- 4) Clique no botão de *Configurações de visualização* para acessar as opções de visualização da imagem na janela flutuante:
	- a. Vídeo: exibe a imagem que está sendo em tempo real pelo dispositivo;
	- b. Captura: exibe a última imagem capturada nos parâmetros configurados;
	- c. *Grade*: exibe uma grade sobre a imagem;
	- d. *Placas*: exibe uma área de reconhecimento sobre as placas (conforme exemplo na imagem);
	- e. Veículos: exibe uma área de reconhecimento sobre os veículos (conforme exemplo na imagem);
	- f. Zoom e foco: exibe duas barras na lateral da janela flutuante, que permitem o ajuste do Zoom e do Foco da imagem.
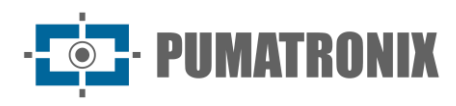

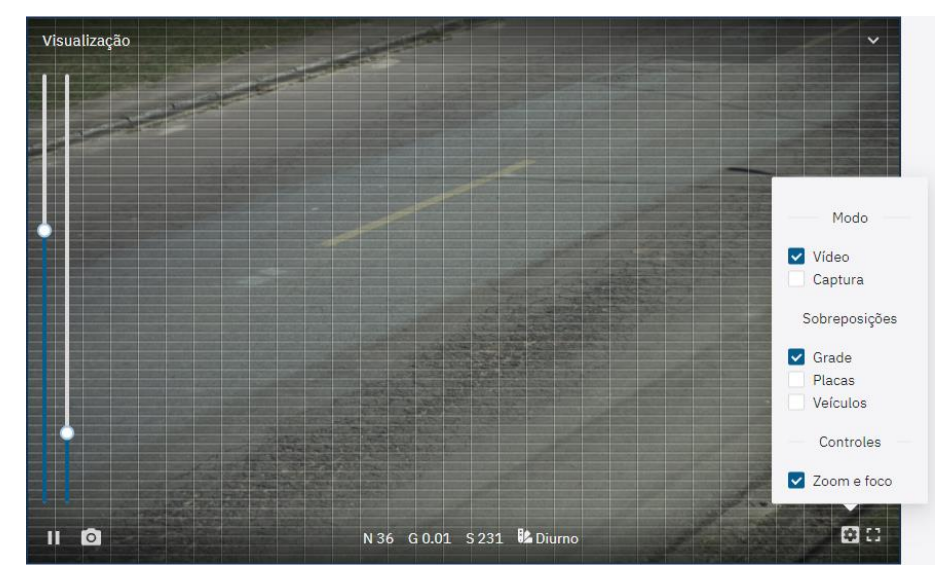

5) Clique na opção de Tela inteira (5) para expandir a visualização e ocupar toda a janela da interface.

#### Streams

Os dispositivos apresentam a opção de acompanhar ao vivo as imagens capturadas pelo dispositivo fora da interface web, integrado em um DVR ou em um sistema de vídeo monitoramento ao configurar no menu Vídeo > Streams. O dispositivo ITSCAM 450 permite somente o stream *MJPEG*.

- 1) Acesse as configurações na aba H.264/H.265 clicando em Habilitado;
- 2) Escolha qual a *Codificação* entre as opções H.264 ou H.265;
- 3) Defina a *Taxa de bits* de transferência de dados para o stream em bit/s;
- 4) Selecione o Tipo de codificação entre as opções:
	- a. Constante: o valor permanece o mesmo durante toda a duração do vídeo;
	- b. Variável: o valor diminui em partes que precisam de menos informações e aumenta em trechos que precisem de uma maior quantidade de dados.
- 5) Selecione o Perfil que define o padrão de compressão (disponível somente para a codificação H.264), entre as opções: Alto (High), Principal (Main) ou Linha de base (Baseline);
- 6) Selecione a Fonte das imagens para o fluxo, entre as opções:
	- a. Preview: usando imagem contínua;
	- b. *Stills*: usando as capturas de imagem (ou alta taxa de trigger);
- 7) Insira uma quantidade de quadros de um bloco de *Grupo de imagens*. Esse bloco é usado como referência para o processo de codificação do stream;

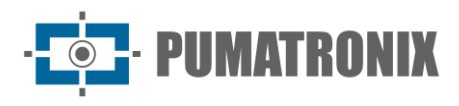

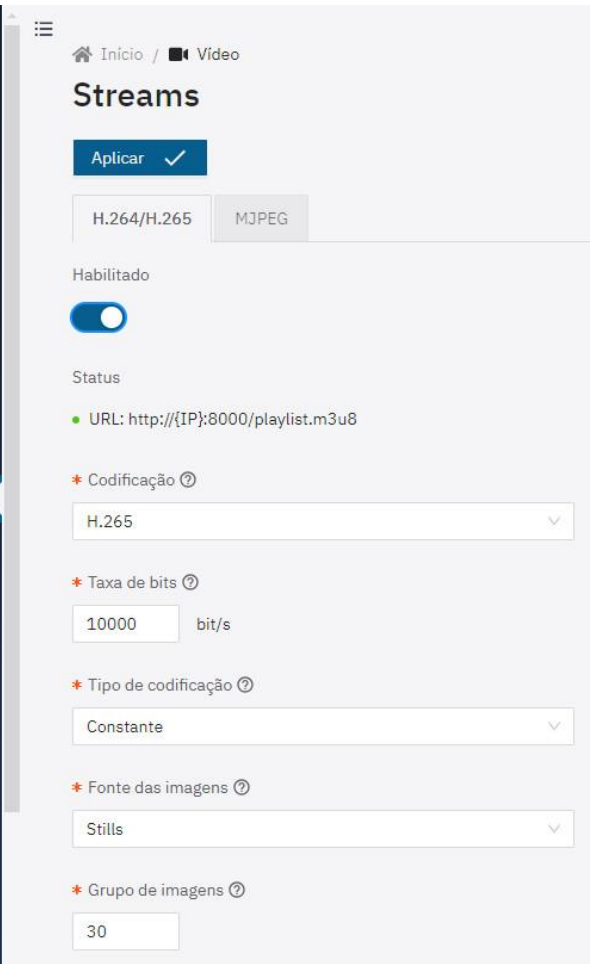

- 8) Acesse na aba MJPEG as opções de configuração do stream;
- 9) Ajuste a qualidade das imagens enviadas pelo stream no campo *Qualidade*;<br>10) Defina a *Taxa de quadros máxima* de imagens enviadas pelo stream;
- 10) Defina a *Taxa de quadros máxima* de imagens enviadas pelo stream;<br>11) Clique em *Aplicar* após confirmar os ajustes efetuados.
- Clique em Aplicar após confirmar os ajustes efetuados.

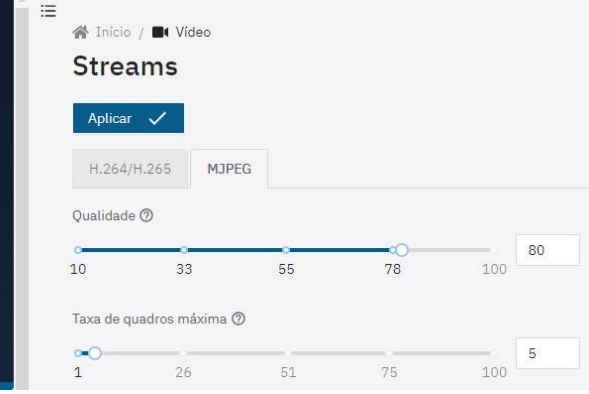

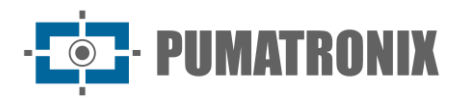

## Exposição

1) Localize no menu *Imagem > Perfis* o perfil que será configurado e clique em *Editar*;

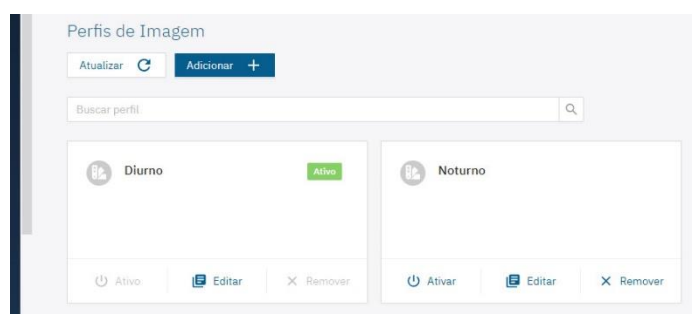

- 2) Selecione a aba Exposição e nesta tela, as configurações são salvas automaticamente;
- 3) Selecione o valor alvo do nível de claridade da imagem que o dispositivo deve tentar atingir usando as variáveis configuradas como automáticas (shutter, ganho e/ou íris) em Nível ideal, considerando que 0% equivale a uma imagem preta, enquanto que 100% equivale a uma imagem branca, sendo recomendados valores entre 25 e 40, de acordo com o ambiente;
- 4) Selecione a opção *Habilitar região de interesse* e defina qual a região da imagem deve ser considerada para cálculo do nível, principalmente em cenários com regiões que podem atrapalhar o algoritmo de nível (ex.: lâmpadas fortes demais, piscando ou regiões muito escuras);
- 5) Habilite o *Shutter automático* ou selecione o valor para o *Shutter fixo* em microssegundos;
- 6) Selecione a *Faixa de valores de shutter* automático que podem ser aplicados pelo algoritmo de Nível ideal, em microssegundos;

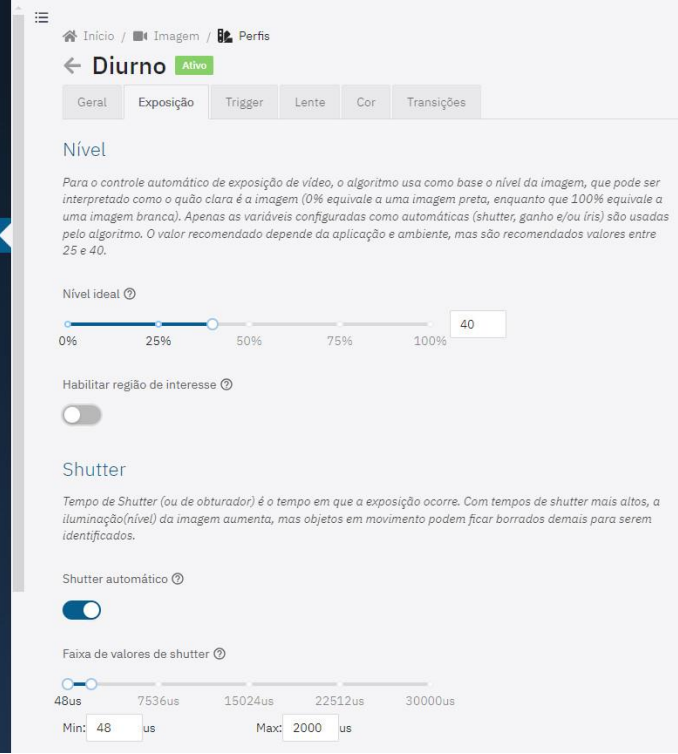

- 7) Habilite o *Ganho* clicando na opção *Ganho automático*, na qual o equipamento ajustará o Ganho (dentro dos limites definidos pelo usuário) para manter a imagem com o nível ideal configurado. Ao desativar esta opção, o *Ganho* a ser aplicado é um valor fixo também definido pelo usuário;
- 8) Selecione a *Faixa de valores de ganho* que podem ser aplicados pelo algoritmo de nível automático, em decibéis;

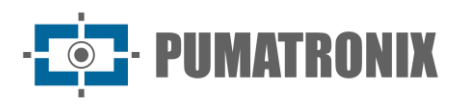

9) Habilite a íris clicando na opção Íris automática:

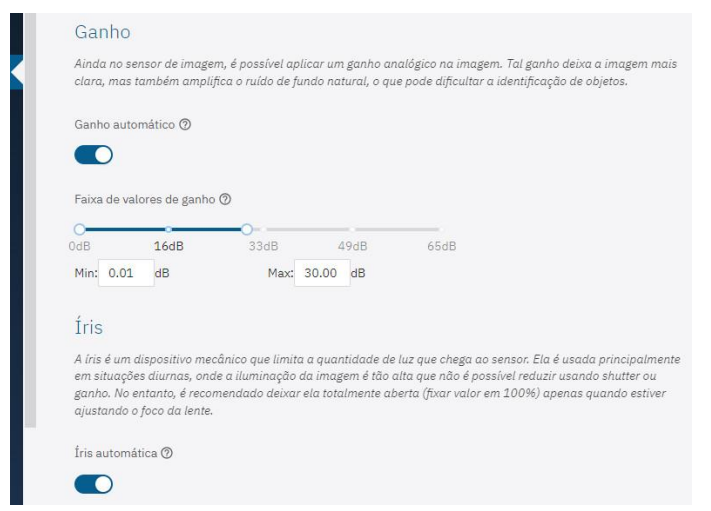

### Cor

Não é recomendado alterar as configurações de cor, com exceção da opção Gama.

1) Localize no menu *Imagem > Perfis* o perfil que será configurado e clique em *Editar;* 

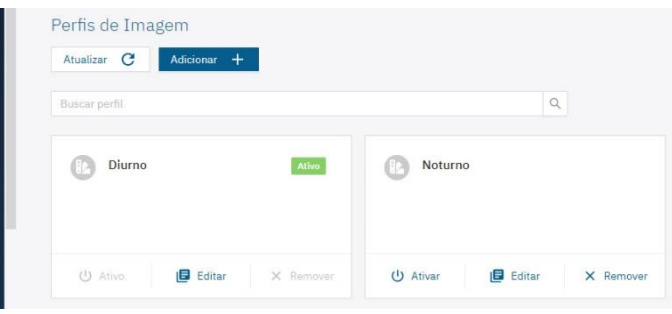

- 2) Selecione a aba Cor e nesta tela, as configurações são salvas automaticamente;
- 3) Defina o valor de Gama, que ajusta a iluminação da imagem dando mais ganho para locais mais escuros que locais mais claros;
- 4) Habilite a opção Balanço de branco automático e o equilíbrio de Vermelho, Verde e Azul na imagem serão ajustados automaticamente.

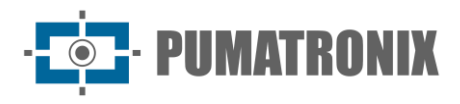

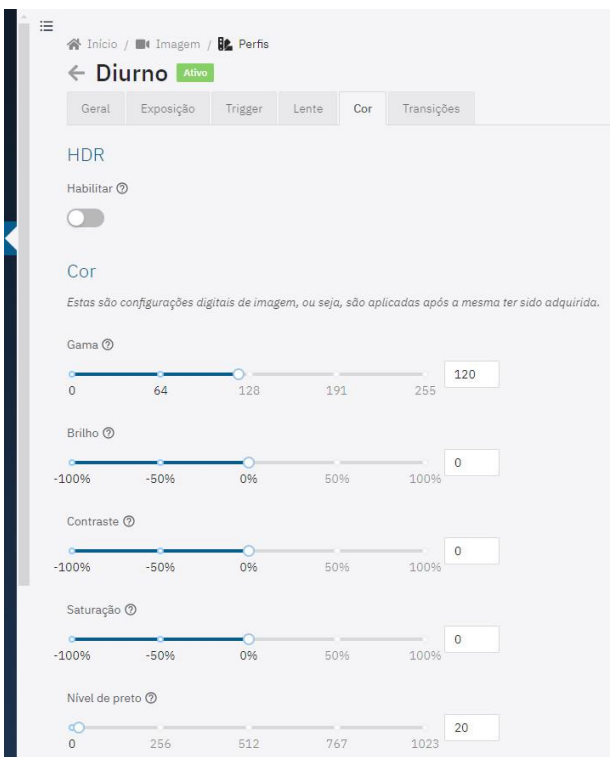

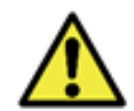

**Os valores de Brilho, Contraste, Saturação e Nível de preto são ajustados de fábrica nos valores ideais em condições normais de iluminação da imagem e ajustes são restritos nos casos de má qualidade das imagens geradas. Entre em contato com o Suporte Técnico para orientações nessas configurações da cor.**

### Transições entre Perfis de Imagem

Quando selecionada a opção de Habilitar transições automáticas entre os [Perfis](#page-28-0) de imagem, os valores de Nível e os horários aplicados são utilizados como base para a transição.

1) Localize no menu *Imagem > Perfis* o perfil que será configurado e clique em *Editar*;

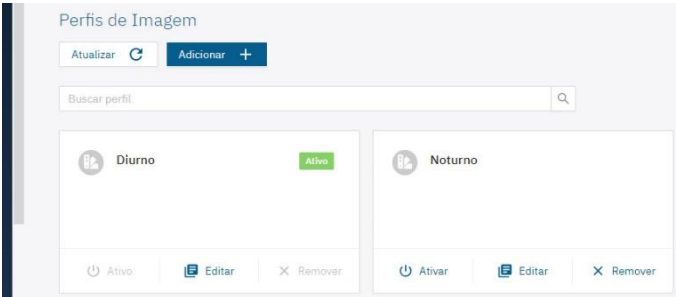

2) Selecione a aba Transições e nesta tela, as configurações são salvas automaticamente;

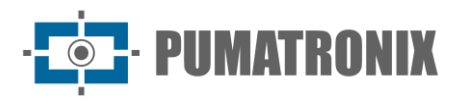

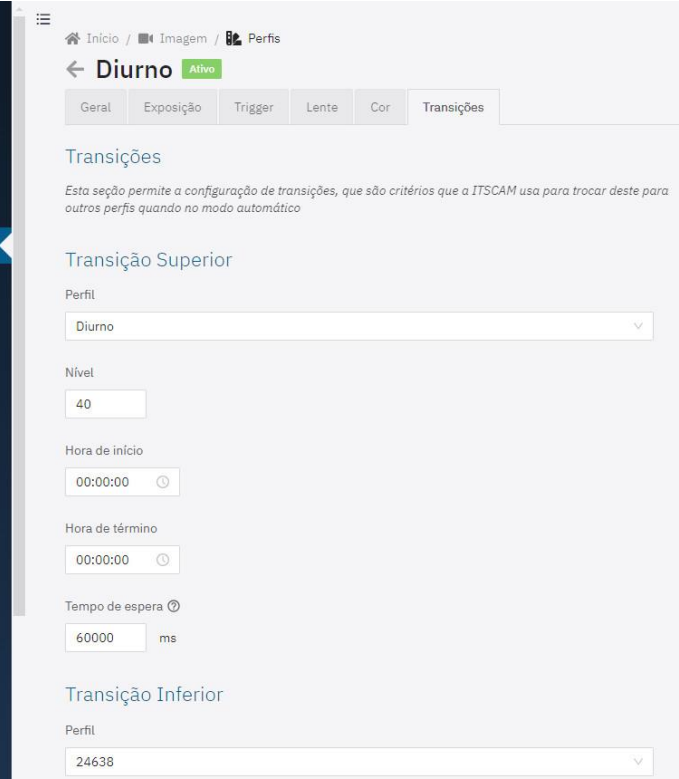

3) Defina as opções de Transição Superior do perfil em edição:

- a. Selecione para qual *Perfil* ocorre a transição superior;
- b. Defina o valor de *Nível* em que deve ocorrer a transição superior;
- c. Defina uma Hora de início e/ou uma Hora de término para a transição superior;
- d. Defina o Tempo de espera para a transição superior, de forma que o dispositivo não oscile desnecessariamente entre os perfis, inserindo um valor entre 10.000 milissegundos (10s) e 100.000 milissegundos (100s);
- 4) Defina as opções de Transição Inferior do perfil em edição:
	- a. Selecione para qual *Perfil* ocorre a transição inferior;
	- b. Defina o valor de *Nível* em que deve ocorrer a transição inferior;
	- c. Defina uma Hora de início e/ou uma Hora de término para a transição inferior;
	- d. Defina o Tempo de espera para a transição inferior, de forma que o dispositivo não oscile desnecessariamente entre os perfis, inserindo um valor entre 10.000 milissegundos (10s) e 100.000 milissegundos (100s).

### Configuração de Imagem Sugerida aos Perfis

A captura de imagens de qualidade é fundamental para obter todo o potencial dos dispositivos de captura ITSCAM 600, ITSCAM 600 FHD, VTR600 e ITSCAM 450. Por esse motivo, é apresentada uma sugestão de configuração de imagem na situação de Luz Visível (Perfil Diurno) e de Luz Infravermelha (Perfil Noturno), que pode ser utilizada como ponto de partida para ajustar o equipamento.

As imagens noturnas e/ou capturadas com auxílio de iluminação artificial infravermelha (Perfil Noturno) precisam de configurações de imagem que destaquem os detalhes dos veículos e dos caracteres das placas e a configuração de imagem sugerida pode ser utilizada como ponto de partida para o ajuste do equipamento e conferência do acionamento do iluminador.

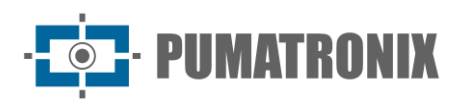

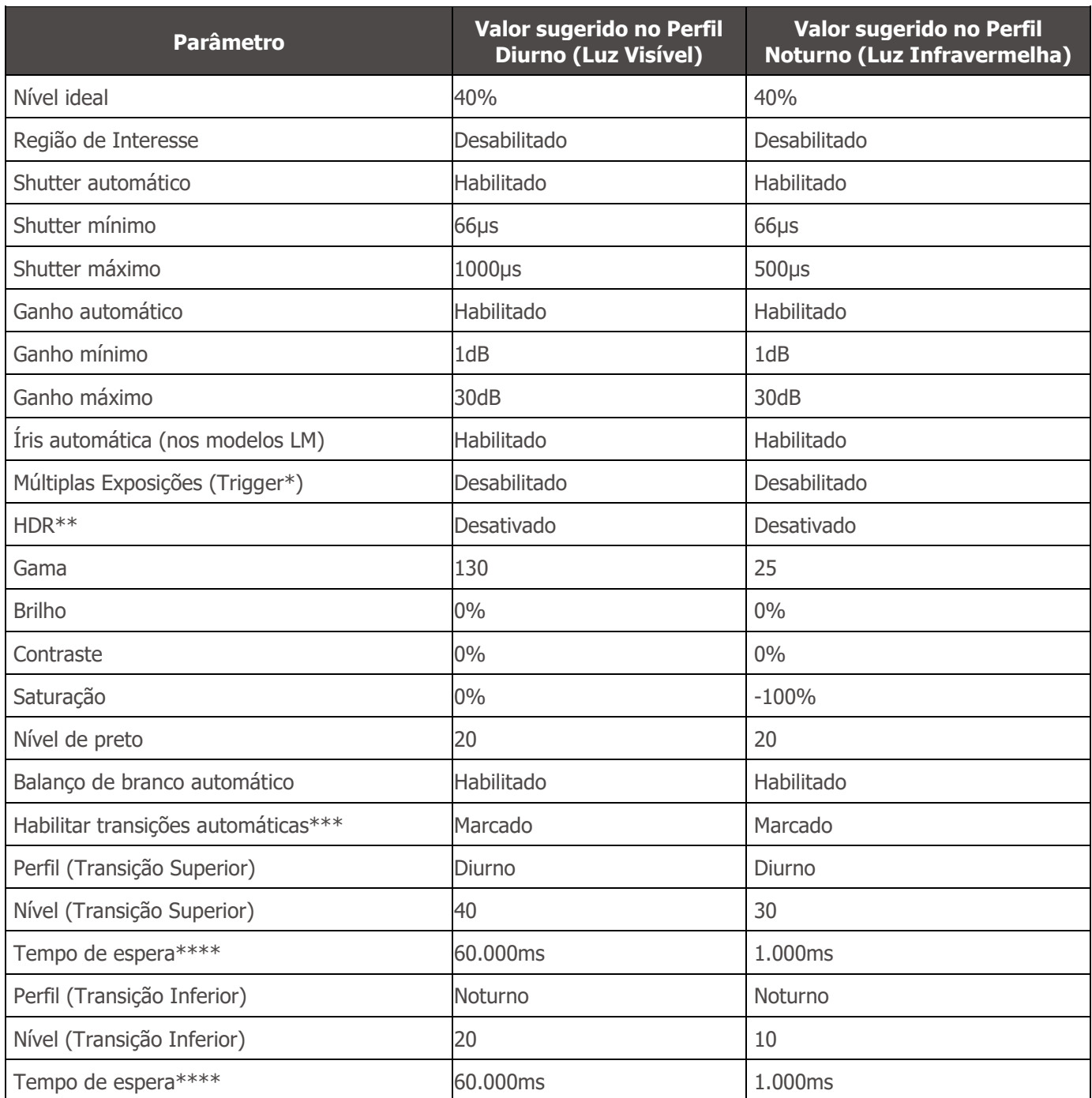

As capturas geradas pela ITSCAM são determinadas pelo Evento configurado e dentro do Intervalo mínimo especificado entre triggers (disparos).

\*\*Apenas dispositivos com o sensor S6 possuem essa funcionalidade.

\*\*\*A configuração apresentada para a transição automática entre os perfis deve ser feita na aba Transições do perfil correspondente.

\*\*\*\*É indicado definir o *Tempo de espera* próximo a 1 minuto (inserindo na interface o valor de 60.000ms) para que o dispositivo não oscile desnecessariamente entre os perfis de configuração.

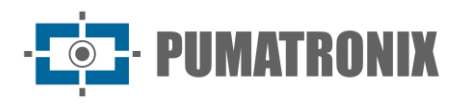

### <span id="page-43-0"></span>Entradas e Saídas

Os dispositivos ITSCAM 600, ITSCAM 600 FHD e VTR600 possuem 4 portas que devem ser configuradas por software como entradas ou saídas (IOs), sendo as IO1 e IO2 dedicadas ao controle do acionamento do iluminador e as IO3 e IO4 disponíveis para a instalação de sensores externos, como laços e barreiras luminosas, que identificam o momento da captura das imagens (trigger). Para configurar o uso de cada porta IO:

- 1) Acesse as configurações no menu Equipamento > Entradas e saídas;
- 2) Localize a *Porta* que será configurada;
- 3) Clique no botão Editar respectivo;

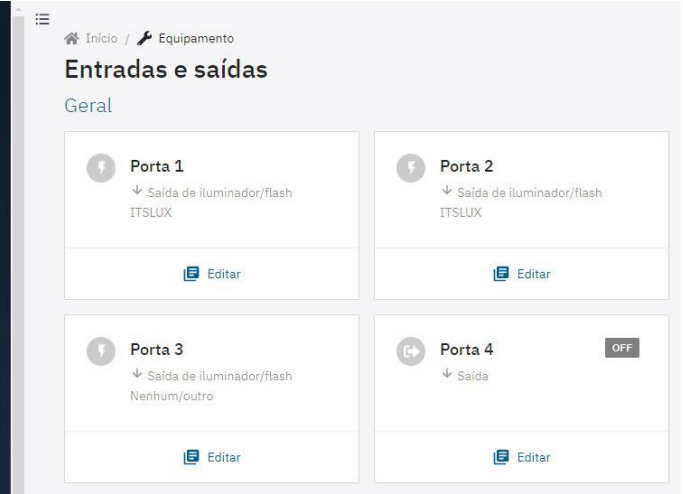

- 4) Selecione a Função como Saída de iluminador/flash quando a porta IO for utilizada para acionamento de flash do iluminador (preferencialmente portas 1 e 2):
	- a. Selecione o modelo do iluminador: ITSLUX, WHITELUX, WHITELUX (vídeo) ou, caso o iluminador seja de outro fabricante, Nenhum/outro;
	- b. Defina o valor de Adiantamento do disparo do flash, para alinhar a captura da imagem com o flash no seu pico de emissão de luz, em equipamentos que possuam um atraso no acionamento.

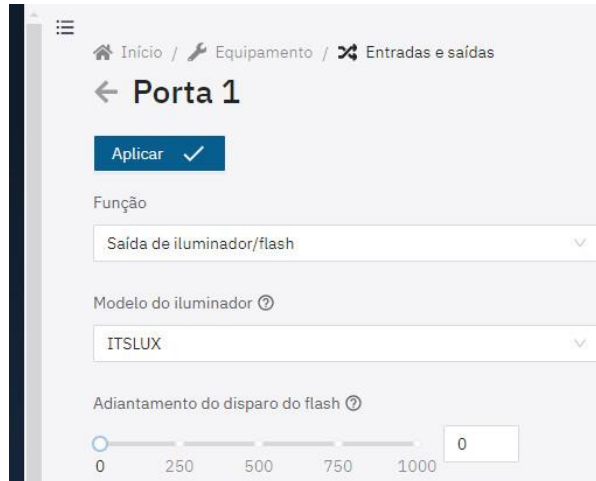

5) Selecione a *Função* como *Entrada/saída de uso geral* quando recebimento de sinal de laço ou barreira luminosa (preferencialmente às portas 3 e 4):

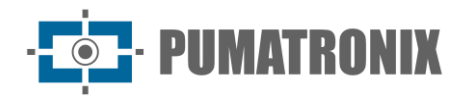

a. Selecione o *Tipo da porta* como *Entrada* (exemplo: quando recebimento de sinal de laço ou barreira luminosa);

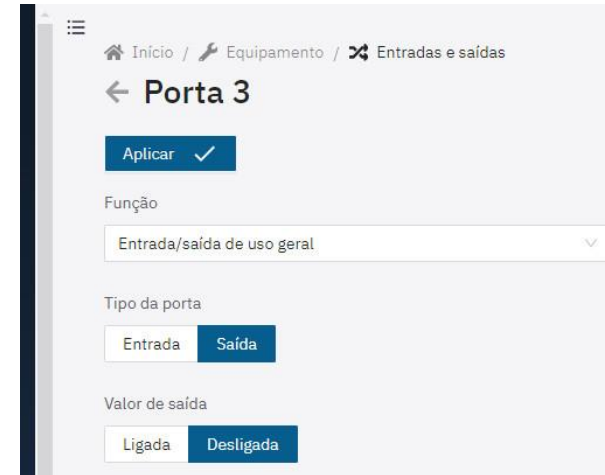

- b. Selecione o Tipo da porta como Saída (exemplo: quando acionamento de cancelas ou alarmes);
	- i. Selecione o Valor de saída como Ligada para ativar o sinal de saída;
- ii. Selecione o *Valor de saída* como *Desligada* para desativar o sinal de saída;
- 6) Aplique a configuração da porta clicando em Aplicar.

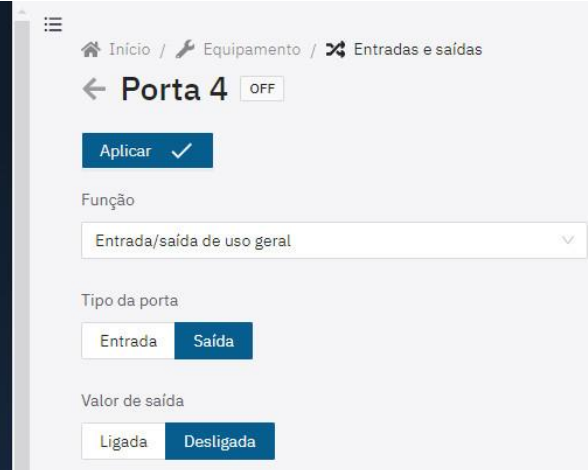

Entradas e Saídas na ITSCAM 450

A ITSCAM 450 possui 2 Entradas e 2 Saídas, que estão disponíveis para o controle do acionamento do iluminador ou para a instalação de sensores externos, como laços e barreiras luminosas, que identificam o momento da captura das imagens (trigger). Para configurar as saídas, deve ser acessado o menu Equipamento > Entradas e saídas:

1) Localize a *Porta* que será configurada e clique no botão *Editar* respectivo;

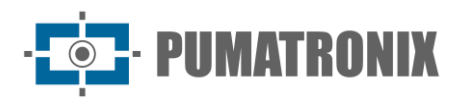

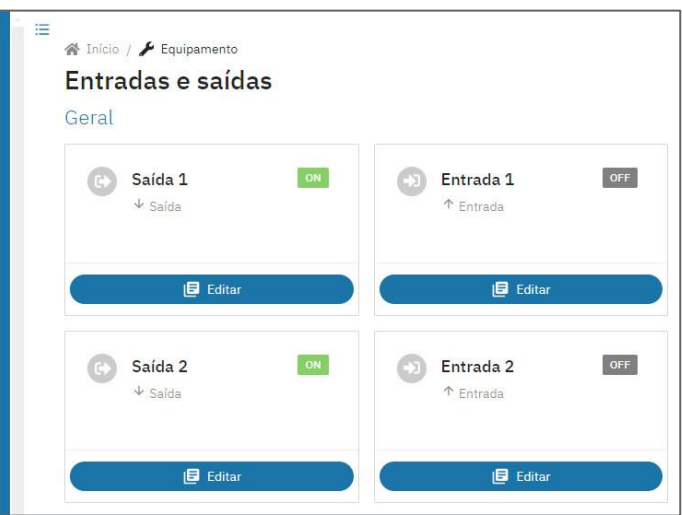

- 2) Selecione a Função como Saída de iluminador/flash quando a porta de saída for utilizada para acionamento de flash do iluminador;
	- a. Selecione o Modelo do iluminador como ITSLUX e, caso o iluminador seja de outro fabricante, Nenhum/outro;
	- b. Defina o valor de Adiantamento do disparo do flash, para alinhar a captura da imagem com o flash no seu pico de emissão de luz, em equipamentos que possuam um atraso no acionamento;

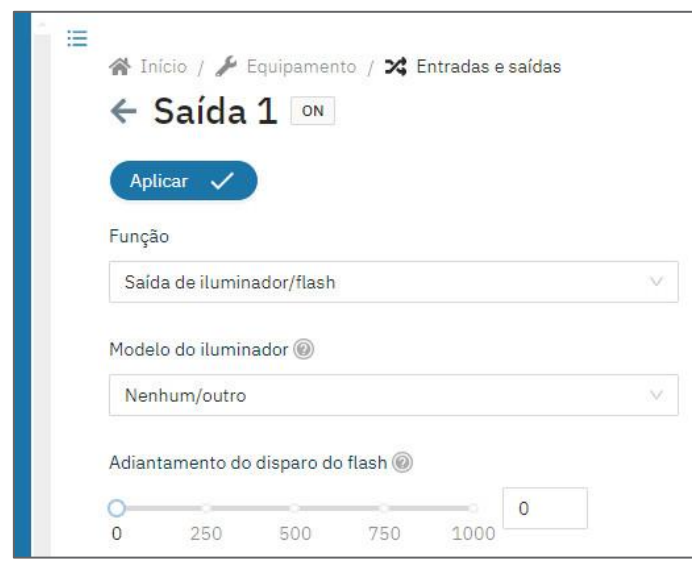

3) Selecione a Função como Entrada/saída de uso geral quando utilizada, por exemplo, para acionamento de cancela;

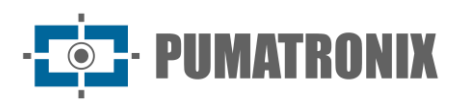

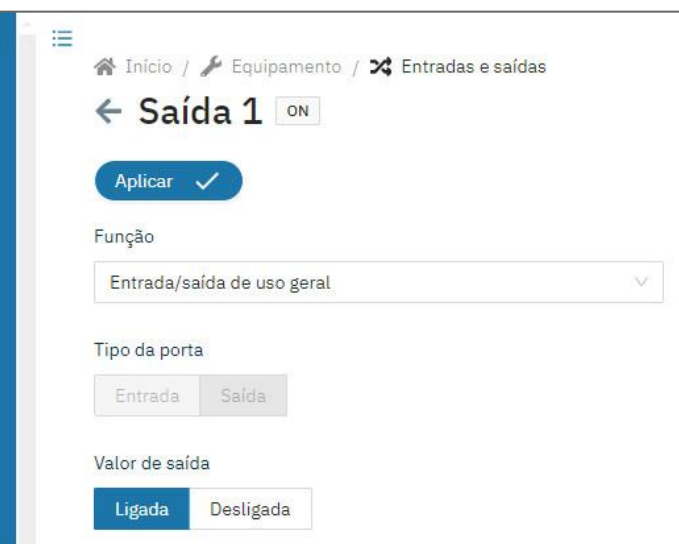

- a. Selecione o *Valor de saída* como Ligada para ativar o sinal de saída;
- b. Selecione o Valor de saída como Desligada para desativar o sinal de saída;
- 4) Aplique a configuração da porta clicando no botão Aplicar.

### **Trigger**

1) Localize no menu *Imagem > Perfis* o perfil que será configurado e clique em *Editar*;

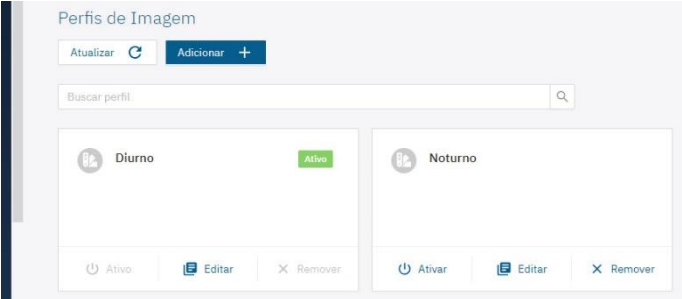

2) Selecione a aba Trigger e nesta tela, as configurações são salvas automaticamente;

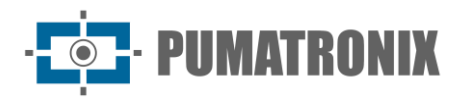

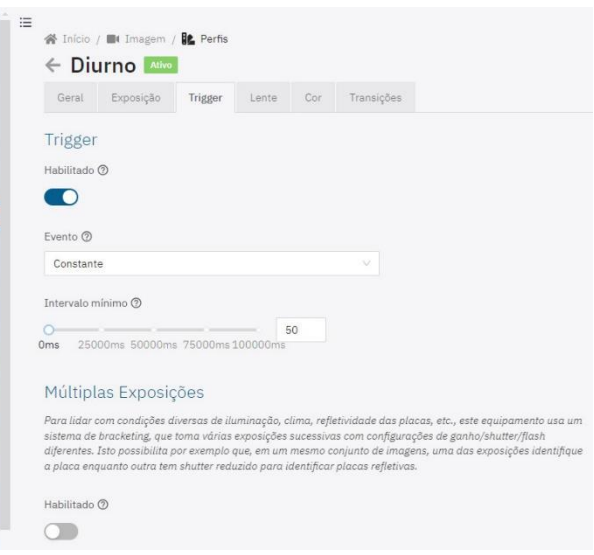

- 3) Selecione a opção Habilitado para configurar a captura de imagens conforme o Evento configurado
- 4) Selecione o *Evento* como *Constante* para a geração de um fluxo contínuo de captura de imagens, na maior taxa que o dispositivo consegue suportar;
- 5) Selecione o *Evento* de entrada de sinal nas opções:
	- a. *Borda de subida*: gera uma captura de imagem quando o sinal é ativado;
	- b. *Borda de descida*: gera uma captura de imagem quando o sinal é desativado;
	- c. Borda de subida e de descida: gera uma captura de imagem quando o sinal é ativado ou desativado;
	- d. *Nível alto*: gera capturas de imagem continuamente enquanto o sinal estiver com nível alto;
	- e. *Nível baixo*: gera capturas de imagem continuamente enguanto o sinal estiver com nível baixo;
	- f. Selecione a Porta de entrada do sinal utilizado para o gatilho (trigger), configurada em [Entradas e Saídas;](#page-43-0)
- 6) Selecione o *Evento* como Movimento para ativar a funcionalidade do *Detector de Movimento*, que gera a captura de imagens sem a necessidade de sensores externos, enquanto estiver sendo detectado movimento:
	- a. Defina o *Intervalo mínimo* de separação entre gatilhos (triggers), em milissegundos;
	- b. Defina o valor do Limiar (de 0 a 100) necessário para o Detector de Movimento ser ativado;
	- c. Selecione Habilitar região de interesse, para delimitar a área da imagem que deve ser considerada no cálculo de movimento.

### Conferência das Imagens Geradas

É possível gerar manualmente uma captura e visualizar, objetivando a conferência da iluminação local, diurna ou noturna, acessando no menu Equipamento > Imagens:

1) Selecione a aba *Trigger* e a última captura efetuada é exibida, aguardando a atualização da última captura, quando necessário;

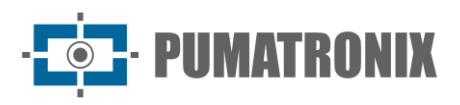

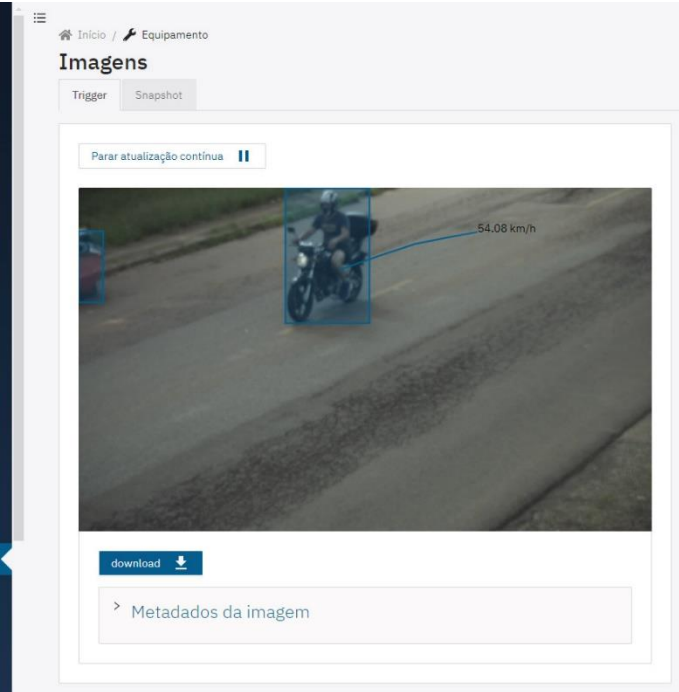

- a. Clique em *download* para realizar o download de uma imagem JPEG instantânea da captura efetuada pelo dispositivo;
- b. Clique em Metadados da imagem para visualizar os metadados da imagem gerada;

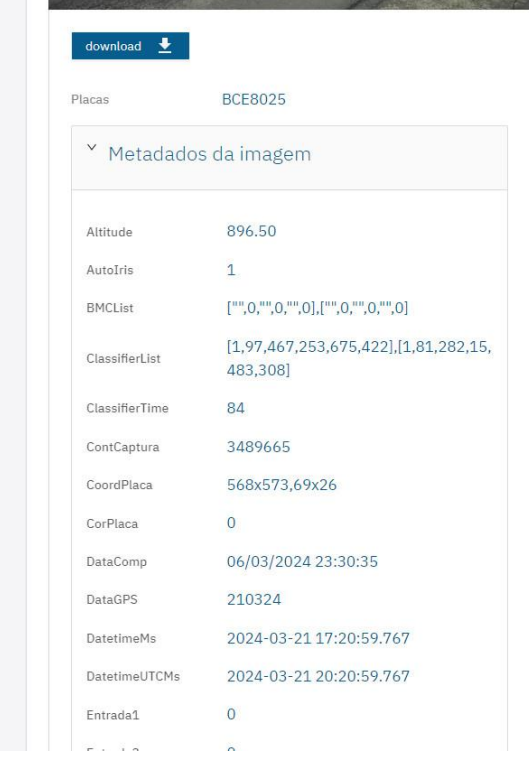

- 2) Acesse a aba *Snapshot* para acesso às configurações atuais aplicadas à imagem;
	- a. Clique em *Tirar foto* e a imagem gerada será visualizada;
	- b. Visualize clicando sobre o campo Metadados da imagem gerada;

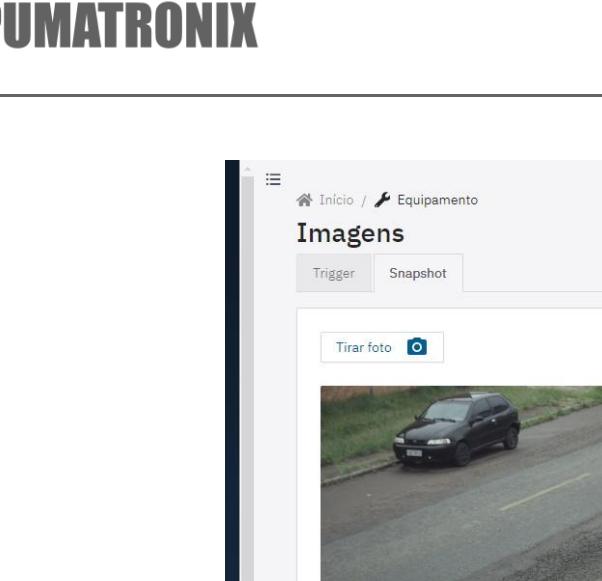

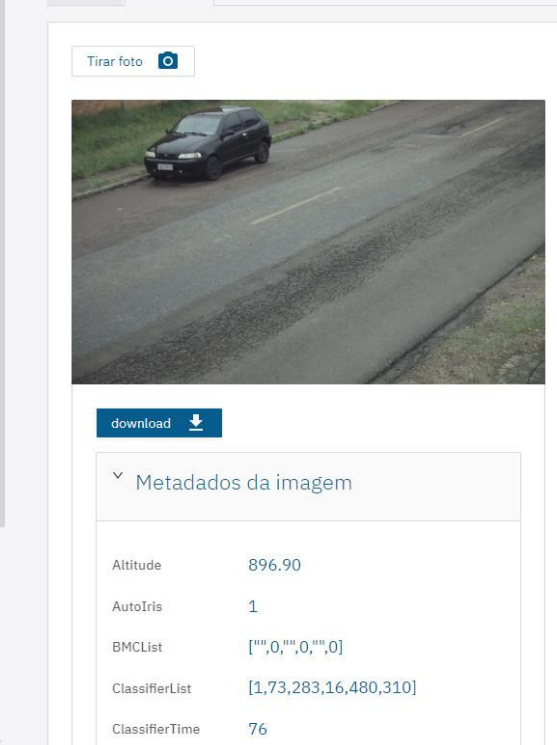

3) Efetue os ajustes necessários utilizando as informações das configurações atuais da imagem.

### Múltiplas Exposições

1) Localize no menu *Imagem > Perfis* o perfil que será configurado e clique em *Editar*;

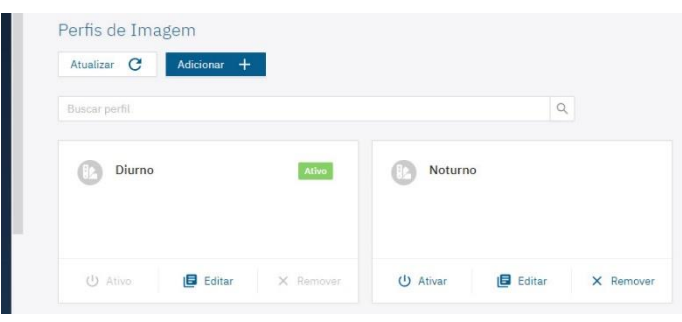

- 2) Selecione a aba Trigger e nesta tela, as configurações são salvas automaticamente;
- 3) Habilite as Múltiplas Exposições clicando em Habilitado, para realizar múltiplas capturas simultaneamente com parâmetros de flash, shutter e ganho diferentes. Caso desabilitado, é tomada apenas uma exposição por trigger, sem flash e com shutter e ganho do vídeo;
- 4) Clique no botão Adicionar + para criar uma exposição (até 8 por perfil);

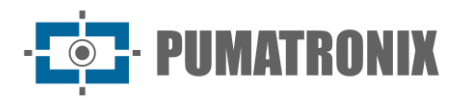

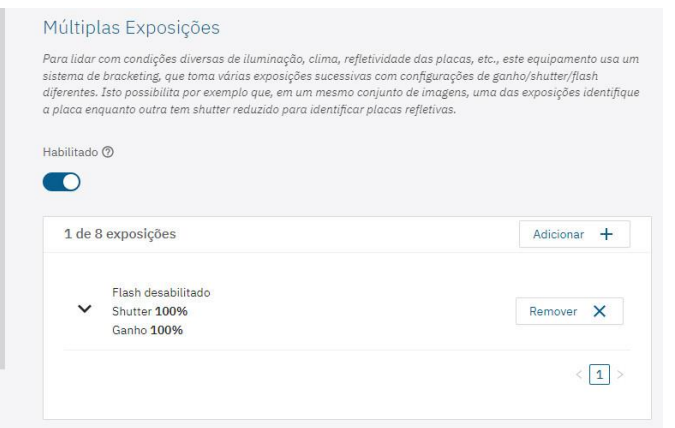

5) Clique sobre a exposição para exibir os ajustes respectivos;

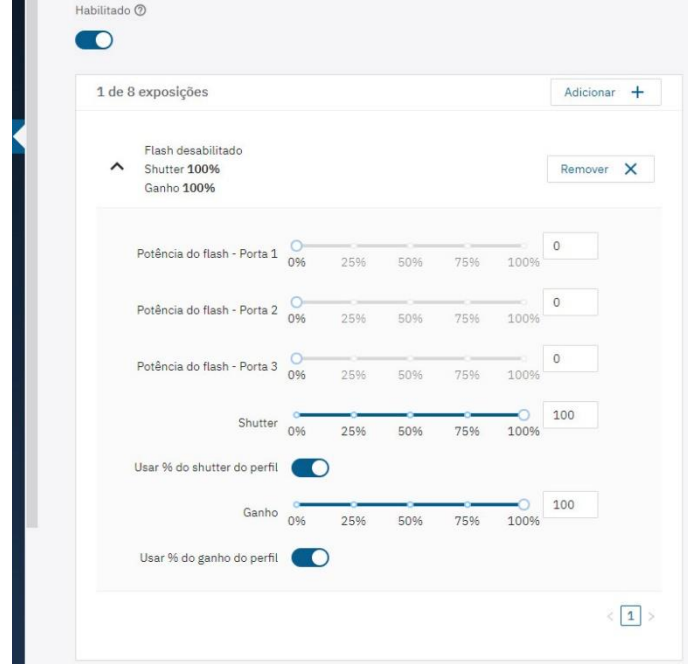

- 6) Selecione a Potência do flash, sempre correspondendo a uma porcentagem do disparo inicial (esta opção é disponibilizada para a linha de iluminadores da Pumatronix ITSLUX);
- 7) Selecione a porcentagem do Shutter (tempo de exposição do sensor de imagem), gerando imagens com variação da quantidade de luz capturada;
- 8) Selecione a porcentagem do *Ganho* (pós-processamento digital), que permite clarear ou escurecer as imagens.

### Reconhecimento (Leitura OCR)

As imagens capturadas podem disponibilizar o reconhecimento automático da placa dos veículos presentes nas imagens (OCR) e o tipo de veículo identificado (Classifier). Desta forma, são entregues as imagens JPEG com o campo de comentários do arquivo contendo as placas identificadas, o tipo de veículo identificado (moto, carro, caminhão e ônibus) e as configurações instantâneas do equipamento.

- 1) Acesse o menu *Equipamento > Reconhecimento*;
- 2) Selecione a aba Jidosha e clique em Habilitar OCR;
- 3) Acesse as opções de ajuste na aba Geral:

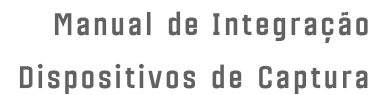

- a. Configure o número de Threads de processamento para processar o OCR;
- b. Configure o tamanho máximo da *Fila de processamento* do OCR (valores menores diminuem a latência enquanto valores maiores reduzem a perda de quadros em situações de alto fluxo);
- c. Configure o Tempo limite de reconhecimento (imagens sem placa ou com caracteres encobertos fazem com que o algoritmo continue buscando a placa até que o tempo especificado seja atingido);
- d. Defina o Modo de processamento utilizada pelo OCR entre mais rápido ou mais preciso;
- e. Defina o Número máximo de placas por imagem, determinando o número máximo de placas que podem ser lidas em uma mesma imagem;

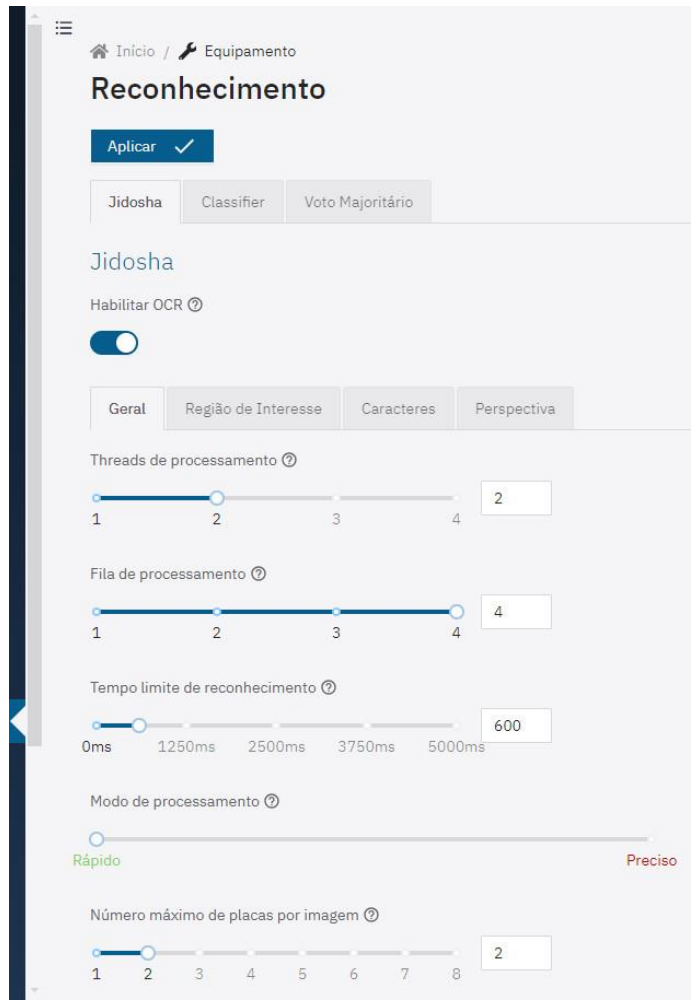

- f. Selecione o Tipo de placa dos veículos que devem ser buscados pelo algoritmo nas imagens, considerando o padrão de letras e números da placa, diferentes para veículos e motocicletas (em instalações frontais as placas de motocicletas não são capturadas);
- g. Selecione o País da placa dos veículos das imagens. Para o processamento do OCR de placas de veículos oriundos de países diferentes do Brasil, entre em contato com o suporte técnico da Pumatronix. ITSCAM com OCR embarcado realizam o processamento para as placas do Brasil somente.
- 4) Selecione a aba Região de Interesse e clique em Habilitar região de interesse:
	- a. Habilite a opção *Altura da Grade*, localizada logo abaixo da imagem;

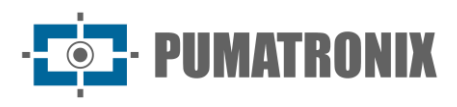

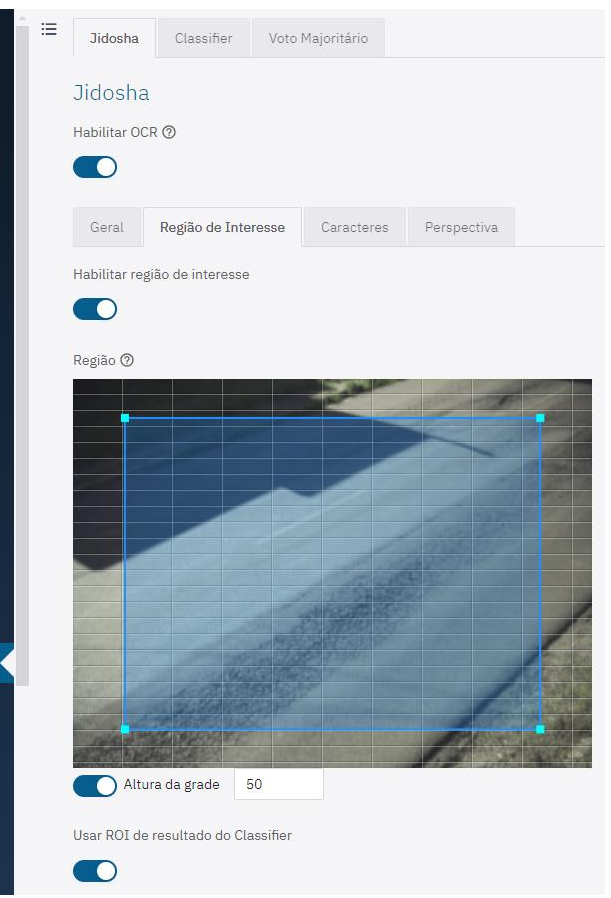

- b. Configure 10 para a Altura da grade (em pixels)
	- i. Observe o tamanho dos caracteres das placas na região da imagem marcada como 1 no exemplo, ou seja, quando os veículos estão no local mais distante do dispositivo de captura. Os caracteres devem estar com o tamanho aproximado da altura da grade. Caso estejam muito diferentes, é necessário rever o ajuste de zoom;

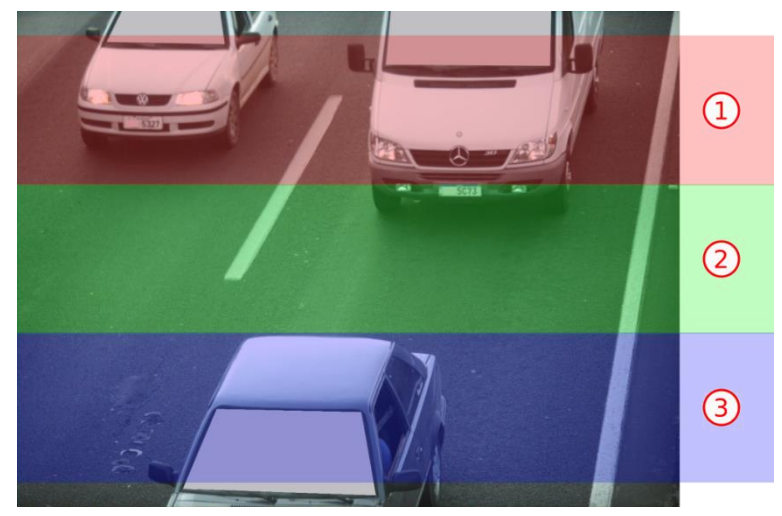

- c. Configure 40 para a Altura da grade (em pixels);
	- i. Observe o tamanho dos caracteres das placas na região da imagem marcada como 3 no exemplo, ou seja, quando os veículos estão na região mais próxima do dispositivo de captura. Os caracteres devem estar com o tamanho

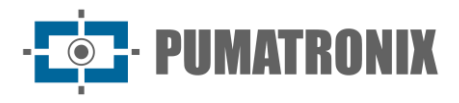

aproximado da altura da grade. Caso estejam muito diferentes, é necessário rever o ajuste de zoom;

- d. Configure 25 para a Altura da grade (em pixels);
	- i. Observe o tamanho dos caracteres das placas na região da imagem marcada como 2 no exemplo, ou seja, quando os veículos estão na região central da imagem. Os caracteres devem estar com o tamanho aproximado da altura da grade. Caso estejam muito diferentes, é necessário rever o ajuste de zoom;

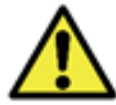

**OCR em Região de Interesse: O OCR é executado apenas dentro da região desenhada, que fica levemente sombreada na imagem.**

5) Selecione as opções de ajuste na aba Caracteres:

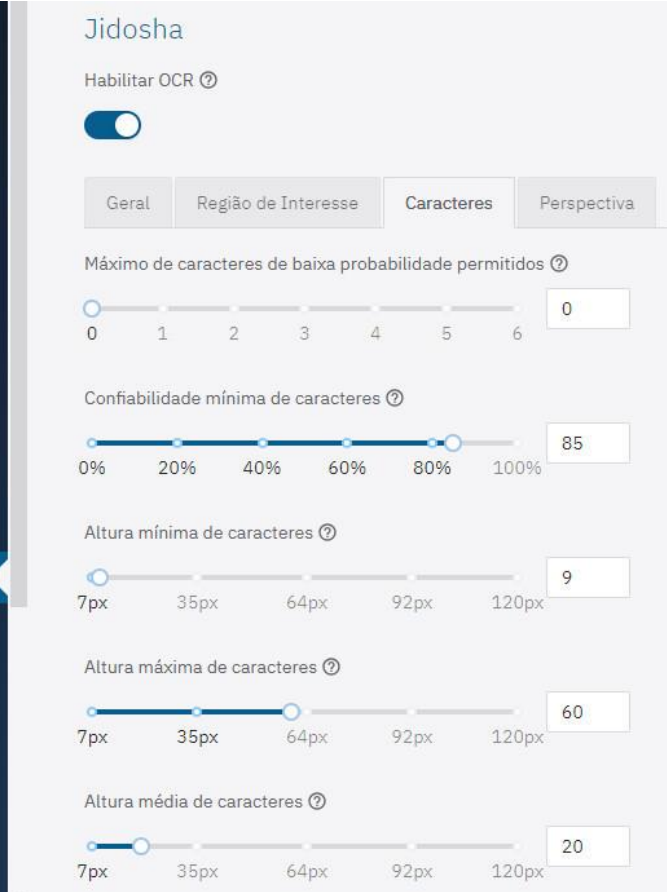

- a. Defina o número Máximo de caracteres de baixa probabilidade permitidos e os caracteres que forem identificados com confiabilidade inferior ao valor mínimo estabelecido são representados pelo caractere '?';
- b. Defina a *Confiabilidade mínima de caracteres* com o percentual mínimo de confiabilidade do OCR, que considera o grau de semelhança entre a letra identificada no processamento e uma letra em perfeitas condições de captura. Recomenda-se manter o padrão de fábrica de 85% de confiabilidade mínima,
- c. Especifique como 9 a Altura mínima de caracteres;
- d. Especifique como 60 a Altura máxima de caracteres;
- e. Especifique como 20 a Altura média de caracteres;
- 6) Acesse as opções de ajuste na aba Perspectiva

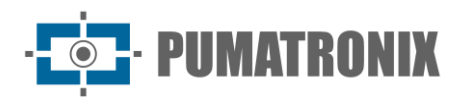

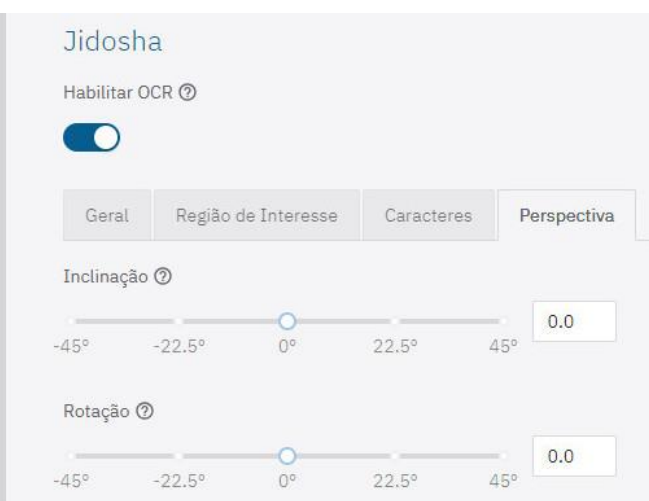

- a. Ajuste o ângulo de Inclinação das placas como se apresentam na imagem, removendo o efeito de 'itálico', com o objetivo de melhorar a eficiência do OCR:
- b. Tire uma foto com uma placa na posição desejada, utilizando a funcionalidade em Equipamento Imagens Snapshot, e ajuste o valor de inclinação até que os caracteres da placa estejam alinhados com o eixo vertical da grade;
- c. Ajuste o ângulo de Rotação das placas como se apresentam na imagem com o objetivo de melhorar a eficiência do OCR:
- d. Tire uma foto com uma placa na posição desejada, utilizando a funcionalidade em Equipamento> Imagens>Snapshot e ajuste o valor de rotação até que os caracteres da placa estejam alinhados com o eixo horizontal da grade;
- 7) Clique em Aplicar ao validar as informações inseridas.

#### Classifier

- 1) Acesse o menu *Equipamento > Reconhecimento*;
- 2) Selecione a aba Classifier e clique em *Habilitar Classifier* para o dispositivo analisar as imagens capturadas em tempo real e avaliar o conteúdo presente nas imagens. Esta análise tem como objetivo distinguir motos, carros, caminhões e ônibus de imagens que exibem apenas a pista;
	- a. Configure o número de Threads de processamento;
	- b. Configure o tamanho da *Fila de processamento* de imagens;
	- c. Defina a Confiabilidade mínima (para identificação/classificação dos veículos das imagens);
	- d. Habilite a opção de *Executar apenas nas primeiras exposições* e o reconhecimento do Classifier será processado apenas na primeira exposição, quando configurado em Múltiplas Exposições, que altera a iluminação na primeira exposição, suficiente para distinguir o veículo e as demais exposições possuem iluminação adequada ao reconhecimento de placas;
- 3) Selecione o Cenário:
	- a. Panorâmica para captura de até duas faixas;
	- b. *Close-up* para faixa única:
- 4) Selecione *Habilitar Leitura de Características de Veículos* para que o *Classifier* realize o processamento da leitura de características dos veículos como marca, modelo e cor. Esta opção pode aumentar o tempo de processamento;

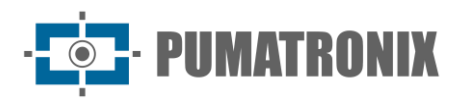

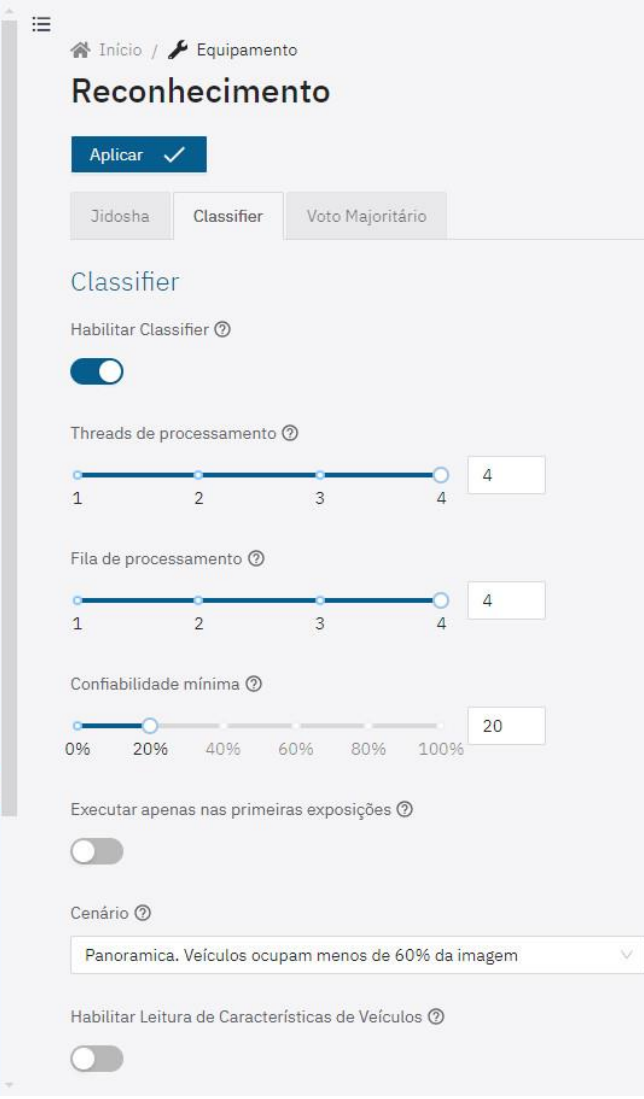

- 5) Selecione a opção *Habilitar tracking de objetos* para gerar um *Laco virtual* (trigger virtual) de alta precisão:
- 6) Crie as Regiões de Trigger Virtual que são compostas de 3 informações: 2 pontos (indicando uma linha) e uma direção (representada pela terceira ponta do triângulo), indicando que veículos que cruzem a linha definida pelos dois pontos e seguindo o sentido indicado pelo triângulo geram a captura de uma imagem, caracterizando o *Laco Virtual* (trigger virtual):
	- a. **+** (Adicionar região): Adiciona uma nova região. Esta configuração é limitada em um máximo de 4 regiões;
	- b. **-** (Remover região): Remove região selecionada. Esta ação também pode ser executada através da tecla 'delete' do teclado;
	- c. ⇅ (Rotacionar região): Muda o sentido da região selecionada. Nessa função é possível criar pontos de laço distintos para cada faixa e indica o sentido do fluxo do veículo com o objetivo de gerar um laço virtual preciso, com base na classe dos objetos;

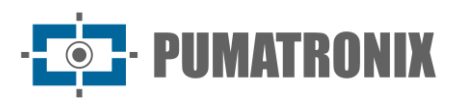

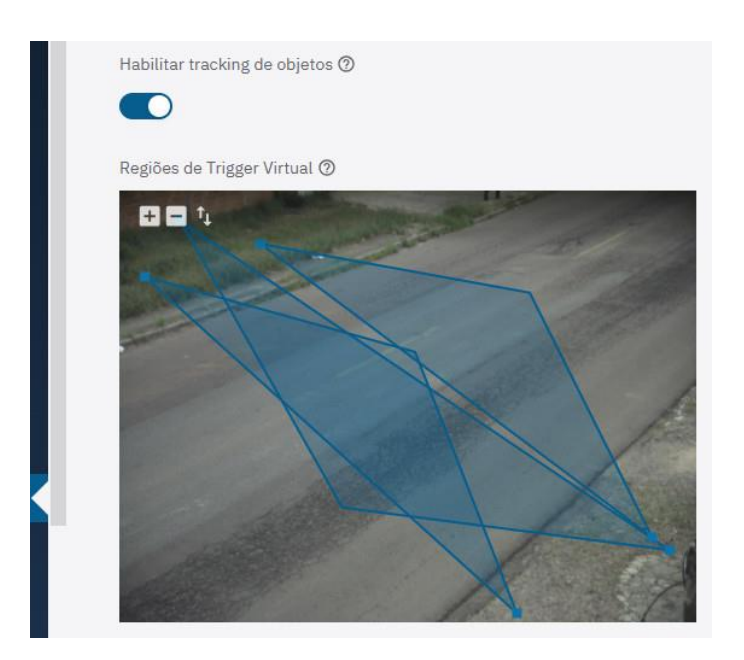

Voto Majoritário

1) Acesse na aba Voto Majoritário as opções de ajuste clicando em Habilitar voto majoritário quando estiver habilitada a funcionalidade de *Múltiplas Exposições* e com o objetivo de a placa resultante da leitura OCR considerar a detecção com maior confiabilidade para cada caractere;

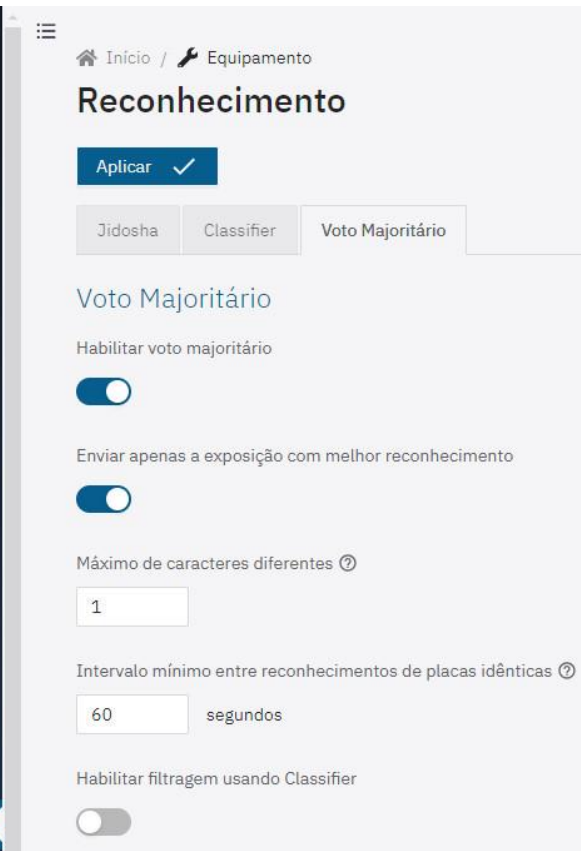

- 2) Habilite a opção Enviar apenas a exposição com melhor reconhecimento para que apenas a imagem com melhor índice de reconhecimento seja enviada;
- 3) Defina o número Máximo de caracteres diferentes tolerado para considerar duas placas como sendo iguais;

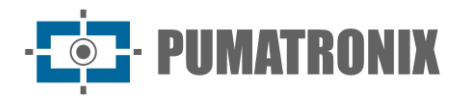

- 4) Defina um tempo, em segundos, de *Intervalo mínimo entre reconhecimento de placas idênticas;*
- 5) Selecione Habilitar filtragem usando Classifier que permite utilizar o reconhecimento do Classifier e são geradas apenas as imagens que possuem veículo;
- 6) Clique em Aplicar ao validar as informações inseridas.

### Licenças

A atualização das licenças dos analíticos é possível diretamente através da interface web, tanto para o reconhecimento automático da placa dos veículos presentes nas imagens (OCR) ou para o reconhecimento do tipo de veículo identificado (Classifier).

1) Acesse o menu Sistema > Licenças para realizar a atualização das licenças;

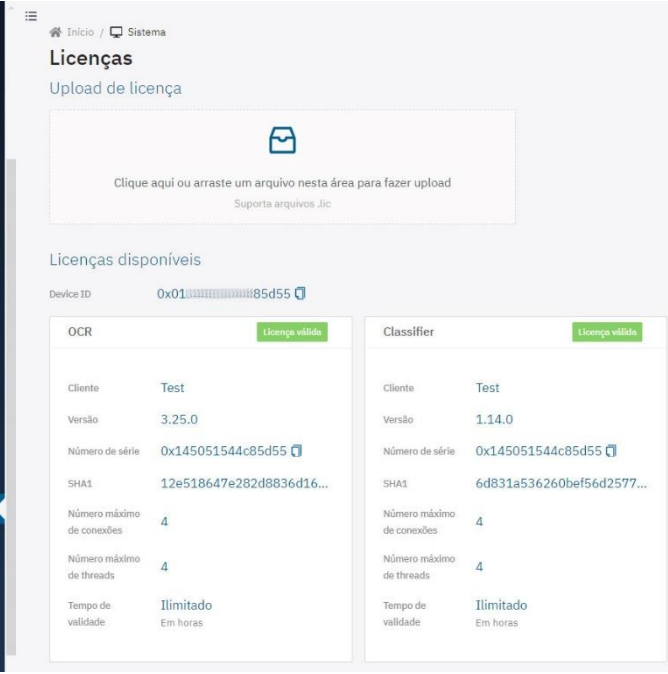

- 2) Clique ou arraste o arquivo no formato .lic para a área de Upload de licença, disponibilizado pelo Suporte ou pelo Comercial, quando disponível;
- 3) Clique em Aplicar;
- 4) Confirme no aviso de reinicialização, caso seja possível reinicializar o sistema após a aplicação da licença:

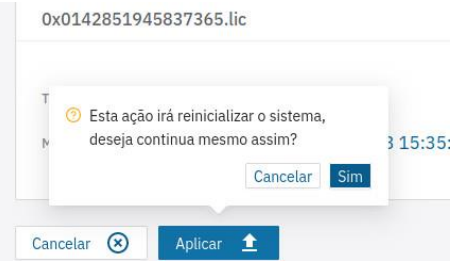

5) Aguarde o carregamento total do arquivo.

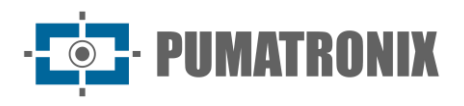

# Manutenção

As opções de manutenção de Backup, Restauração e Padrões de Fábrica estão disponíveis através do menu Sistema > Manutenção.

- 1) Localize o campo de Backup para salvar um arquivo de backup das configurações, que pode ser restaurado no próprio dispositivo ou para importar a configuração a outros dispositivos;
	- a. Selecione as configurações que serão salvas no arquivo de backup;
	- b. Clique no botão Baixar arquivo de backup;

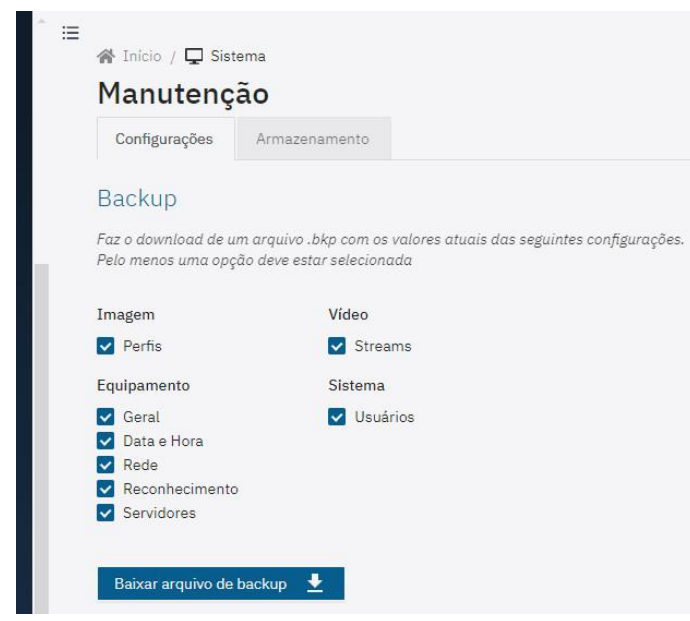

- 2) Localize o campo Restauração para utilizar um backup, nesse caso as configurações atuais serão sobrescritas pelas informações salvas no arquivo;
	- a. Clique ou arraste um arquivo no formato  $.bkp$ ;
	- b. Aguarde o carregamento do arquivo e a reinicialização do equipamento;
- 3) Localize o campo *Padrões de Fábrica* para restaurar as configurações de fábrica em caso de mal funcionamento ou configurações incorretas do dispositivo;
	- a. Selecione as configurações que serão resetadas para o padrão de fábrica;
	- b. Clique em *Aplicar configurações padrão*;
	- c. Aguarde a reinicialização do equipamento;

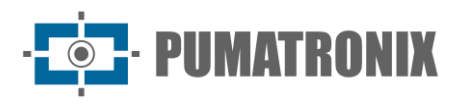

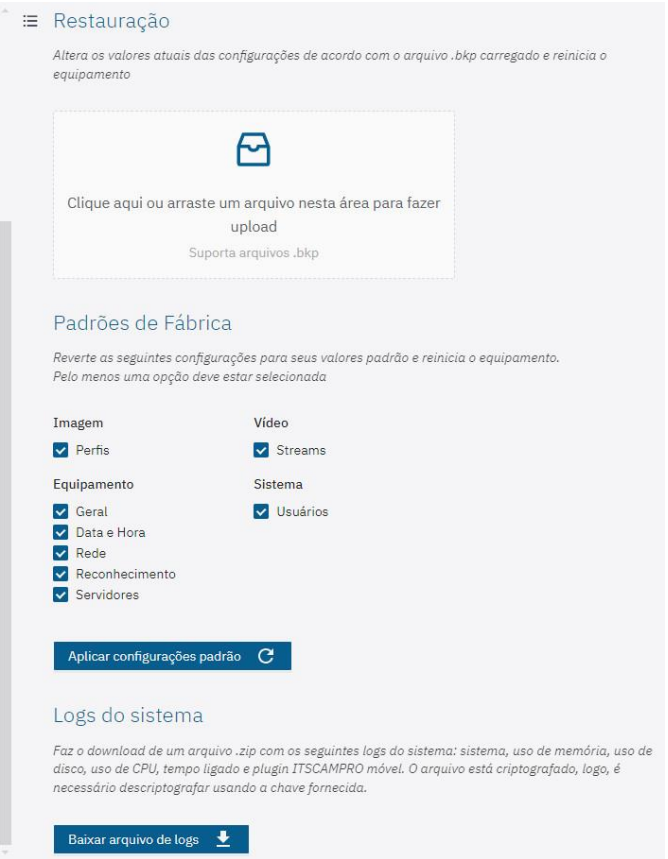

- 4) Localize o campo de *Logs do sistema* para baixar um arquivo *.zip* com os principais logs do sistema, uso de memória, uso de disco, uso de CPU, tempo ligado e plugin ITSCAMPRO móvel. O arquivo está criptografado, logo, é necessário descriptografar usando a chave fornecida:
	- a. Clique em Baixar arquivo de logs;
	- b. Descompacte o arquivo zipado;
	- c. Acesse os arquivos de texto, localizando os dados de cada log separadamente.

# **3. API REST**

Os dispositivos de captura possuem uma API REST para acessar as imagens e configurações do equipamento. Esta API seque o formato OpenAPI e pode ser acessada pela porta 8081 (http://IP\_ITSCAM\_600:8081/).

As configurações estão disponíveis no esquema de end-points, podendo ser acessados pelo http://IP\_ITSCAM\_600:8081/v2/camera/profiles/0/schema. Esta funcionalidade só é acessível se o firewall estiver desabilitado e sua utilização deve ser limitada ao ambiente de desenvolvimento.

## Configurações de Cor (Color)

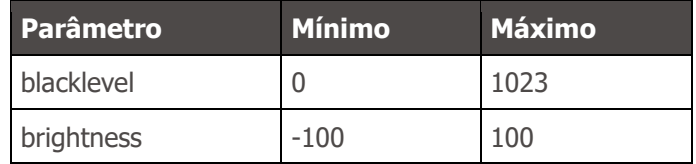

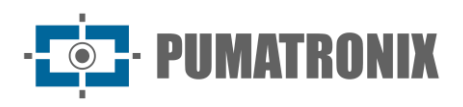

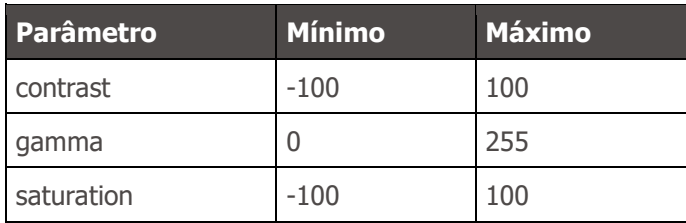

# Configurações de Exposição (Exposure)

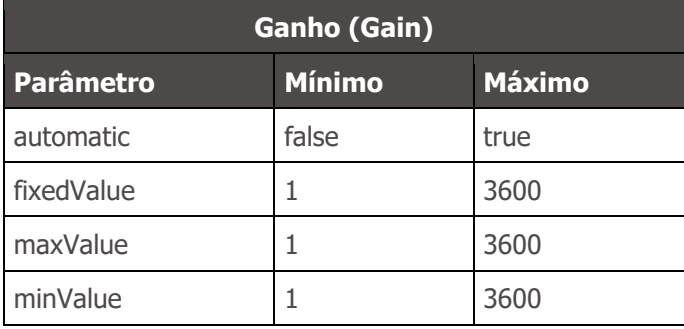

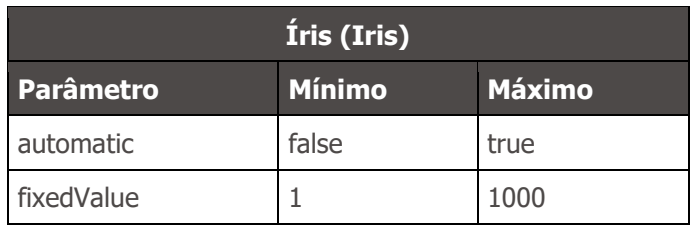

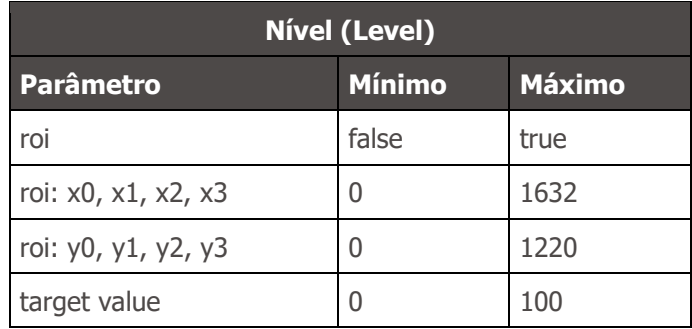

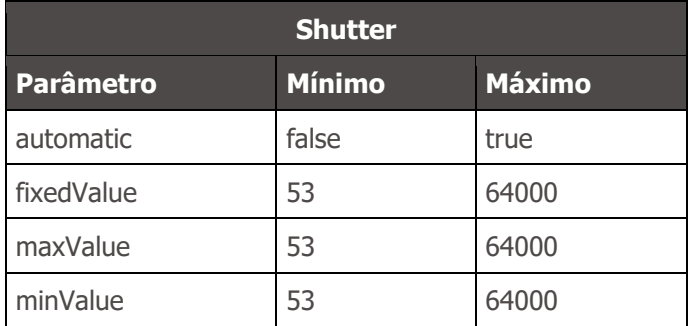

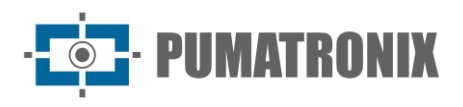

# Configurações de Lentes (Lens)

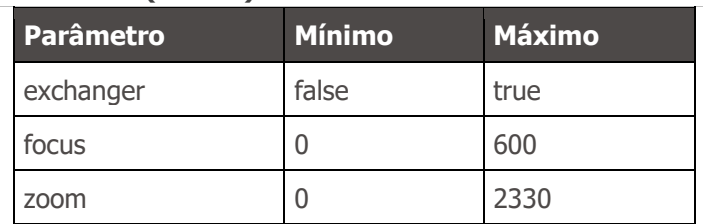

# Configurações de Filtro de Movimento (MovFilter)

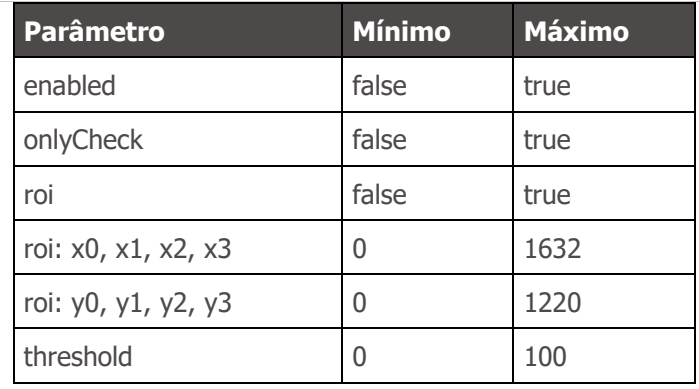

# Configurações de Múltiplas Exposições (multipleExposures)

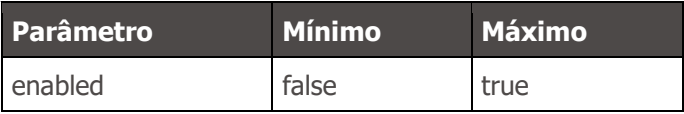

# Configurações de Transições (transitions)

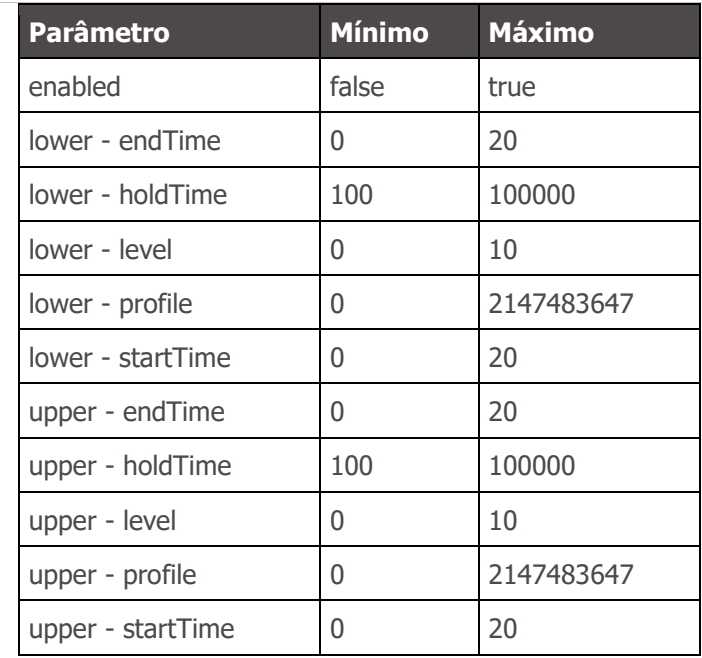

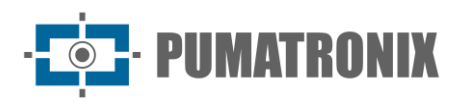

# Configurações de Trigger

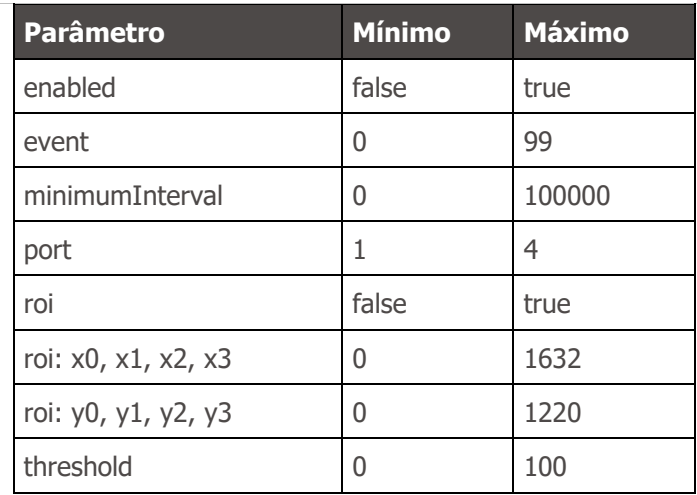

# Configurações de Balanço de Branco (Whitebalance)

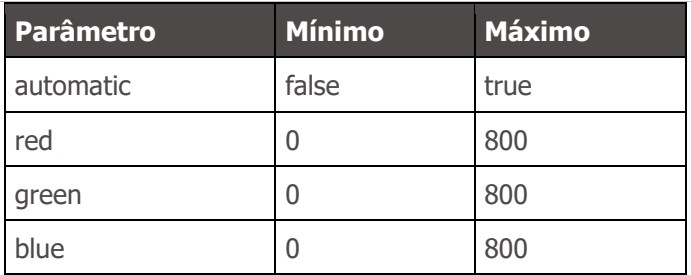

# **4. Protocolo de Comunicação COUGAR (Socket)**

O protocolo Cougar é uma interface de integração baseada em conexões socket TCP e as principais funcionalidades disponibilizadas através desta API são: o controle e configurações do dispositivo; o recebimento de imagens e metadados dos registros de passagens de veículos. O protocolo possui as seguintes funcionalidades:

- Modularidade de Implementação
	- o Todas as mensagens compartilharão um cabeçalho comum, facilitando a implementação do interpretador de baixo-nível;
	- o Utilização do formato JSON, permitindo o preenchimento automático de todos campos de algumas configurações;
	- o Implementação de metadados e funcionalidades extras em um mesmo comando, sem interferir no funcionamento;
- Mensagens assíncronas
	- o Metadados podem ser enviados sem interferir na comunicação de configurações;
	- o Facilita criação de GUI's ou outros serviços de alta taxa de eventos simultâneos;
- Customização de conexão
	- $\circ$  A informação é enviada apenas quando solicitada, reduzindo o consumo de banda;

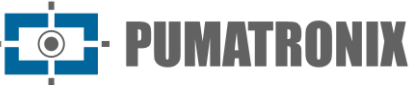

- o Metadados da imagem podem ser enviados isoladamente, possibilitando o recebimento de somente metadados, somente a imagem ou ambos;
- o Metadados completos são enviados durante o processamento do JPEG, melhorando a temporização de eventos e uso de banda;
- o Permite que a conexão utilize outros formatos de JSON binário para reduzir a quantidade de dados transmitidos;
- o Maior segurança nas conexões com a solicitação do uso de senha.

## Conexão e Mensagens

O Cougar é implementado usando porta TCP 60.000. Por padrão, o servidor não enviará nenhum dado até que seja configurado para que envie ou como resposta de uma requisição, exceto pela indicação de encerramento do servidor.

Todo dado enviado estará encapsulado em uma mensagem e toda mensagem contém um cabeçalho e um corpo. Os dados são formatados com o byte mais significativo (MSB) primeiro, também chamado de Network Byte Order. A estrutura da mensagem é:

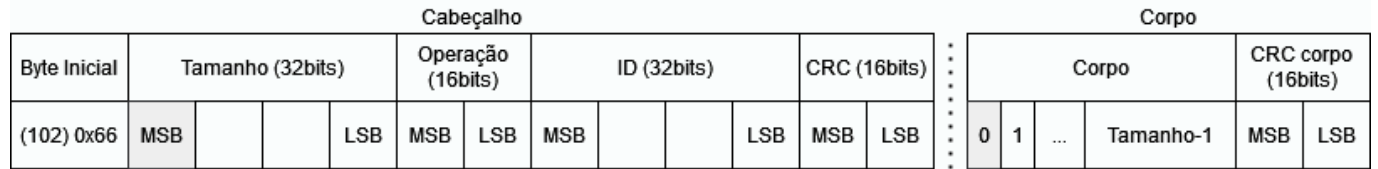

- Byte inicial
	- o 8 bits;
	- $\circ$  Valor fixo de 102 (0x66);
- Tamanho do corpo
	- o 32 bits sem sinal;
	- o Contém o tamanho da mensagem do corpo (sem CRC);
- Operação
	- o 16 bits sem sinal;
	- o Descreve operação realizada ou tipo de mensagem no corpo;
- ID
	- o 32 bits sem sinal;
	- $\circ$  Identificador "único" da transação (possível reúso de IDs com rolamento de contagem);
	- o Respostas para requisições tem o mesmo ID da requisição.
	- o Valor incremental, com incremento de 2;
	- o Cliente deve começar contagem em 0. Servidor começa contagem em 1;
- CRC
	- o 16 bits sem sinal;
	- o Formato XMODEM (polinômio: 0x1021, valor inicial: 0x0000, resíduo: 0x0000);
		- Ver exemplo de cálculo de CRC16 XMODEM.
	- o Cálculo para envio feito desde o byte inicial até o ID (11 bytes);
	- $\circ$  Possibilita a checagem executando o algoritmo apenas uma vez no cabecalho inteiro (13 bytes);
		- CRC do cabeçalho sempre retornará 0.

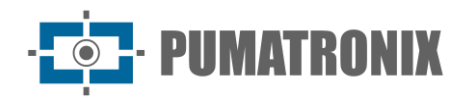

- Corpo (opcional)
	- o Tamanho descrito em bytes no cabeçalho;
- CRC do corpo (quando houver corpo)
	- o 16 bits sem sinal;
	- o Formato XMODEM (polinômio: 0x1021, valor inicial: 0x0000, resíduo: 0x0000);
	- o Cálculo feito apenas para o corpo.

## Definições gerais

Detalhes importantes da implementação do dispositivo:

- Equipamento tem 4 "I/Os secas" (chamadas geralmente de GPIO), que podem ser configuradas para:
	- $\circ$  Entrada de sinais de captura de imagem (Trigger);
	- o Saída para acionamento de equipamentos (cancelas, sinalização, etc.);
	- o Saída para acionamento de Flash;
- Equipamento tem 2 interfaces seriais que podem ser montadas como RS-232 ou RS-485 (geralmente sendo RS-232 na serial 1 e RS-485 na serial 2)
- Imagens capturadas podem ser separadas em 3 categorias:
	- o Preview:
		- Quando não há configurações, as imagens são de Preview;
		- **EXECT** Fonte principal dos fluxos de vídeo;
		- Sem disparo de flash;
		- Sem processamento de OCR ou detecção de veículo;
		- Usado para detector de movimento e ajuste de luminosidade da imagem;
	- o Snapshot:
		- Requisição feita pelo cliente (Cougar, WEB ou Protocolo Pumatronix);
		- Múltiplas exposições (1 a 8): Flash, shutter e ganho podem ser customizados na requisição;
		- Pipeline de processamento onde OCR e outras análises são feitas;
		- **EXECT** Imagem nunca é filtrada (sempre há resposta ao cliente);
	- o Trigger:
		- Requisição feita automaticamente (via borda de subida/descida de sinal, detecção de movimento, etc.);
		- Múltiplas exposições (1 a 8): Flash, shutter e ganho customizados previamente via REST/WEB ou Cougar;
		- Pipeline de processamento onde OCR e outras análises são feitas;
		- Imagem pode ser filtrada, caso seja configurado para não encaminhar imagens sem veículos (voto majoritário);
- O equipamento pode tomar, a partir de um único evento, entre 1 e 8 exposições, cada uma delas com seu próprio shutter e ganho, que por sua vez podem ter valor fixo pelo usuário ou depender do valor atual, e cada uma pode acionar, com controle de potência, até 4 iluminadores (flash) independentes.

# **Operações**

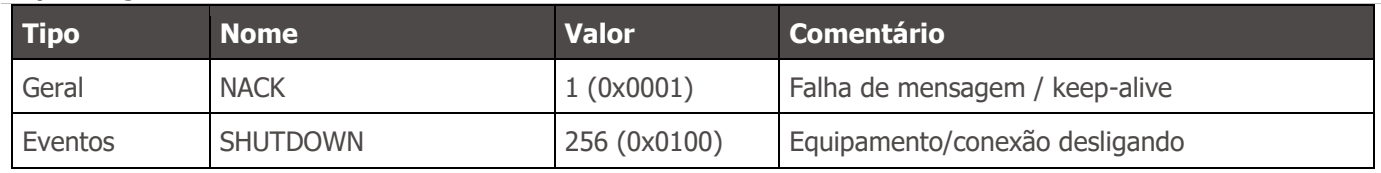

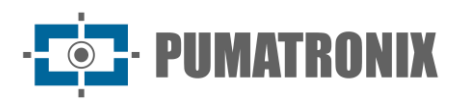

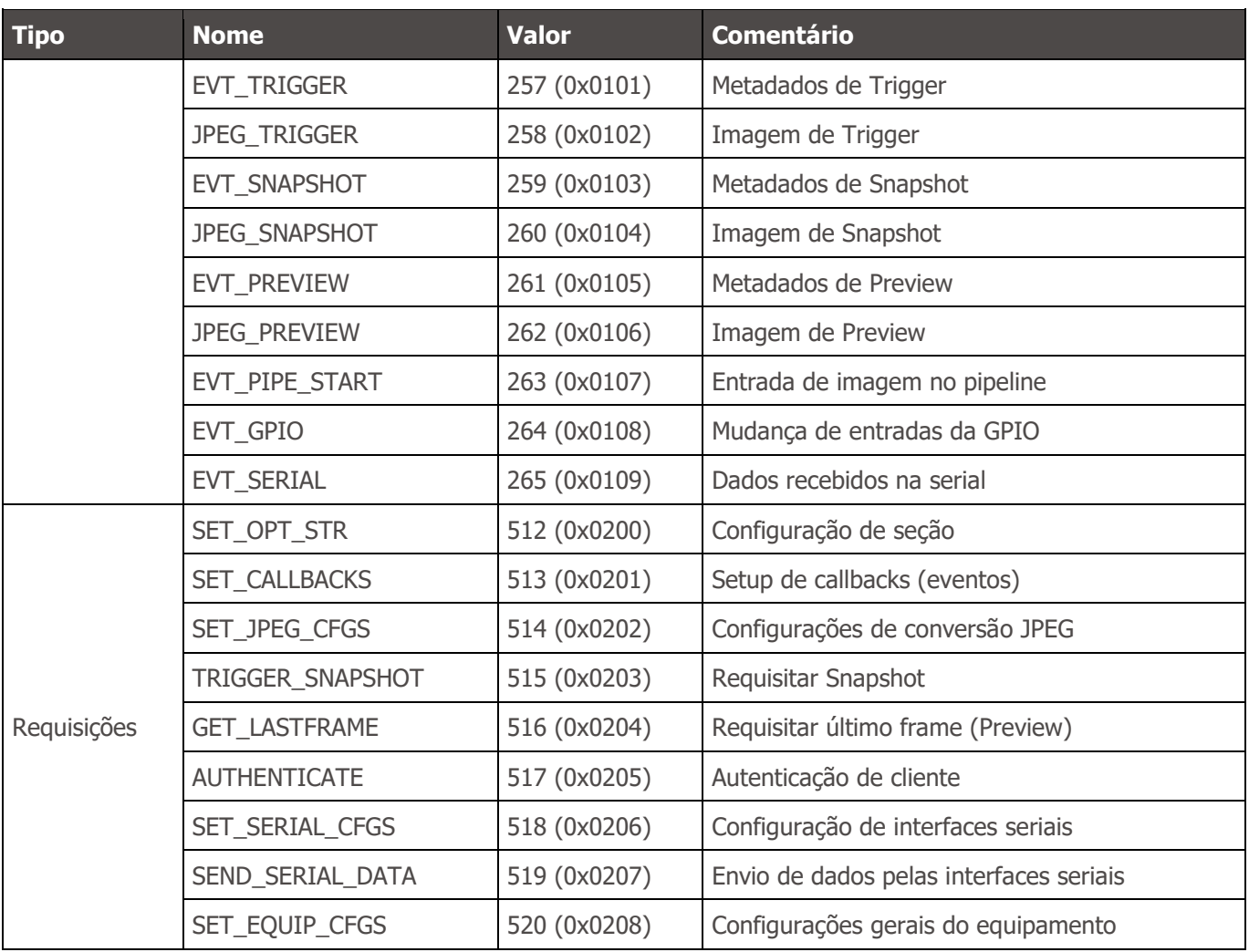

O corpo de todas as mensagens possui uma das seguintes formatações:

- Nenhuma: (corpo vazio [0 bytes])
	- o Usada para o NACK como check-alive (para verificar com mais rapidez se a conexão com o servidor caiu);
- Binário: Corpo contém apenas os dados em formato binário (i.e.: imagem JPEG) o Usada para GET\_LASTFRAME;
- JSON: Corpo contém os dados apenas em formato JSON ou uma das variantes binárias, configurada usando SET\_OPT\_STR;
	- o Usada em todas as outras requisições e eventos sem imagem JPEG (i.e.: EVT\_SNAPSHOT);
- Misto: Corpo tem, em ordem:
	- o Tamanho dos metadados em 32 bits (4 bytes);
		- MSB primeiro, assim como para o cabeçalho.
	- o Metadados em formato JSON (ou variante);
	- o Dados em formato binário, ocupando o restante do espaço especificado pelo cabeçalho;
	- o Usada em eventos de imagem (i.e.: JPEG\_SNAPSHOT);

Descrições de campos JSON acompanham, entre colchetes, o tipo do dado juntamente com o valor padrão ou um exemplo. Por exemplo:

"campo" *[string, "valor"]*: Explicação do campo.

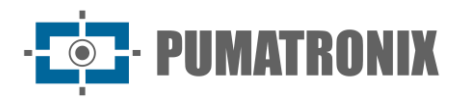

Para a maioria dos campos, a resposta contém todos os campos que podem ser configurados para uma dada requisição. Portanto, para ler as configurações atuais, enviar uma requisição vazia.

### **NACK**

NACK é enviado pelo servidor em resposta a um comando quando:

- Resposta ao comando NACK (enviado pelo cliente)
	- $\circ$  Como a conexão TCP frequentemente assume que o servidor ainda está operacional, usar um check-alive pode verificar se o servidor desligou mais rapidamente.
- Operação inválida ou não implementada pelo servidor;
- Cliente não autenticado (caso a opção esteja habilitada);
- Operando necessário não está presente ou está formatado incorretamente;
- Falha interna;

Um NACK não é enviado quando:

- Cabeçalho da mensagem é mal formado, com CRC inválido do cabeçalho ou do corpo;
- Operação não-crítica falha ou se está formatada incorretamente
	- o i.e.: ao tentar ajustar o campo "trigger" no comando SET\_CALLBACKS para 1, a operação falha, pois espera um valor booleano (true ou false), mas não gera erros. É necessário verificar a resposta do comando para determinar se a operação foi bem sucedida.

O corpo da resposta é um JSON com o campo "reason" que descreve o erro encontrado para fim de debug, a não ser que seja uma resposta ao próprio comando NACK (nesse caso o corpo é vazio).

### SHUTDOWN

Evento enviado quando o servidor está desligando (por exemplo, se o equipamento está reinicializando). Enviado sem argumentos e não precisa ser configurado para ser enviado.

## SET\_OPT\_STR

SET OPT STR configura opções relacionadas à seção/conexão do cliente. Por segurança, essa é a única configuração que opera apenas com o formato JSON simples (ex.: {"chave":"valor"}). As configurações desta opção são:

- "json" [string, "plain"]: modo de envio de todas as outras mensagens. Pode ser:
	- o "plain": JSON comum (string ascii);
	- o "bson": Binary JSON (BSON);
	- o "cbor": Concise Binary Object Representation (CBOR);
	- o "messagepack": MessagePack;
	- o "ubjson": Universal Binary JSON;
- "respondCfgPath" *[bool, false]*: Quando ajustado, a operação SET\_EQUIP\_CFGS retorna o caminho que foi enviado para a requisição (mais detalhes na operação).

### AUTHENTICATE

Caso o servidor esteja configurado como tal, o cliente precisará enviar uma senha para autenticação. Essa opção é extremamente recomendada para qualquer sistema operacional, uma vez que o Cougar tem acesso

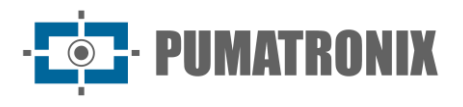

à maioria das configurações do equipamento. O parâmetro usado na requisição (que pode ser omitido caso se deseje apenas verificar o status) é:

• "pass" [string]: Senha para acesso do cliente.

Este comando não retorna NACK. A resposta sempre conterá:

- "auth" [bool]: Verdadeiro se o acesso às outras mensagens está liberado;
- "msg" [string]: Mensagem relacionada ao status da operação. Pode indicar, por exemplo:
	- o Se autenticação não é necessária;
	- o Se já está autenticado;
	- o Se a autenticação foi bem sucedida;
	- o Se o campo está mal formado;
	- o Se a senha está incorreta;

Os únicos comandos que funcionam sem precisar de autenticação são NACK (check-alive), SET\_OPT\_STR (para configurar modo JSON) e AUTHENTICATE.

### SET\_CALLBACKS

SET\_CALLBACKS configura quais eventos são enviados para o cliente. Os campos são:

- "pipeline" [bool, false]: Habilita eventos EVT\_PIPE\_START;
- "trigger" [bool, false]: Habilita eventos EVT\_TRIGGER;
- "snapshot" [bool, false]: Habilita eventos EVT\_SNAPSHOT;
- "preview" [bool, false]: Habilita eventos EVT\_PREVIEW;
- "qpio" [bool, false]: Habilita eventos EVT GPIO;
- "triggerjpeg" [bool, false]: Habilita eventos JPEG\_TRIGGER;
- "snapshotjpeg" [bool, false]: Habilita eventos JPEG\_SNAPSHOT;
- "previewipeg" [bool, false]: Habilita eventos JPEG\_PREVIEW;
- "serial1" [bool, false]: Habilita eventos EVT\_SERIAL para a serial 1;
- "serial2" [bool, false]: Habilita eventos EVT SERIAL para a serial 2.

### SET\_JPEG\_CFGS

SET\_JPEG\_CFGS configura qualidade e temporização mínima da geração de JPEGs. A qualidade padrão é configurável via interface REST/WEB. Os campos são:

- "trigger"
	- $\circ$  "quality" *[int, configurável]*: Qualidade das imagens geradas a partir de Trigger.
- "snapshot"
	- o "quality" *lint, configurável1*: Qualidade das imagens geradas a partir de Snapshot.
- "preview"
	- o "quality" [int, configurável]: Qualidade das imagens geradas a partir de Preview;
	- "mindt" *[int, 100]*: Tempo mínimo (em milissegundos) entre imagens de Preview, para reduzir a taxa máxima de quadros.

### EVT\_PIPE\_START

Evento enviado quando um quadro entra no pipeline de fotos (Trigger e Snapshot). Usado para facilitar a temporização da tomada de fotos com um servidor externo. Apenas os metadados mais simples são enviados:

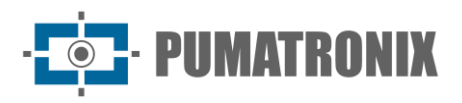

- "framecount" [uint64]: Valor único a imagem, implementado usando um contador que incrementa com todas as imagens tomadas (Snapshots, Triggers e/ou Previews), zerado na inicialização do servidor
- "rid" [uint64]: Valor de sincronia de Snapshot. Implementado para que o cliente possa correlacionar a requisição feita (que retorna o mesmo valor) com a imagem tomada
- "multexp"
	- $\circ$  "len" *fint1*: Número de exposições no grupo de múltiplas exposições;
	- o "pos" [int]: Posição da imagem nas múltiplas exposições, começando com 0.

## EVT\_TRIGGER, EVT\_SNAPSHOT, e EVT\_PREVIEW

Todos estes eventos são enviados quando as imagens acabaram de ser processadas internamente e são entregues ao Servidor. No momento que estes eventos são enviados, também começa a conversão JPEG da imagem, se estiver habilitada. Para imagens de Trigger e Snapshot, é possível correlacionar os eventos de EVT\_PIPE\_START usando "framecount". Os metadados de todos eles são similares, com exceção da falta de dados de "rid", "jidosha" e "classifier" para imagens de Preview. Os campos são:

- "framecount" [uint64]: Valor único a imagem, implementado usando um contador que incrementa com todas as imagens tomadas (Snapshots, Triggers e/ou Previews), zerado na inicialização do servidor;
- "rid" [uint64]: Valor de sincronia de Snapshot. Implementado para que o cliente possa correlacionar a requisição feita (que retorna o mesmo valor) com a imagem tomada;
- "ogSize"
	- $\circ$  "w" [int]: Largura original da imagem, em pixels;
	- $\circ$  "h" *[int]*: Altura original da imagem, em pixels;
- "size"
	- $\circ$  "w" *[int]*: Largura da imagem. Diferente da original caso a imagem tenha sido recortada (crop), em pixels;
	- $\circ$  "h" *[int]*: Altura da imagem. Diferente da original caso a imagem tenha sido recortada (crop), em pixels;
- "multExp"
	- $\circ$  "len" *[int]*: Número de exposições no grupo de múltiplas exposições;
	- "pos" *[int]*: Posição da imagem nas múltiplas exposições, começando com 0;
- "shutter" [int]: Shutter da exposição em microssegundos
- "gain" [int]: Ganho analógico da exposição em millibéis (100x decibéis)
- "stats"
	- $\circ$  "level" *[int]*: Nível da imagem, com valor de 0 a 1000;
	- $\circ$  "meanr" *[int]*: Valor médio da cor Vermelha, com valor de 0 a 255;
	- $\circ$  "meang" *[int]*: Valor médio da cor Verde, com valor de 0 a 255;
	- $\circ$  "meanb" *[int]*: Valor médio da cor Azul, com valor de 0 a 255;
	- $\circ$  "stddev" *[int]*: Desvío padrão ao quadrado, com valor de 0 a 65535;
- "time"
	- $\circ$  "setup" *[uint64]*: Tempo monotônico de agendamento da exposição, em microssegundos;
	- o "exp" [uint64]: Tempo monotônico da exposição, em microssegundos;
	- o "dma" [uint64]: Tempo monotônico de entrada da exposição no pipeline, em microssegundos;
	- $\circ$  "now" *[uint64]*: Tempo monotônico interno desta mensagem, em microssegundos;
- "date"
	- $\circ$  "year" [int]: Ano da tomada da imagem;
	- $\circ$  "month" *[int]*: Mês da tomada da imagem;

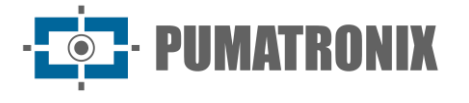

- $\circ$  "day" *[int]*: Dia da tomada da imagem;
- $\circ$  "hour" *[int]*: Hora da tomada da imagem;
- $\circ$  "min" *[int]*: Minuto da tomada da imagem;
- $\circ$  "sec" *[int]*: Segundo da tomada da imagem;
- $\circ$  "msec" *[int]*: Milissegundo da tomada da imagem (tomado no mesmo momento do campo "time.dma");
- "crop"
	- "x" [int]: Posição horizontal do início do recorte da imagem, em pixels;
	- $\circ$  "y" [int]: Posição vertical do início recorte da imagem, em pixels;
- "jidosha"
	- o Lista / Vetor
		- "plate" [string]: Placa identificada;
		- "probs" [lista de float]: Probabilidades de cada caractere identificado. Mesmo tamanho da placa identificada. Valores de 0.0 a 1.0;
		- "pos"
			- **·** "x" *[int]*: Posição horizontal da placa, em pixels;
			- " "y" [int]: Posição vertical da placa, em pixels;
			- "w" [int]: Largura da placa, em pixels;
			- "h" *[int]*: Altura da placa, em pixels;
			- "color" *[int]*: Cor da placa, sendo 0 para branca e 1 para vermelha;
		- "moto" [int]: Valor 1 para quando a placa identificada tem formato de Moto, 0 se não;
			- "country" [int]: Código do país do OCR, usando ISO 3166-1;
- "classifier"
	- o Lista / Vetor
		- "type" [int]: Tipo de veículo identificado, baseado na interface do Classifier:
			- 0: Desconhecido;
			- **•** 1: Carro;
			- 2: Moto;
			- **•** 3: Caminhão;
			- 4: Önibus;
		- "prob" [float]: Probabilidade da identificação, de 0.0 a 1.0
		- "pos"
			- **·** "x" *lint1*; Posição horizontal do veículo, em pixels;
			- "v" *[int]*: Posição vertical do veículo, em pixels;
			- "w" *[int]*: Largura do veículo, em pixels;
			- "h" *[int]*: Altura do veículo, em pixels.

## JPEG\_TRIGGER, JPEG\_SNAPSHOT, e JPEG\_PREVIEW

Todos estes eventos carregam a imagem convertida JPEG juntamente com alguns metadados relativos à captura, para que se possa fazer a correlação de eventos (usando a formatação Mista, descrita previamente). A qualidade da conversão é configurada via campos de "quality" da SET\_JPEG\_CFGS. Para o evento JPEG\_PREVIEW, apenas os campos "framecount" e "quality" são preenchidos. Para os outros, os campos são:

- "framecount" [uint64]: Valor único a imagem, implementado usando um contador que incrementa com todas as imagens tomadas (Snapshots, Triggers e/ou Previews), zerado na inicialização do servidor;
- "quality" [int]: Qualidade da conversão JPEG, em porcentagem;

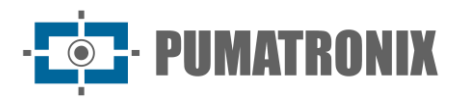

- "rid" [uint64]: Valor de sincronia de Snapshot. Implementado para que o cliente possa correlacionar a requisição feita (que retorna o mesmo valor) com a imagem tomada;
- "multExp"
	- $\circ$  "len" *[int]*: Número de exposições no grupo de múltiplas exposições;
	- $\circ$  "pos" *[int]*: Posição da imagem nas múltiplas exposições, começando com 0.

### TRIGGER\_SNAPSHOT

Esta operação enfileira uma requisição de Snapshot. Por padrão, quando chamada sem nenhum parâmetro, ela usa os parâmetros padrões configurados para o Trigger na interface WEB/REST. As configurações de múltiplas exposições devem ser formatadas da seguinte forma:

- "multexp"
	- $\circ$  Lista / Vetor (entre 1 e 8 itens)
		- "shutter" (apenas uma das opções, 100% do shutter atual se não populado)
			- "percent" *[int, 100]* : Porcentagem do shutter atual;
				- "value" *[int]* : Shutter em microssegundos;
		- "gain" (apenas uma das opções, 100% do ganho atual se não populado)
			- "percent" *[int, 100]* : Porcentagem do ganho atual;
			- "value" [float] : Ganho em decibéis;
		- "flash"
			- "1" *[int, 0]*: Porcentagem de flash na saída 1;
			- **■** "2" *[int, 0]*: Porcentagem de flash na saída 2;
			- " "3" *[int, 0]*: Porcentagem de flash na saída 3;
			- **"4"** *[int, 0]*: Porcentagem de flash na saída 4.

Os campos de "shutter" e "gain" esperam apenas uma das opções disponíveis. Caso ambos sejam preenchidos, será usado sempre a porcentagem. Além disso, para que o flash funcione corretamente é necessário pré-configurar as saídas usadas como flash.

A resposta da requisição contém apenas o "rid" (campo inteiro de 64 bits), que é um valor identificador único da requisição, servindo para correlacionar requisições com as imagens/processamento/metadados resultantes.

### GET\_LASTFRAME

Esta operação usa a última exposição de Preview para gerar um JPEG. O único parâmetro de entrada é:

• "quality" [int, 80]: Qualidade da conversão JPEG

A resposta deste comando preenche o corpo inteiramente com a imagem convertida ou retorna NACK, caso aconteça algum problema. Para uso contínuo (vídeo ou pré-visualização) recomenda-se usar o evento de JPEG\_PREVIEW para gerar as imagens.

### EVT\_GPIO

Este evento é enviado quando ocorre alguma alteração no estado das entradas "secas" (GPIO) do equipamento.

Os dados enviados são:

• "framecount" [uint64]: Frame que ocorreu o evento, útil para correlacionar com exposições;

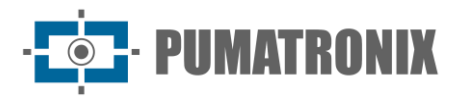

- "rising" *[int]*: Combinação de todas as entradas em que o nível lógico foi de 0 a 1;
- "falling" *[int]*: Combinação de todas as entradas em que o nível lógico foi de 1 a 0;
- "state" *[int]*: Estado final das entradas.

Para encurtar as mensagens, os dados de todas as entradas são colocados numa mesma variável de tipo inteira, ajustando o bit com o offset correspondente. Por exemplo, caso a entrada 3 troque de estado de 0 para 1 e a entrada 1 esteja com nível alto, o evento correspondente (em modo "plain") seria:

*{"framecount":1234, "rising":4, "falling":0, "state":5}*

Pois, ajustando o bit correspondente à entrada 3 seria equivalente à *1<<(3-1) => 4* ( "<<" sendo operação de shift-left) e a combinação dos bits 1 e 3 seria *(1<<(3-1))|(1<<(1-1)) => 5* ("|" sendo a operação OR bita-bit).

### SET\_SERIAL\_CFGS

SET\_SERIAL\_CFGS configura as interfaces seriais. Elas podem ser usadas por mais de um cliente, a reconfiguração usando parâmetros diferentes, pode levar à perda de dados. Recomenda-se (válido principalmente para conexão RS485) que todos os equipamentos no mesmo barramento usem as mesmas configurações. As configurações disponíveis são:

- "serial1"
	- $\circ$  "baud" *[int, 115200]*: Velocidade em bits por segundo (baud) da interface;
	- $\circ$  "bits" *[int, 8]*: Número de bits em cada frame. Valores válidos são entre 5 e 8;
	- $\circ$  "stop" *fint, 11*: Número de stop-bits. Valores válidos são 1 ou 2;
		- "parity" [string, "n"]: Paridade de cada frame. Valores válidos são:
			- "n": Sem geração ou checagem;
			- "o": Paridade ímpar (odd);
			- "e": Paridade par (even).
- "serial2"
	- o Mesmos parâmetros da "serial1".

## EVT\_SERIAL

Evento gerado quando forem recebidos dados via interface serial. Como existe mais que uma interface, o formato da mensagem é Misto. Nos metadados, é enviado:

• "pipe" [string]: Fonte dos dados ("serial1" ou "serial2")

No restante da mensagem (formato binário) são enviados os dados recebidos. Em cada mensagem podem ser enviados entre 1 e 2048 bytes de dados brutos. Devido a temporizações internas e outros fatores, mensagens sendo recebidas podem ser enviadas em fragmentos menores que o tamanho máximo.

## SEND\_SERIAL\_DATA

Esta operação envia dados para a interface especificada. Os campos necessários são:

- "pipe" [string]: Interface alvo ("serial1" ou "serial2");
- "ascii" [string]: Dados em formato ASCII (sem caracteres/bytes especiais) ou;
- "base64" *[string]*: Dados em formato base64 ou;
- "hex" [string]: Dados em formato hexadecimal (2 caracteres por byte, 0-9;A-F).
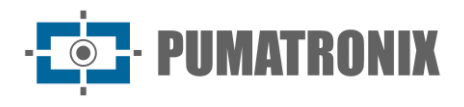

Apenas um dos campos de dados é usado (usando primariamente "ascii", depois "base64" e depois "hex" caso múltiplos sejam enviados). Recomenda-se enviar apenas o formato mais conveniente.

Caso tudo ocorra como esperado, o retorno do comando conterá:

• "len" *[int]*: Número de frames (geralmente bytes) enviados.

### SET\_EOUIP\_CFGS

SET\_EQUIP\_CFGS é a principal interface de controle de configurações do equipamento no Cougar. Para se aproximar da formatação da interface REST, ela controla as configurações de tomada de imagem, se equivalendo aos endpoints REST:

- /camera/misc/readonly/volatile  $\rightarrow$  "equip.volatile";
- /camera/misc/readonly/constants  $\rightarrow$  "equip.miscRO";
- /camera/misc  $\rightarrow$  "equip.misc";
- /camera/autofocus  $\rightarrow$  "equip.autofocus";
- /camera/profiles/:id (exceto criação e deleção de perfis)  $\rightarrow$  "equip.profiles";
- /camera/profiles  $\rightarrow$  "equip.currProfile";
- /camera/transitioner  $\rightarrow$  "equip.transitioner";
- /camera/ios  $\rightarrow$  "equip.io".

E também controla os endpoints de Serviços:

- /camera/services/stream  $\rightarrow$  "h264" e "mipeg";
- /camera/services/ocr  $\rightarrow$  "ocr";
- /camera/services/classifier  $\rightarrow$  "classifier";
- /camera/services/analytics  $\rightarrow$  "analytics";
- /camera/services/ftp  $\rightarrow$  "ftp";
- $/$ camera/services/itscampro  $\rightarrow$  "itscampro";
- /camera/services/licenses  $\rightarrow$  "license".

Os parâmetros de entrada (opcionais) para este comando são:

- "path" [string, ""]: Caminho raiz a se considerar para os dados;
- "data" [objeto/valor, {}]. Dados a serem escritos nas configurações.

Todas as configurações mencionadas previamente estão disponíveis em uma árvore completa de configurações. Por isso, assim como todas as outras configurações do Cougar, é possível configurar os elementos esparsamente, configurando apenas o que é necessário. Isso faz com que, do ponto de vista de escrita, as seguintes opções sejam equivalentes:

- 1) {"path":"analytics.voting.roi1.x0", "data":123}
- 2) {"path":"", "data":{"analytics":{"voting":{"roi1":{"x0":123}}}}}
- 3) {"path":"analytics.voting", "data":{"roi1":{"x0":123}}}

Devido ao volume total de configurações, ao usar "path" vazio, em um caso convencional, em torno de 800 elementos são respondidos. Isto aumenta desnecessariamente o consumo de recursos de processamento e de rede e por isso não é recomendado para uso contínuo. Para os exemplos acima, as respostas são:

- 1) 123;
- 2) todas as configurações (~800 elementos);
- 3) apenas configurações de voto majoritário (~25 elementos).

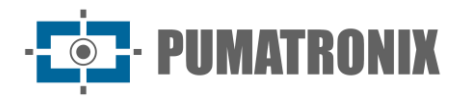

Devido ao volume de configurações, recomenda-se usar a documentação da interface REST como referência aos parâmetros desse comando.

## APIs disponibilizadas

Uma vez que o protocolo é aberto, é possível implementar sua própria versão do cliente, principalmente se sua aplicação não usar uma das linguagens em que foram implementadas, ou ainda se a versão disponibilizada não atender aos requisitos do restante da aplicação (por exemplo, python 2 vs. 3, C++ 98 vs. 11 vs. 17 vs. 20). A Pumatronix disponibiliza clientes em C++ e em Python, apenas para referência de código (entre em contato com o suporte técnico para obtê-los).

### Recomendações Gerais

As configurações podem ser alteradas parcialmente/esparsamente, sem necessidade de ler, modificar e escrever uma estrutura fixa. Desta forma, mesmo que novos campos sejam adicionados, o comportamento dos clientes continua consistente.

Para a operação SET EQUIP CFGS, deve-se buscar informar o caminho ("path") mais próximo das configurações que se desejam ser ajustadas, fazendo com que o retorno da operação tenha o menor tamanho possível. Recomenda-se obter todas as configurações ("path":"") somente quando necessário (por exemplo: na inicialização da lógica do cliente).

Para implementar o protocolo independentemente, é altamente indicado usar um ambiente multi-threaded para lidar com a recepção e a interpretação de mensagens em uma thread separada, para reduzir a latência entre a recepção de dados. Se necessário, é possível usar um *threadpool* para que a interpretação seja feita mais rapidamente em ambientes multi-core.

Todas as mensagens são assíncronas, ou seja, durante o processamento de um comando (espera entre o envio e recepção) outras mensagens (eventos, imagens ou até mesmo comandos de outras threads) podem ser recebidas.

#### Exemplo de cálculo de CRC16 XMODEM

```
// Exemplo de implementacao do algoritmo CRC16 XMODEM. Este exemplo usa uma
// "CRC tab" para precalcular coeficientes e otimizar desempenho. 
// É possível definir a tab como uma constante de valores "magicos".
// Ela usa variaveis definidas na <stdint.h> que podem ser substituídas
// pelo equivalente do sistema. Geralmente são:
// - uint8_t -> unsigned char
// - uint16_t -> unsigned short int
uint16_t crcXMODEM(const uint8_t *c, int numBytes, uint16_t currCrc = 0) {
     static uint16_t crcTab[256];
     static bool init = 0;
     if(!init){
         init = true;
         for (int i=0; i<256; i++) {
             uint16_t short_c = i<<8;
```

```
 uint16_t crc = 0;
            for (int j=0; j<8; j++) {
                if ( ((crc ^ short_c) & 0x8000) != 0 ) {
                    crc <<= 1;
                    crc ^= 0x1021;
                } else {
                    crc <<= 1;
 }
                short_c <<= 1;
 }
            crcTab[i] = crc;
        }
    }
    for (int i = 0; i < numBytes; i++) {
        currCrc = (currCrc << 8) ^ crcTab[((currCrc >> 8) ^ c[i])];
    }
    return currCrc;
}
```
# **5. Protocolo de Comunicação Open Source Pumatronix (Socket)**

A comunicação com os dipositivos é realizada através da interface Ethernet, utilizando o Protocolo de Comunicação Pumatronix UDP e TCP/IP. A porta utilizada para a comunicação com o equipamento externo é a de número **50000**. Deste modo, o aplicativo desenvolvido para se comunicar com o dispositivo deve ser configurado para enviar comandos utilizando esta porta nos protocolos TCP e UDP.

O protocolo UDP é utilizado somente para a identificação de equipamentos conectados à rede, pois permite o envio de pacotes do tipo *broadcast*, que são recebidos por todos os dispositivos. Isto permite que o dispositivo de captura de imagem envie sua identificação ao receber este pacote. Todos os demais comandos utilizam o protocolo TCP, que estabelece uma conexão ponto a ponto entre o dispositivo de controle e o dispositivo de captura de imagem. A segurança na recepção e alteração das configurações ocorre com a transmissão de um código CRC. Entretanto, a maioria das respostas enviadas pelo equipamento não possui CRC.

O Protocolo Pumatronix suporta conexões que foram desenvolvidas baseadas na Biblioteca Dinâmica (dll) e na classe C++ para Linux. Em [www.pumatronix.com](http://www.pumatronix.com/) está disponível um Kit de Desenvolvimento (SDK) com os arquivos necessários ao desenvolvimento do aplicativo, para efetuar o download, acesse no site a Área do Cliente > Suporte Técnico.

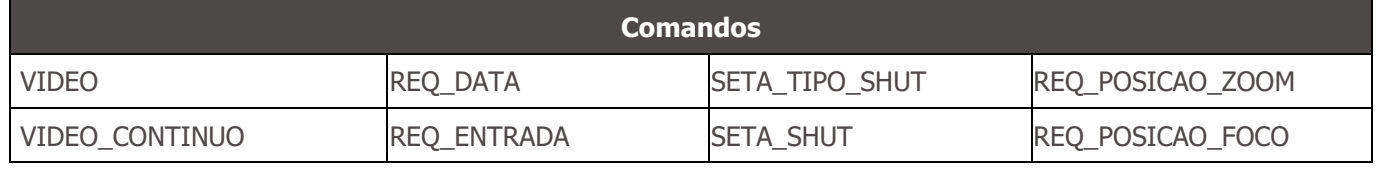

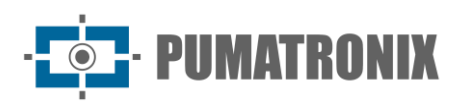

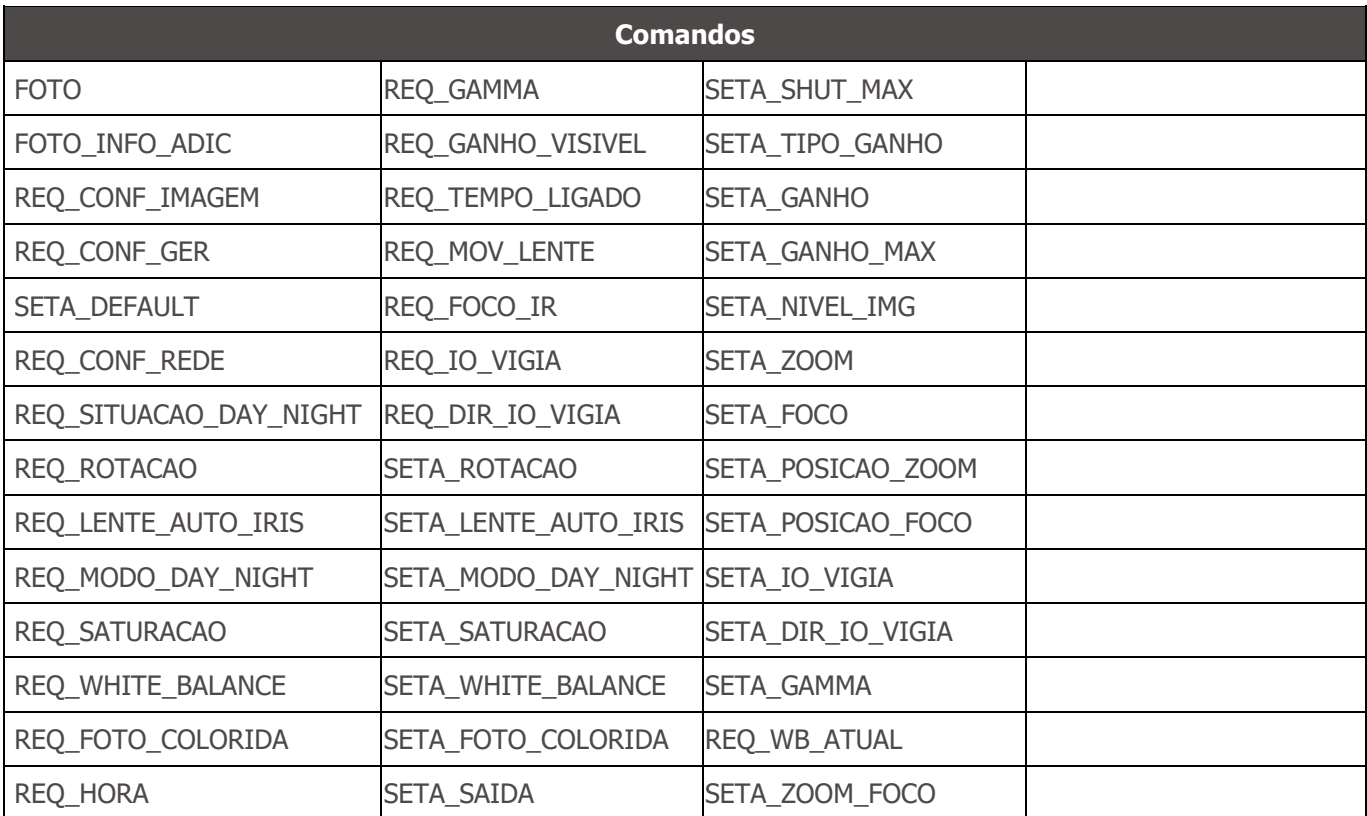

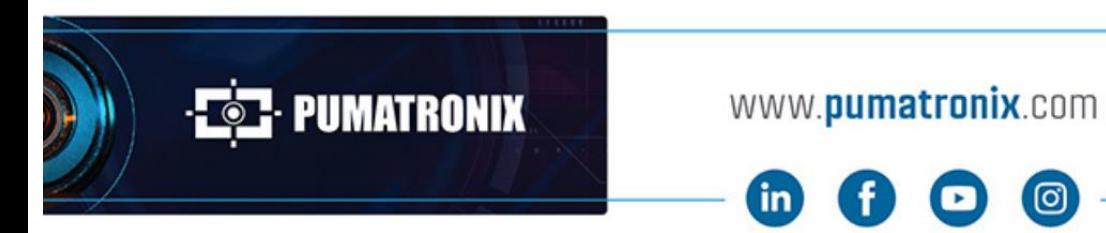

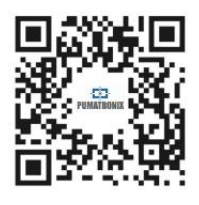